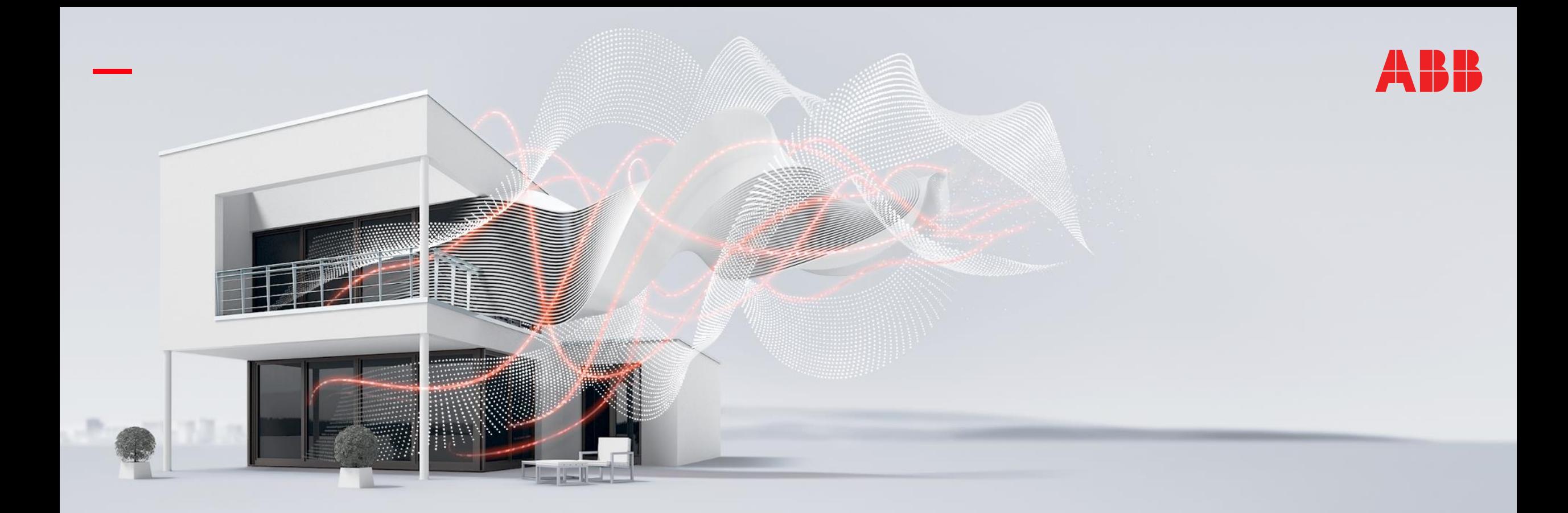

# **—** OCTOBER 2019

# **Webinar "IoT Dashboard Server DBS/S 1.1.1.1"**

### Webinar – Competence Center Europe – Smart Buildings

Thorsten Reibel, Jürgen Schilder, Stefan Grosse, Martin Wichary & Ilija Zivadinovic

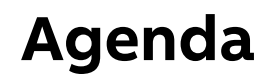

**—**

System overview and main applications in a building

- Device features "IoT Dashboard Server DBS/S 1.1.1.1"
- Commissioning with "IoT Dashboard Tool" and "ETS"
- Operating and displaying with Web user interface "IoT Dashboard"
- Practical demonstration of commissioning

System overview and main applications in a building

System overview and main applications in a building

#### **Control all building functions with the new IoT Dashboard**

- It is a way to control Smart Buildings from any device, anywhere and at any time
- User-friendly dashboard to make life easier for electrical installers and end users
- The dashboard is user-friendly and easy to use, giving electrical installers with no pre-knowledge of dashboards or visualization a simple route into the Smart Building market
- The new IoT Dashboard comes with pre-programmed frames and allows strong control and monitoring of all automated building functions
- It helps end users (e.g. facility managers) to monitor and control their building automation solutions
- $\rightarrow$  Intuitive way: no experience with dashboards or visualization needed

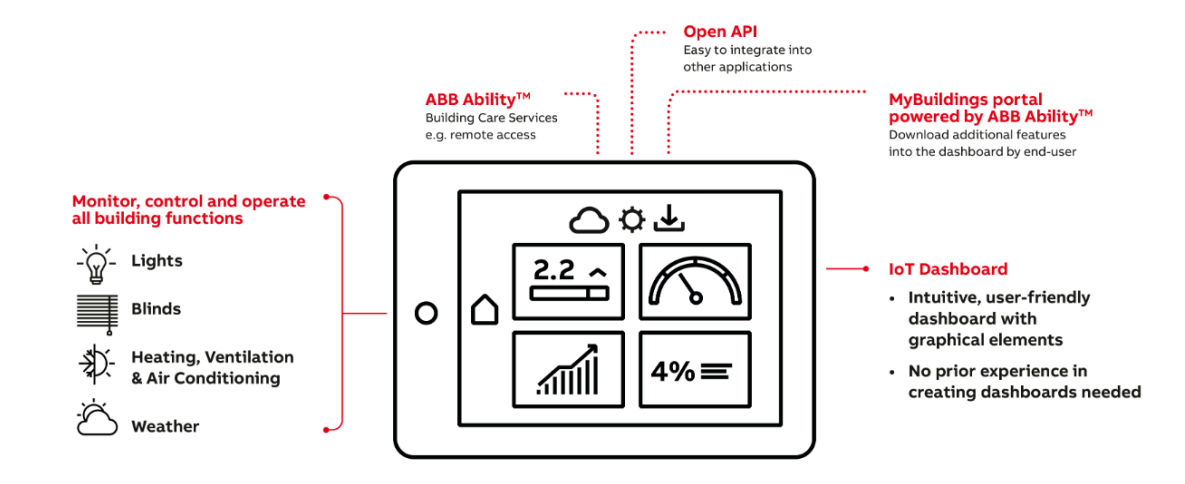

System overview and main applications in a building

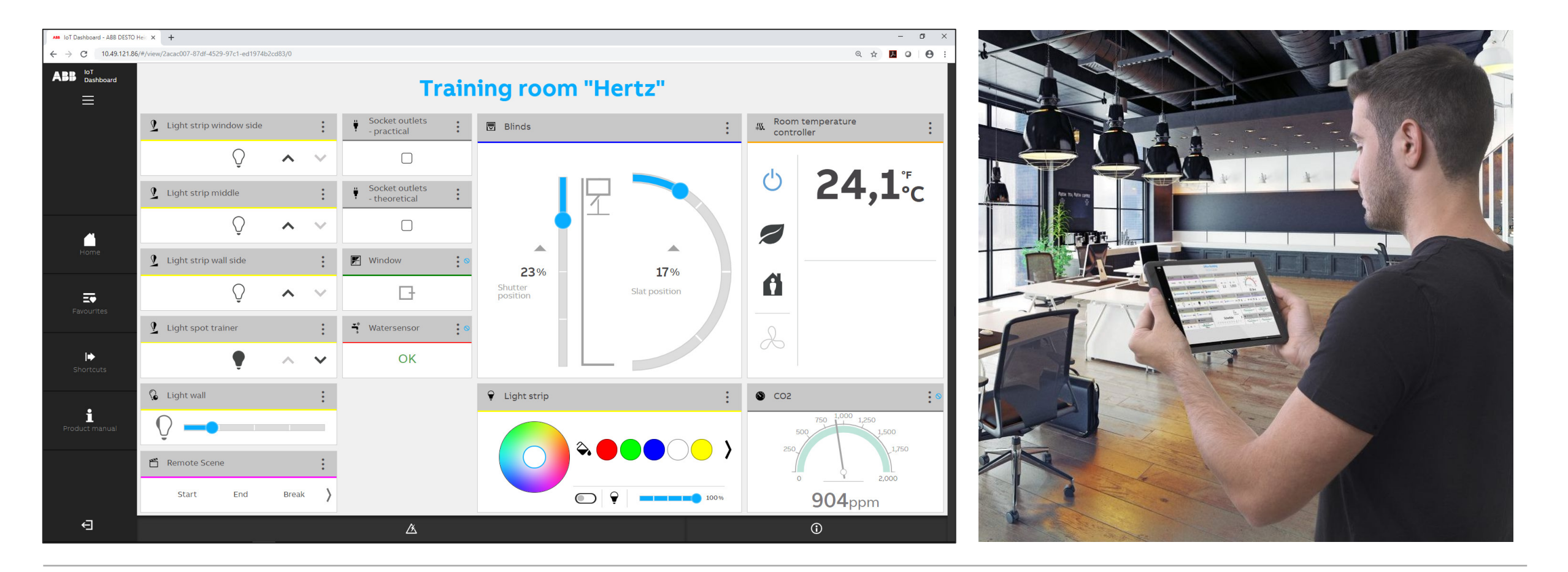

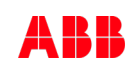

Targeting mid-size commercial buildings

**—**

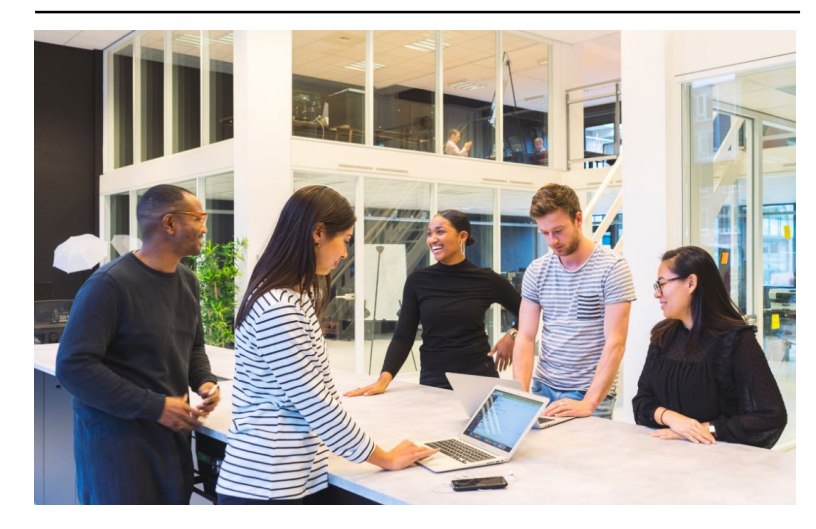

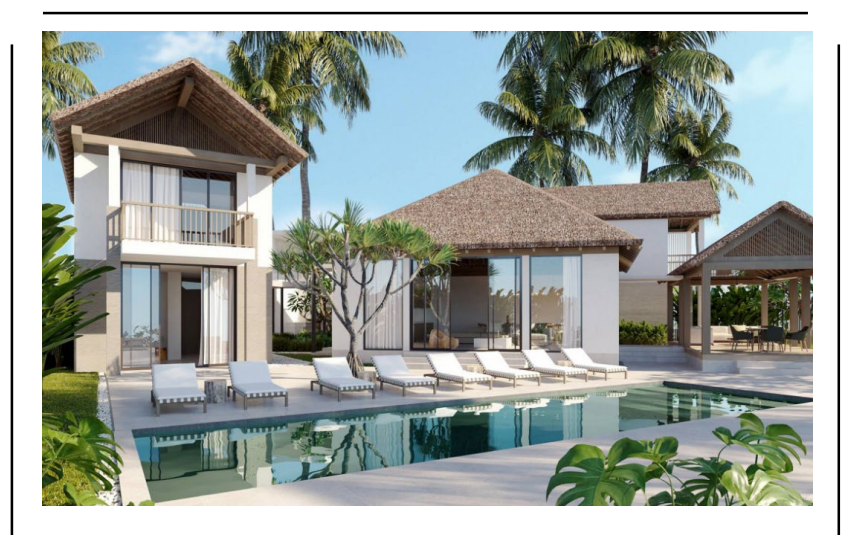

#### **Offices, schools Public buildings, Shops Public buildings, Shops**

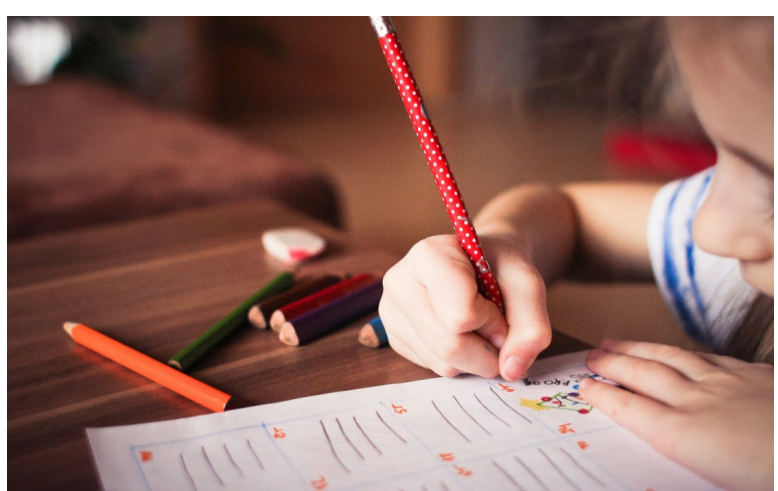

Applications

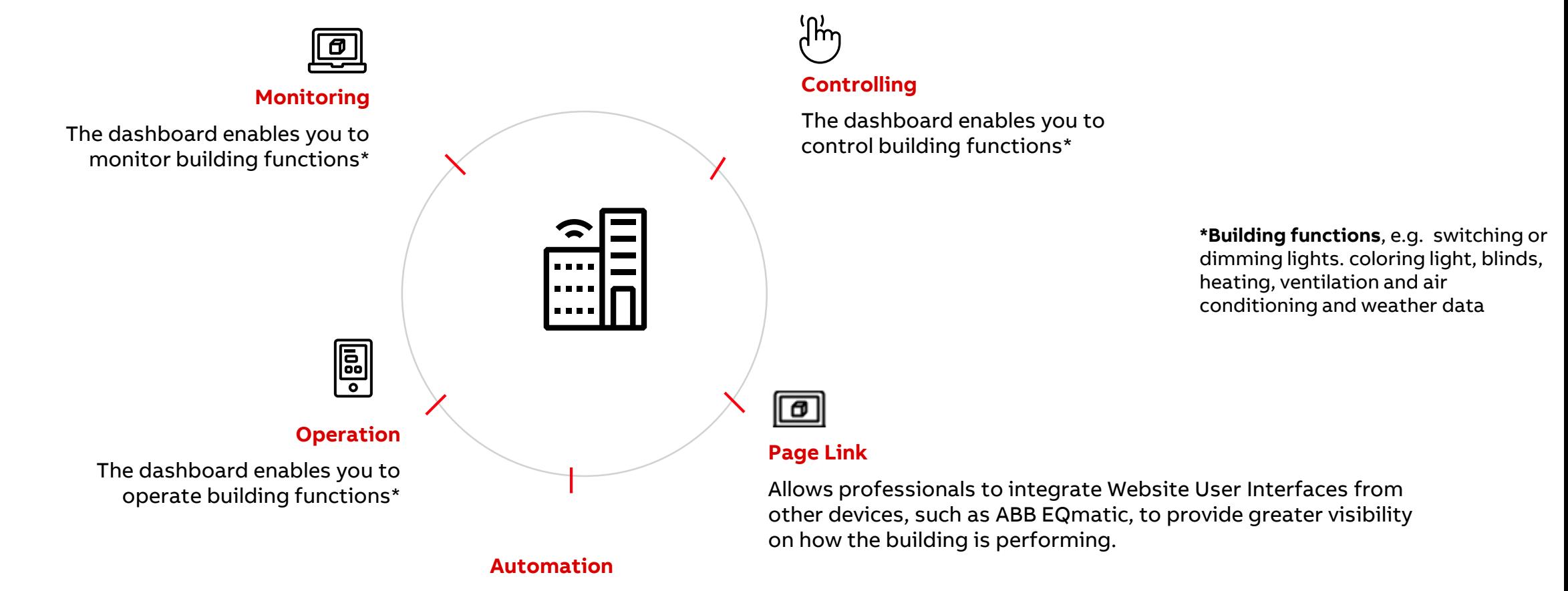

Complete set of automation engines (scheduler, trends, alarms, etc.)

System overview and main applications in a building

#### **Overview**

- The **IoT Dashboard Server** is the connection between the IP Building Network, ABB Ability™ and KNX
- **IoT Dashboard** is the User-Interface (UI) between the commercial building and the user. Cloud connectivity for remote access.
- **IoT Dashboard Tool** is a software for the Electrical installer to create the IoT Dashboard. It includes predefined modules and controls.
- **IoT Dashboard ETS App** is the interface between the ETS and the IoT Dashboard Tool (free of charge) to synchronize data
- **ETS5 product file** (\*.knxprod) for calculating filter table
- Additionally Facility Manager is able to download features (**IoT Dashboard App**, e.g. DALI Manager) from the MyBuildings Portal

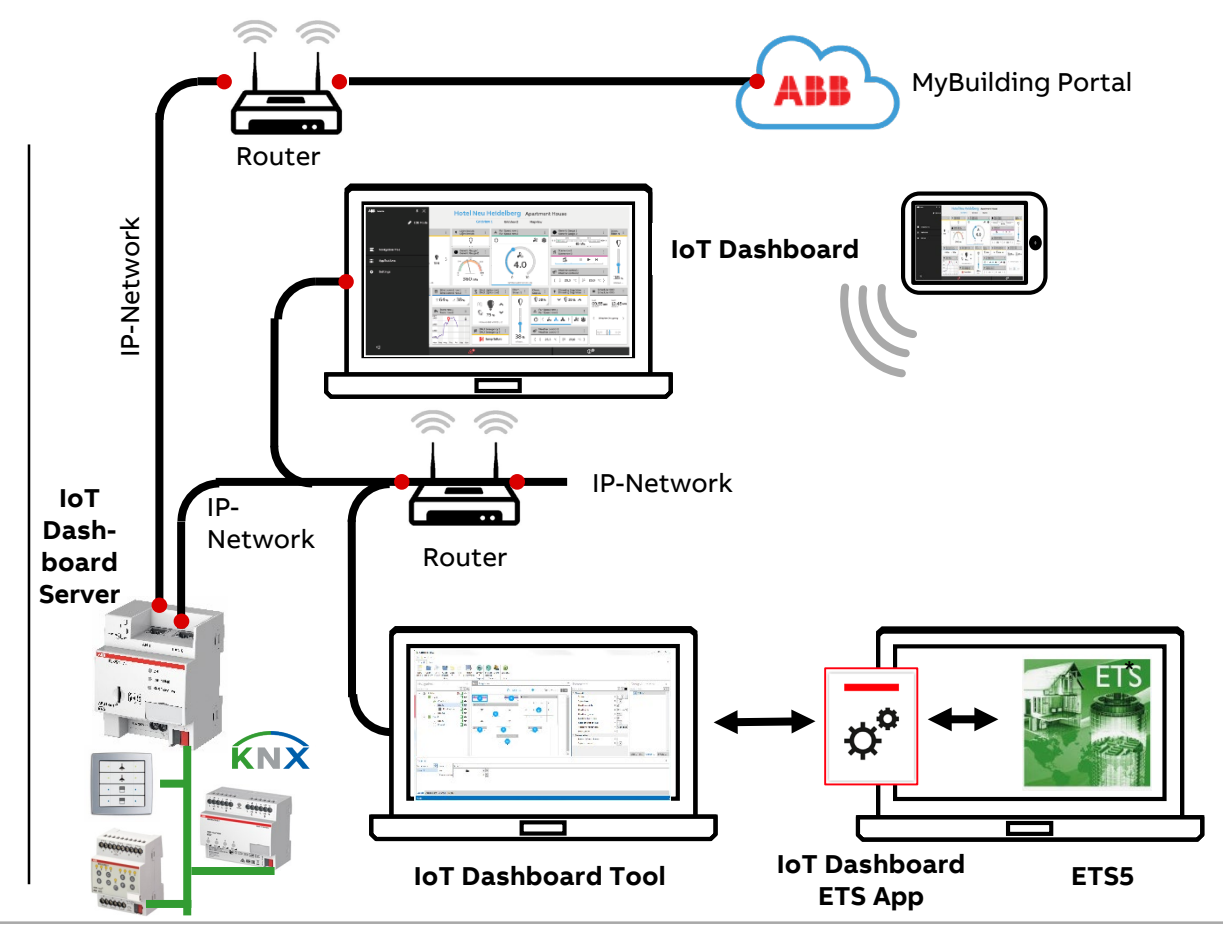

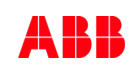

System overview and main applications in a building

#### **IoT Dashboard Server**

- Hardware to connect the world between
	- MyBuildings portal
	- IP Building Network
	- KNXnet/IP Routing or KNX TP

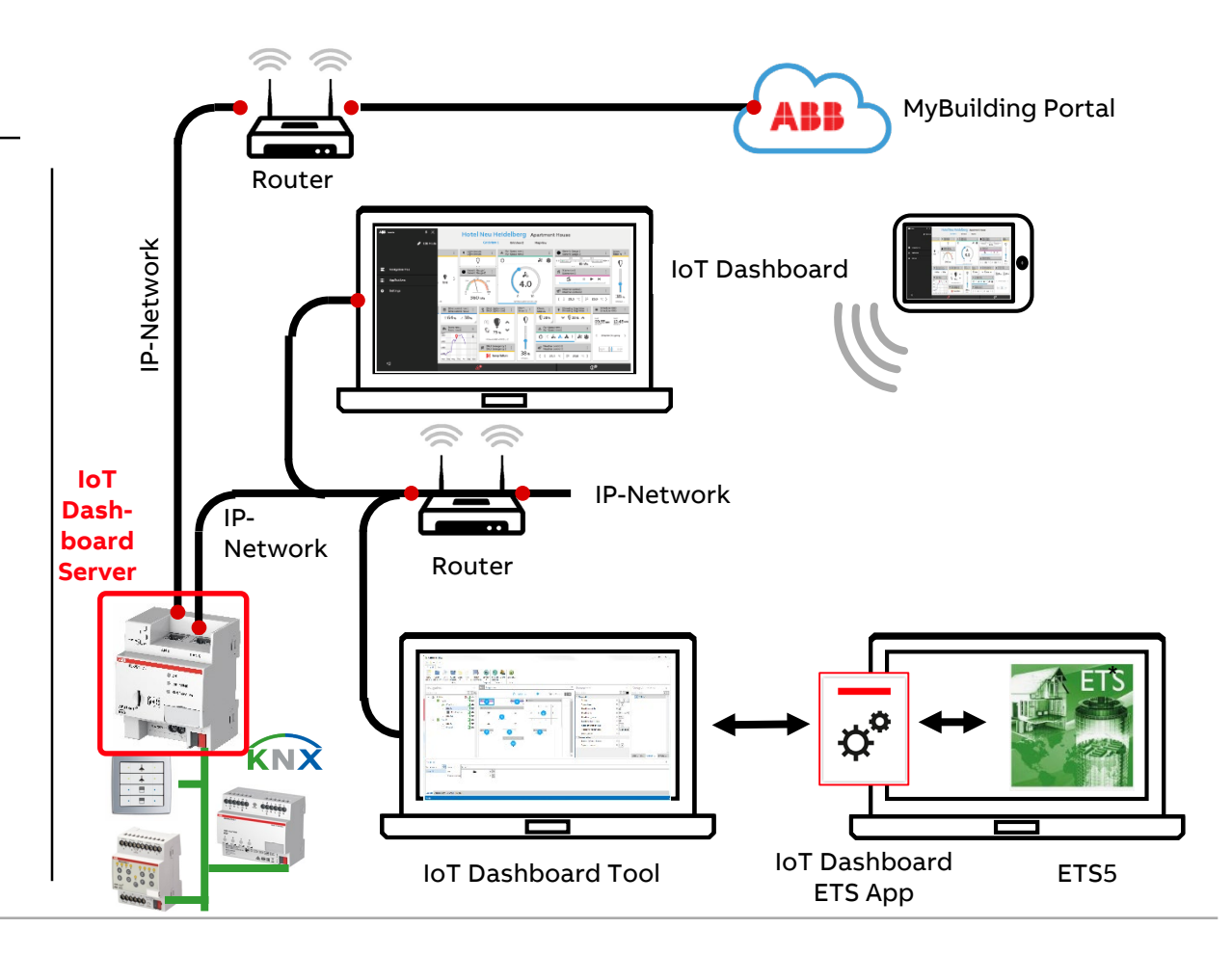

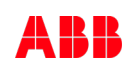

System overview and main applications in a building

#### **IoT Dashboard ETS App**

- IoT Dashboard ETS App allows the connection between the IoT Dashboard Tool and ETS
- ETS App is the interface between the ETS and the IoT Dashboard Tool to **synchronize** the "Building view" and "Group addresses"  $\rightarrow$  no export/import!
- When a group address or room is added in the IoT Dashboard Tool, the changes can be synchronized with the ETS

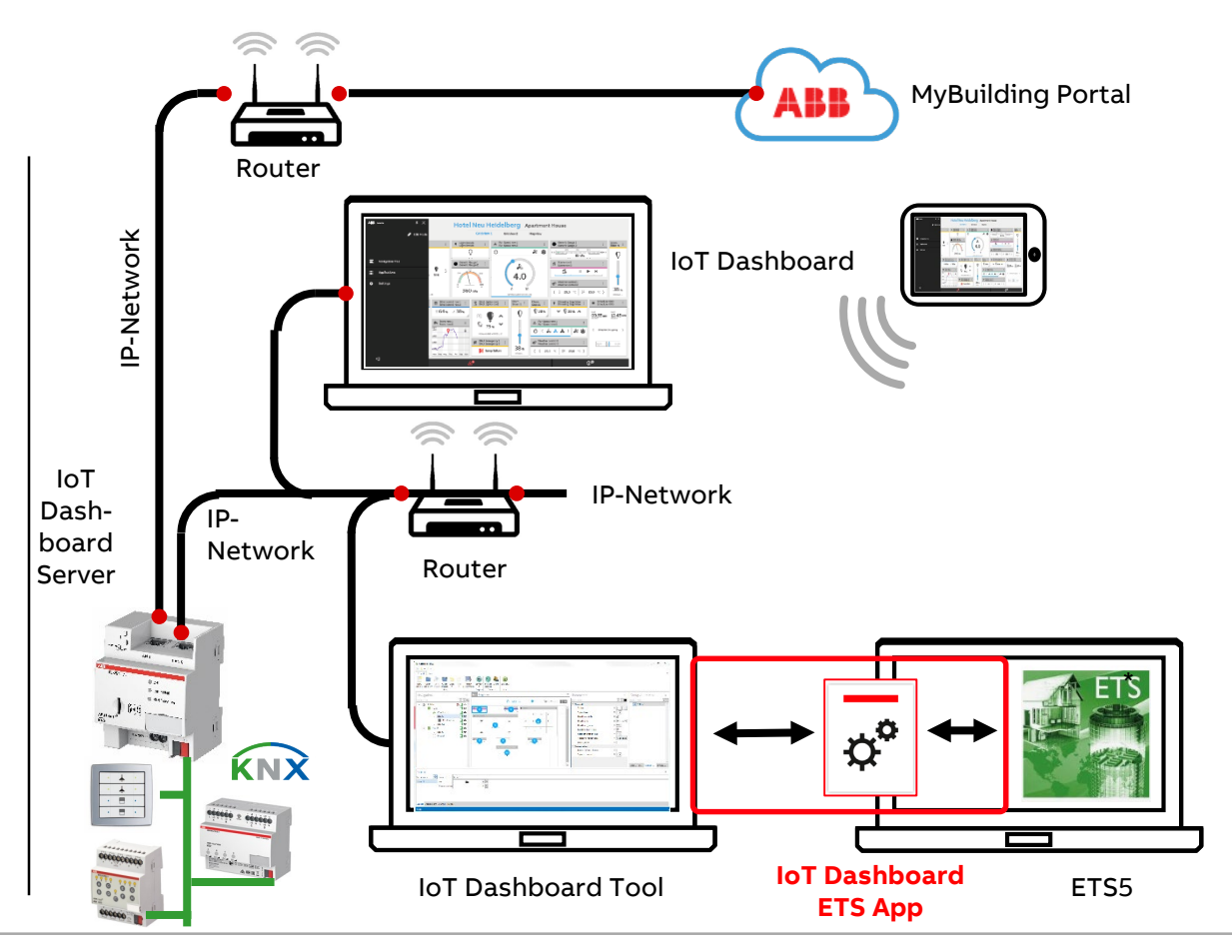

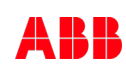

System overview and main applications in a building

#### **IoT Dashboard Tool**

- Software for Electrical installer
	- Creating the IoT Dashboard
	- Include predefined controls
	- Include predefined modules

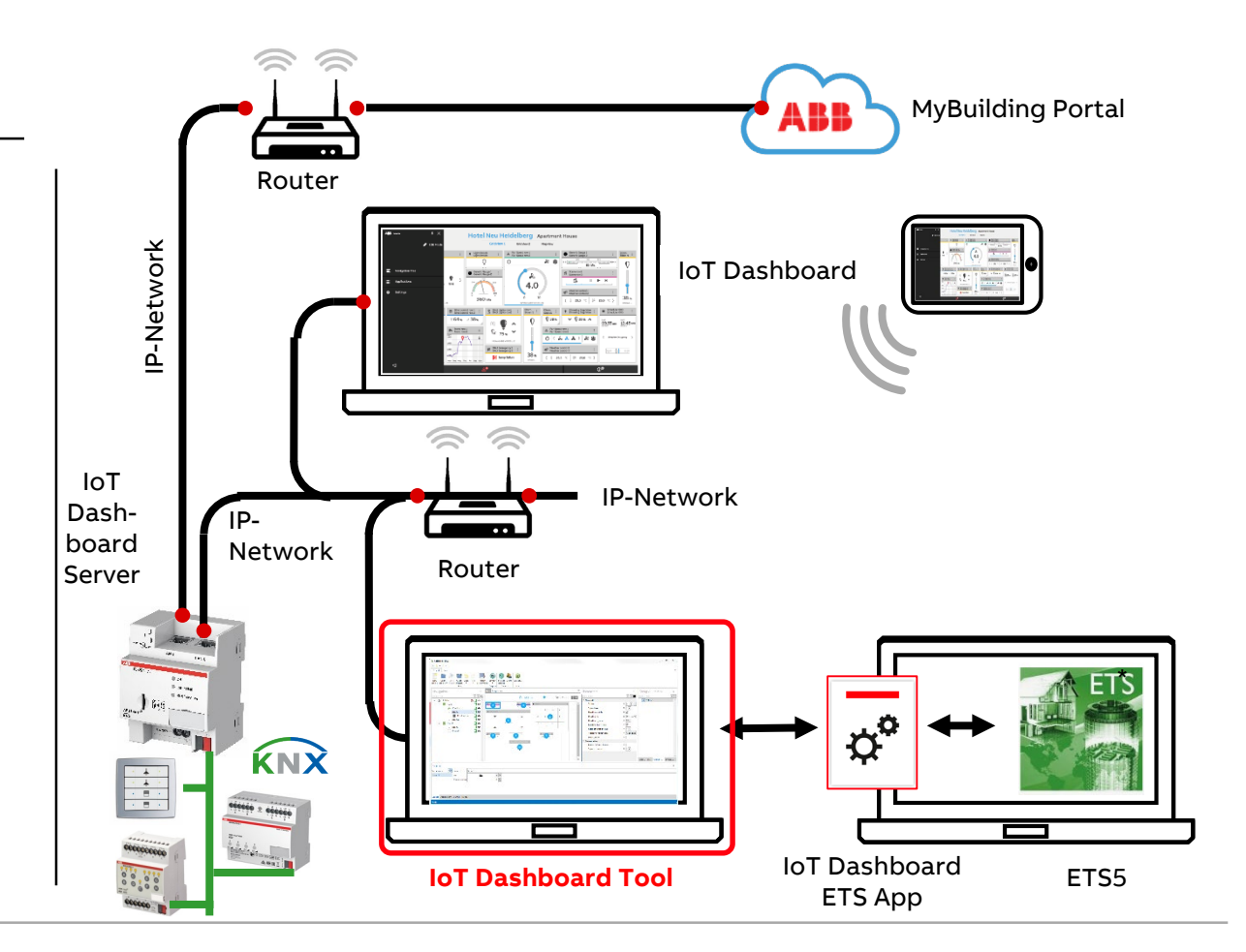

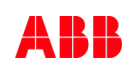

System overview and main applications in a building

#### **IoT Dashboard**

- Software for Facility Manager / End user
	- User-Interface (UI) between building and user

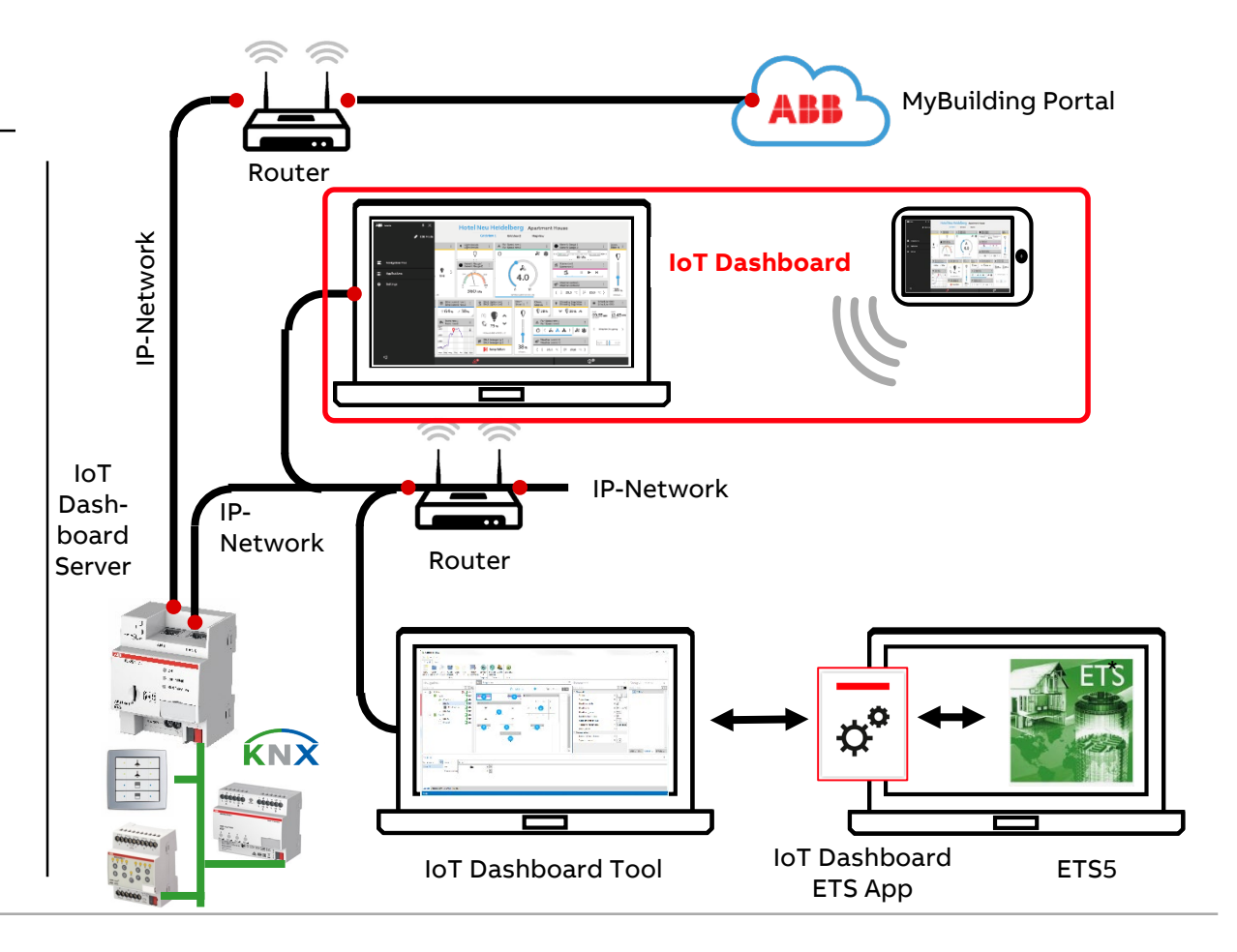

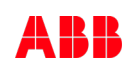

System overview and main applications in a building

### **IoT Dashboard App**

- Possibility to download features from MyBuildings portal to extend the functionality after the commissioning
	- The IoT Dashboard App "DALI-Manager" as an example

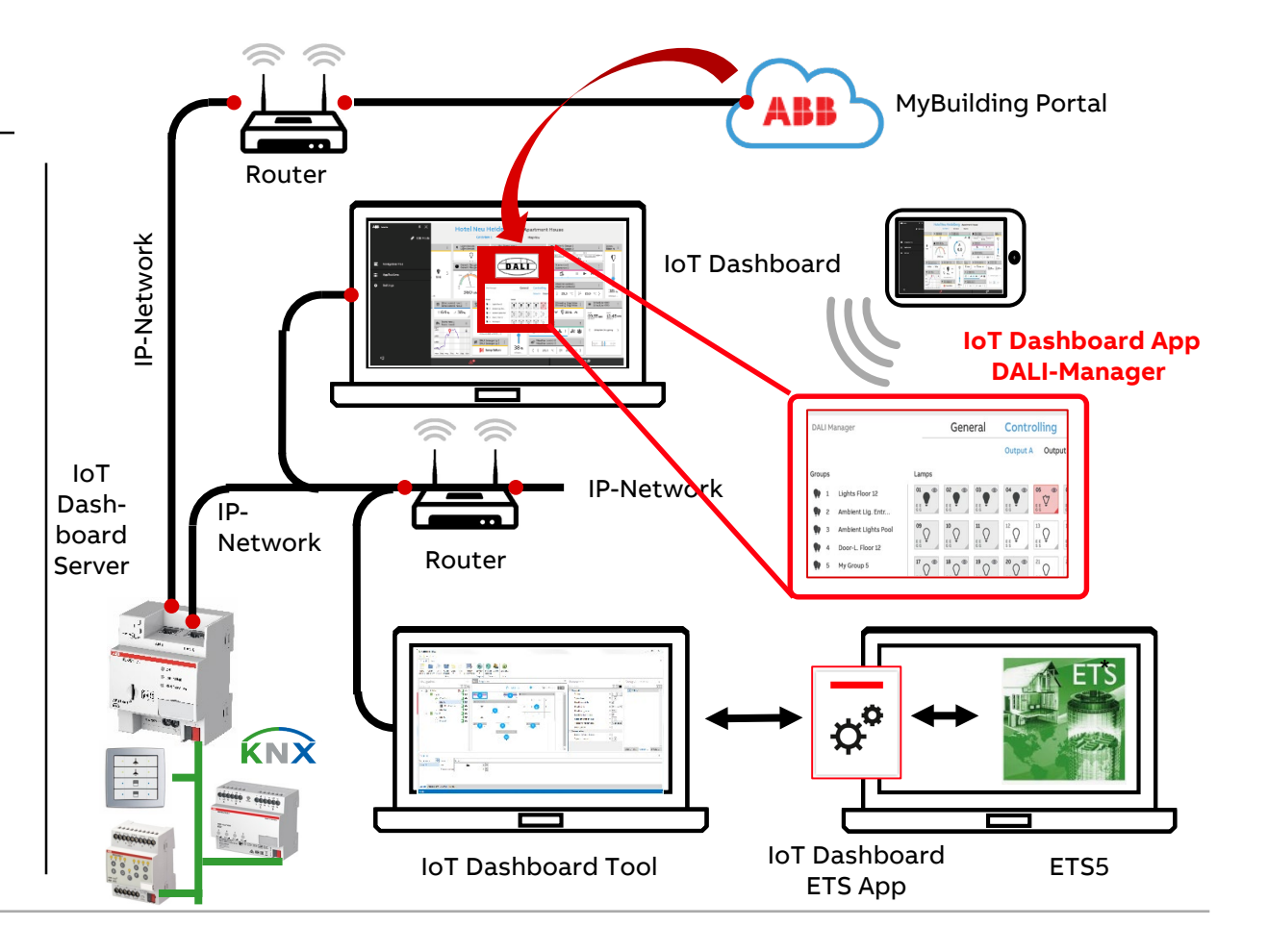

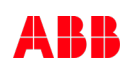

System overview and main applications in a building

#### **Benefits for End User**

- Get access with standard internet browser
- IoT Dashboard easy useable
- Control building function
	- Only access to the work area
	- Possibility to control lamps, blinds, temperature, etc.

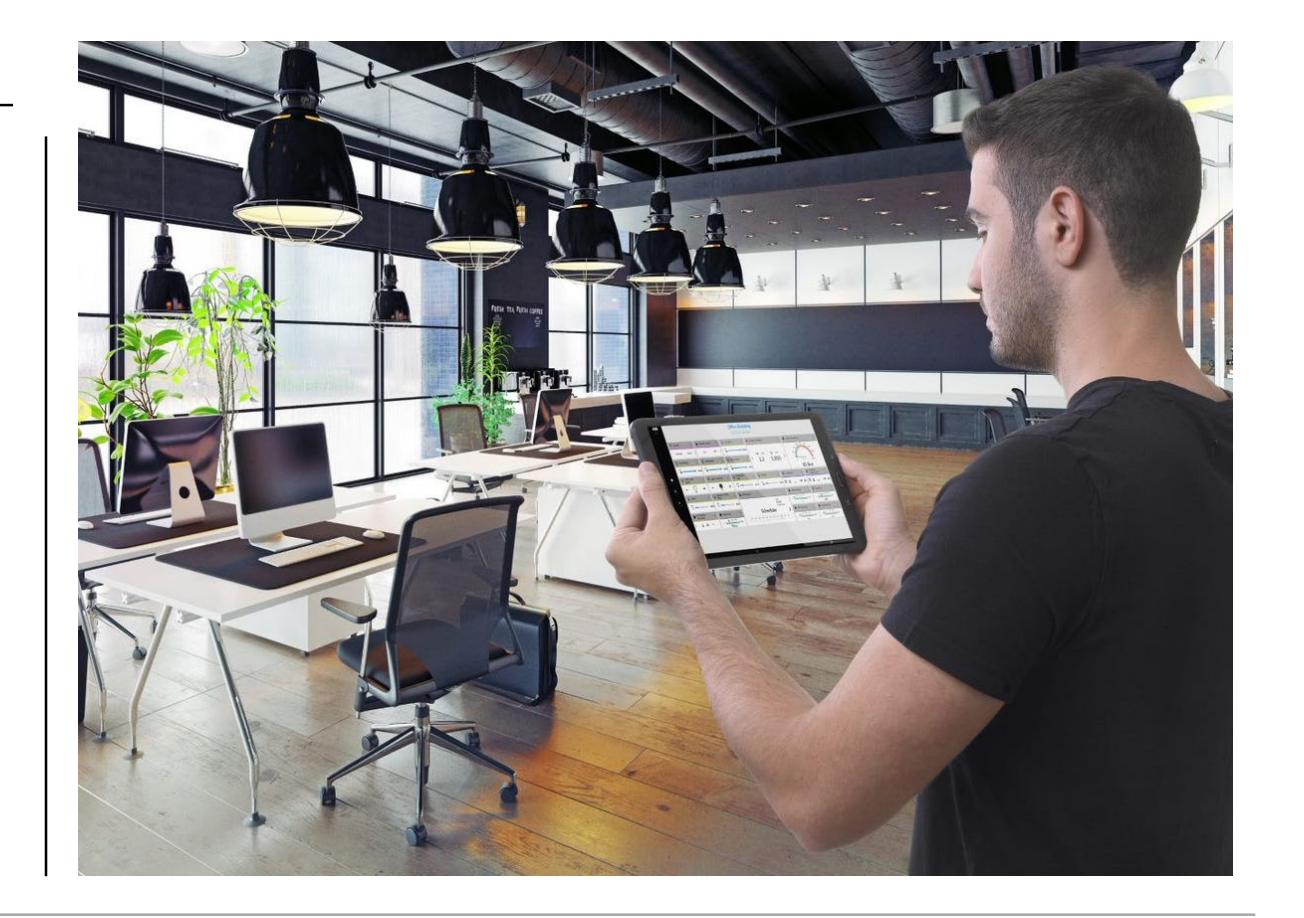

System overview and main applications in a building

### **Benefits for Electrical Installer**

- Older KNX projects can be integrated
- Easy to use
- Synchronization of existing data between ETS and Dashboard
- Worldwide availability and most interoperable building automation standard KNX
- No visualization knowledge needed  $\rightarrow$  fast results!
- Remote access to the Commercial Building
- Interoperable due to the possibility to integrate Web-UI from other devices,
	- e.g. ABB EQmatic Energy Analyzer QA/S

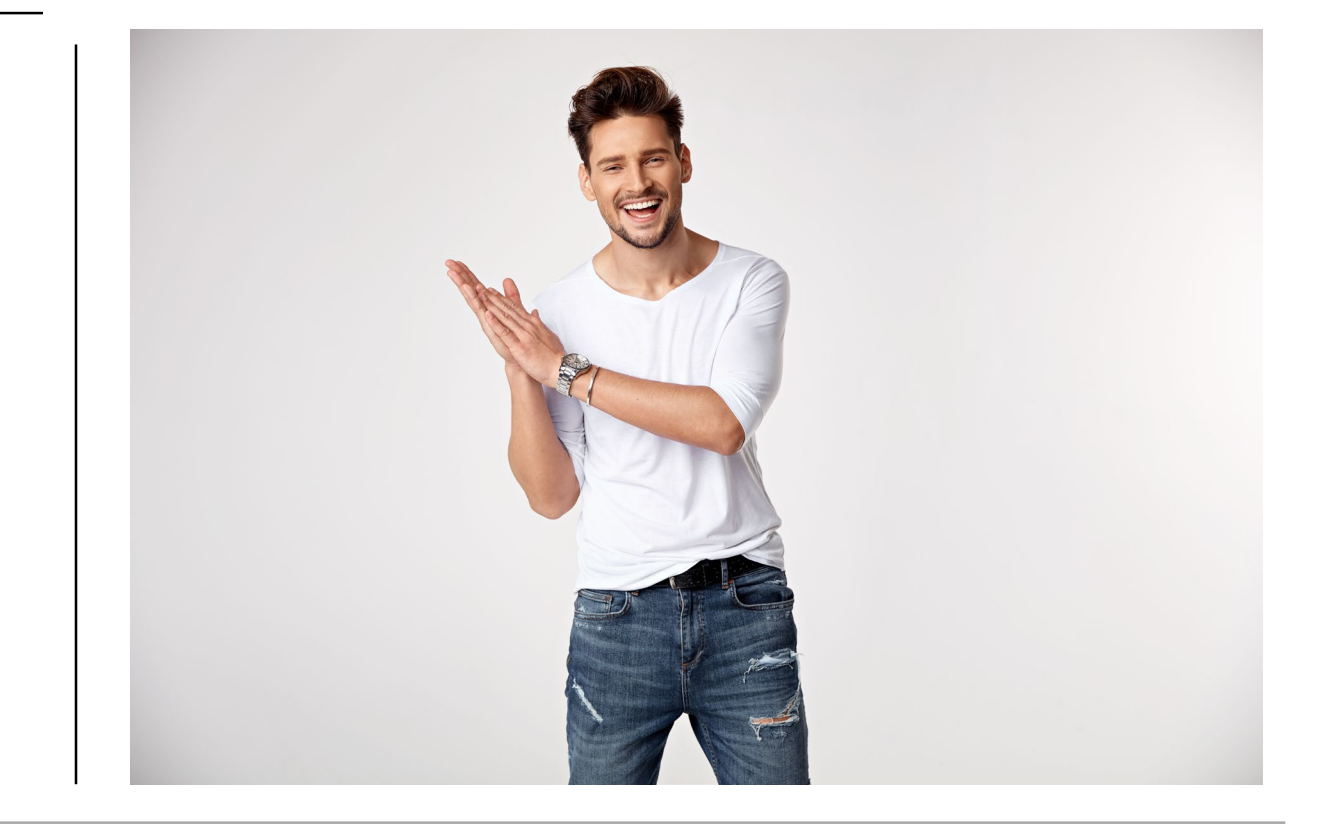

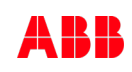

System overview and main applications in a building

### **Benefits for Facility Manger**

- More flexibility and future-proof
- Additional functions can be bought afterwards without electrical installer in the ABB webshop
- Independent of using any device (e.g. mobile or PC) and browser
- Easy access to several facilities from everywhere
- Get alarm information (heating pump failure)
- Get notification information (meeting room lamp failure)
- Control the complete building
	- All lamps turn off
	- All blinds up
	- Set different value for trends
	- Data analyzing
	- Set value for scheduler

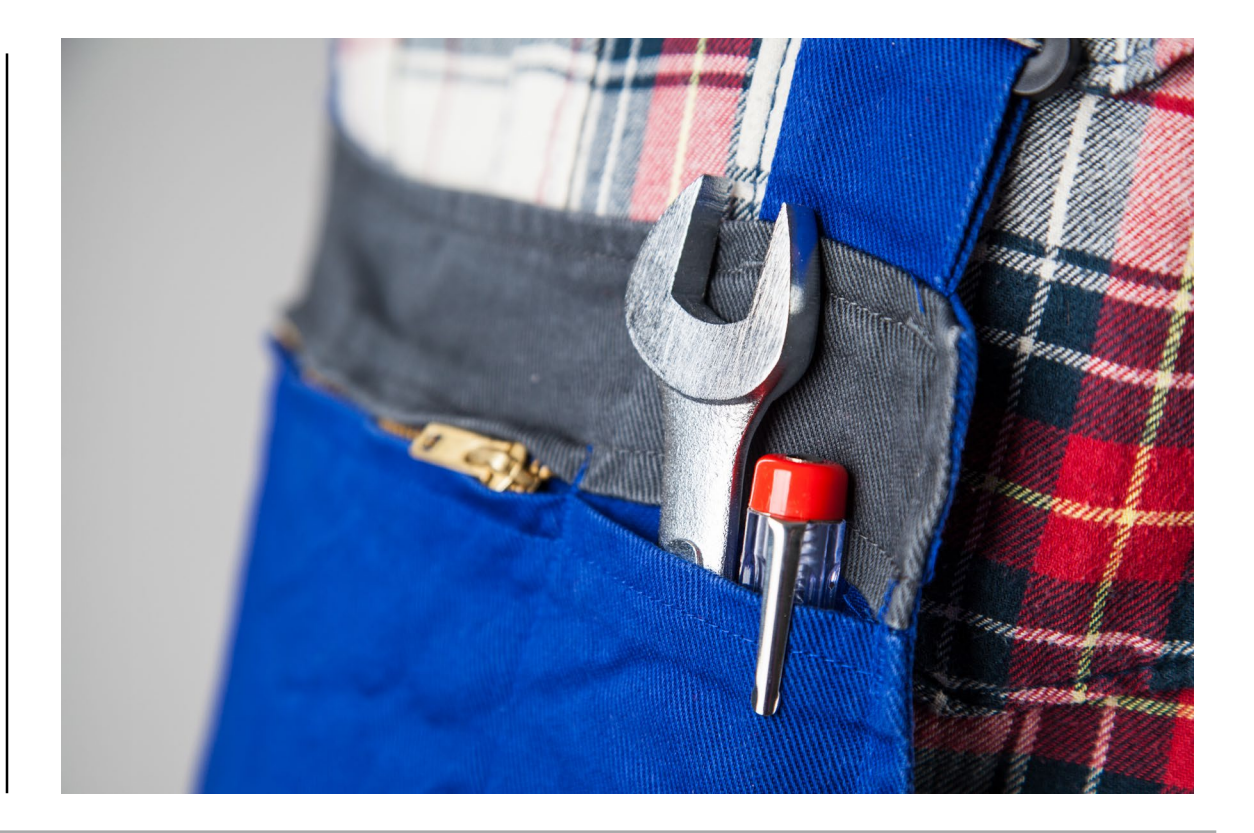

System overview and main applications in a building

#### **Benefits for Investor**

- Future-proof sustainability is important for all future investments
- Ensures latest cyber security level

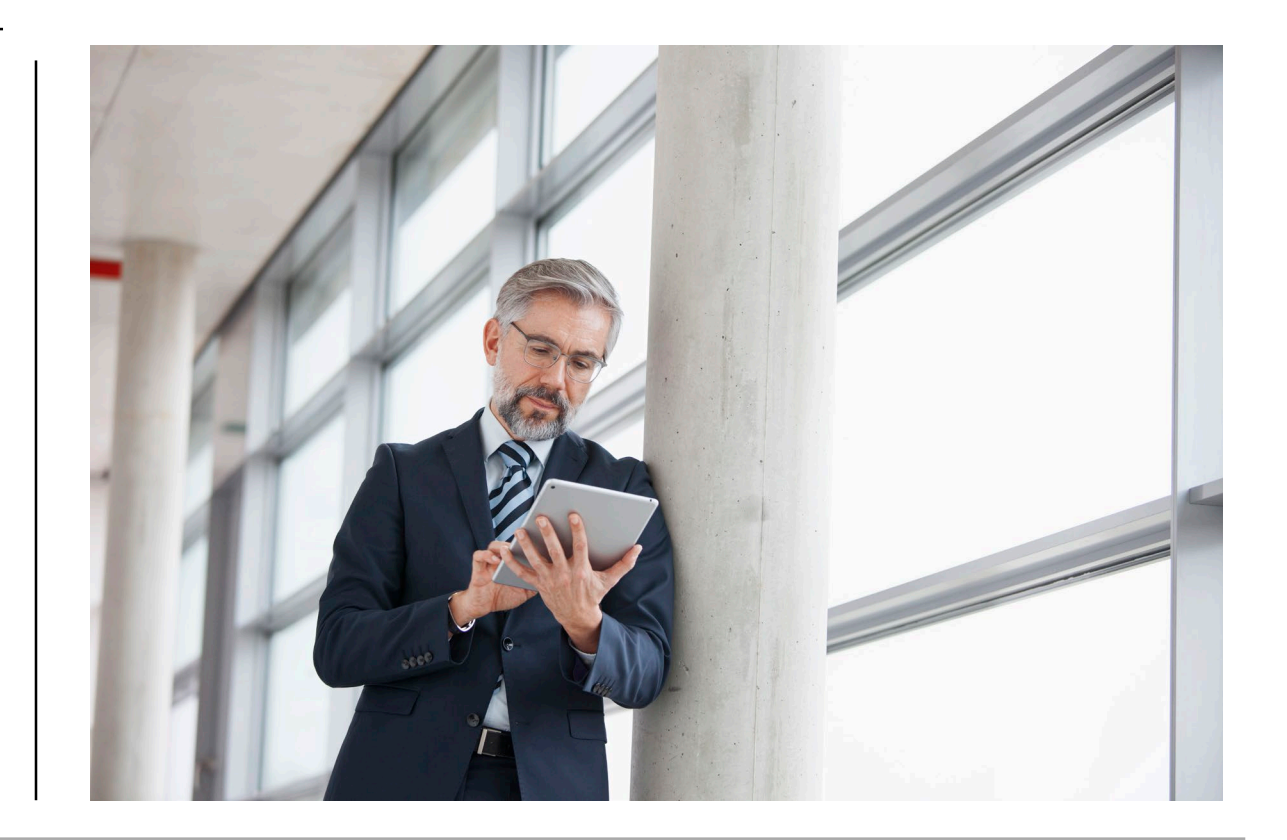

Device features "IoT Dashboard Server DBS/S 1.1.1.1"

Device features "IoT Dashboard Server DBS/S 1.1.1.1"

#### **General information**

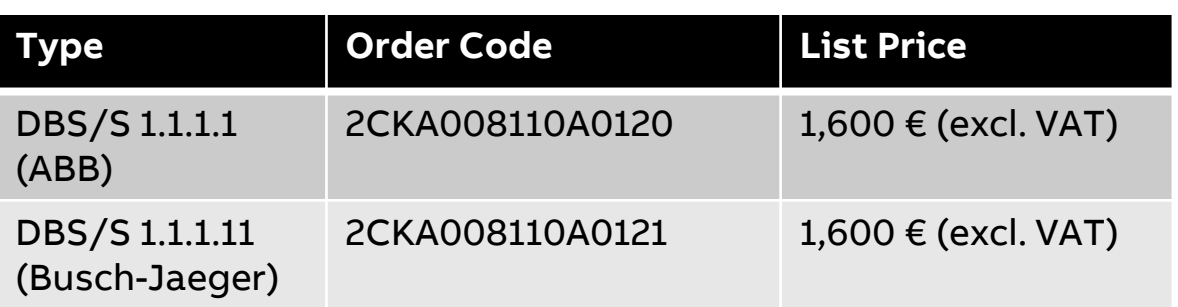

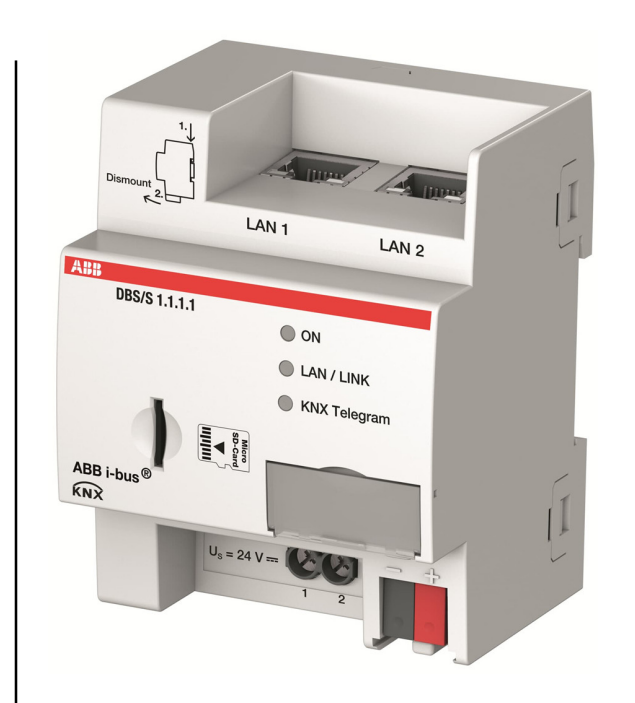

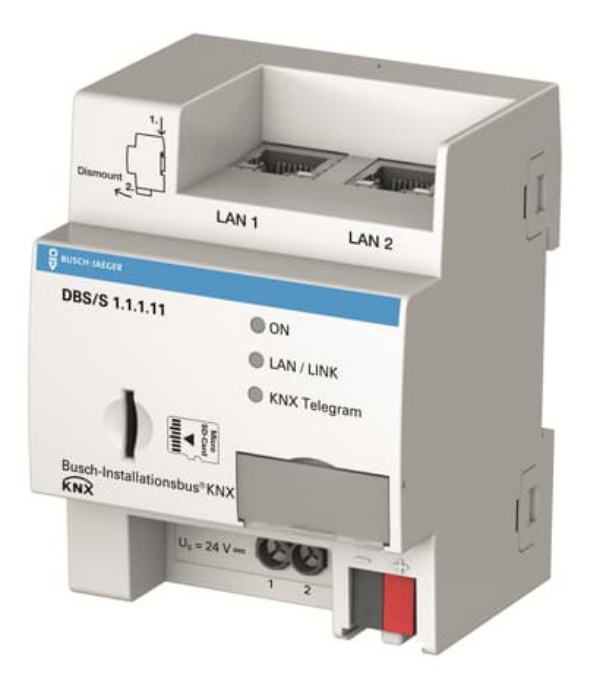

Device features "IoT Dashboard Server DBS/S 1.1.1.1"

#### **Scope of delivery**

- IoT Dashboard Server DBS/S 1.1.1.1 with web-based user interface "IoT Dashboard"
- Installation and operating instructions
	- DE, EN, NL
	- SV, NO, FI
	- ES, FR, IT
	- PL, RU, CN
- Label carrier
- Labeling field for label carrier
- KNX connection cover cap

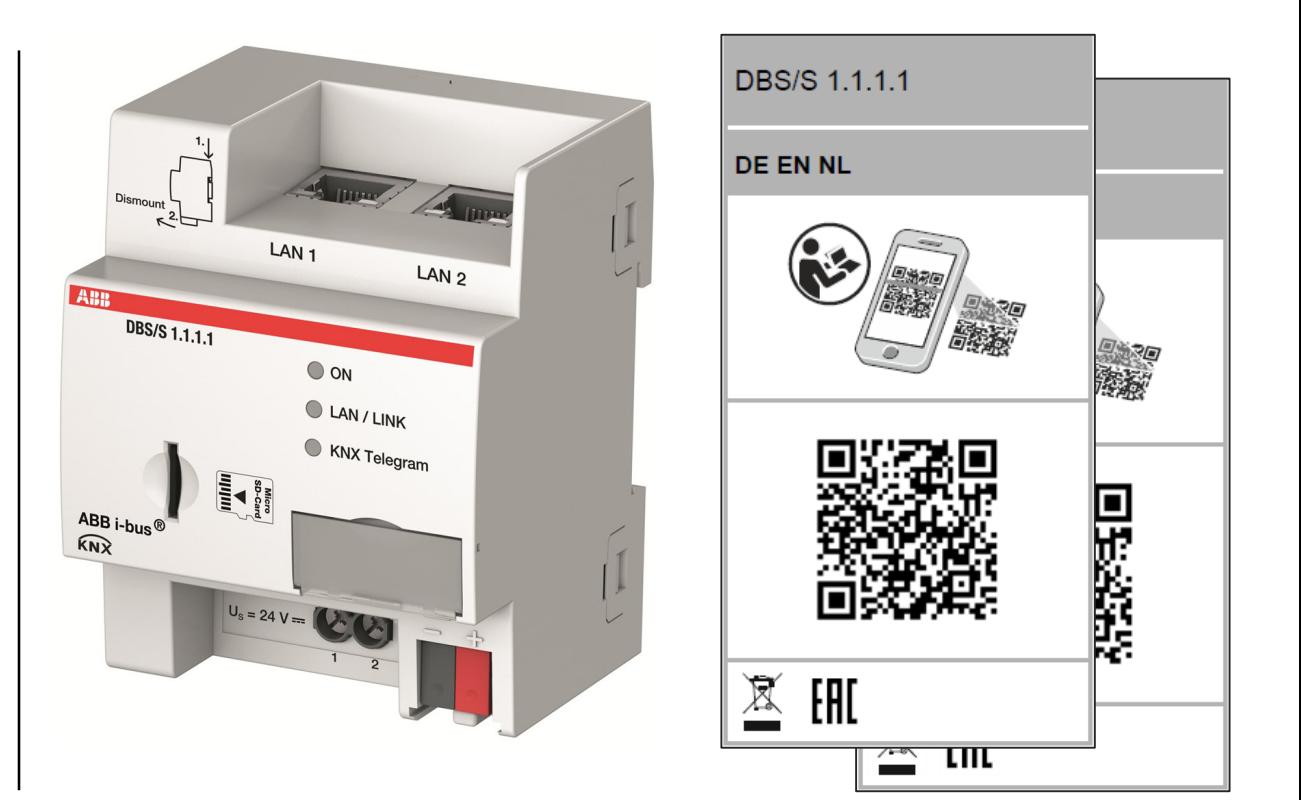

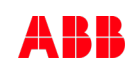

Device features "IoT Dashboard Server DBS/S 1.1.1.1"

#### **Technical Data**

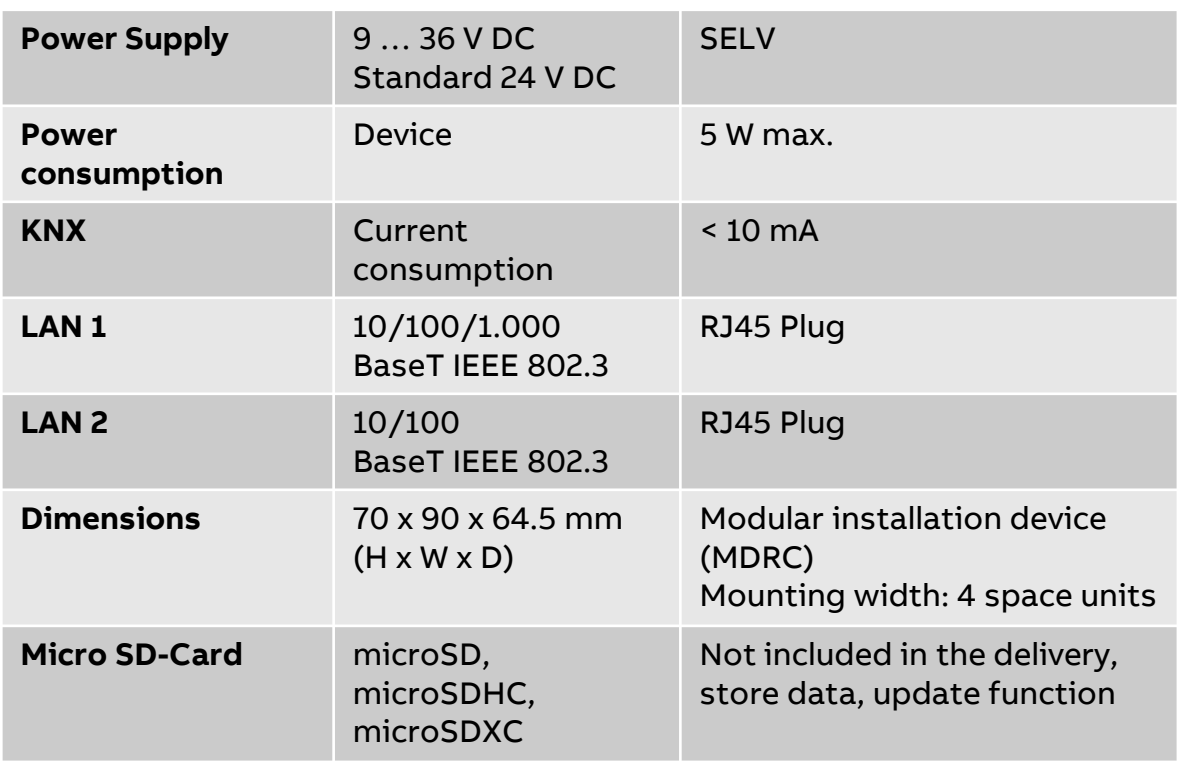

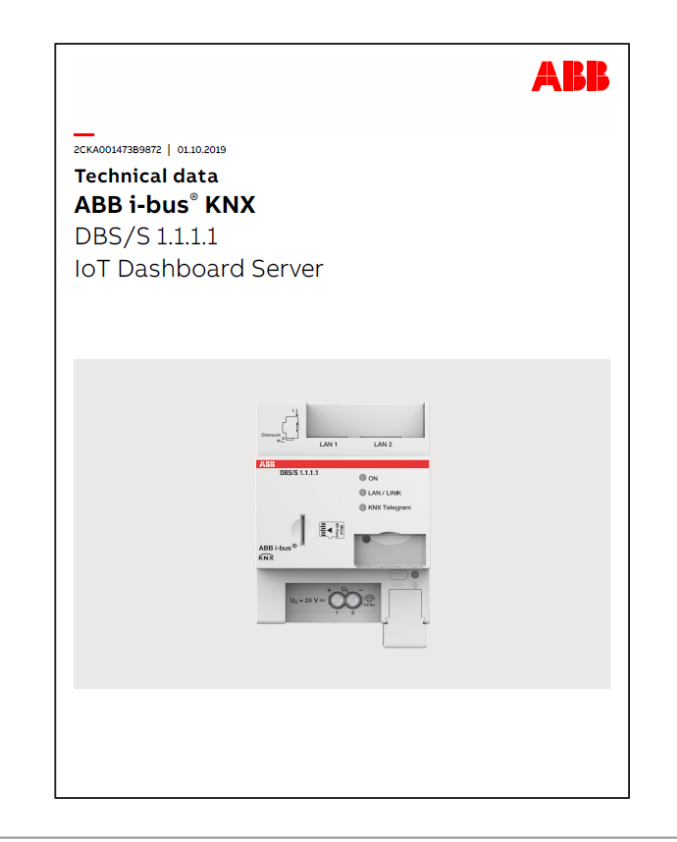

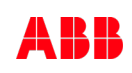

Device features "IoT Dashboard Server DBS/S 1.1.1.1"

#### **Connection diagram**

(1) Label carrier

- (2) KNX Programming LED
- (3) KNX Programming button
- (4) KNX connection
- (5) Cover cap
- (6) Power supply connection Us
- (7) SD card slot
- (8) Ethernet/LAN 1 connection
- (9) Ethernet/LAN 2 connection
- (10) ON LED (green)
- (11) LAN/LINK LED (yellow)
- (12) KNX telegram LED (yellow)
- (13) Reset Button

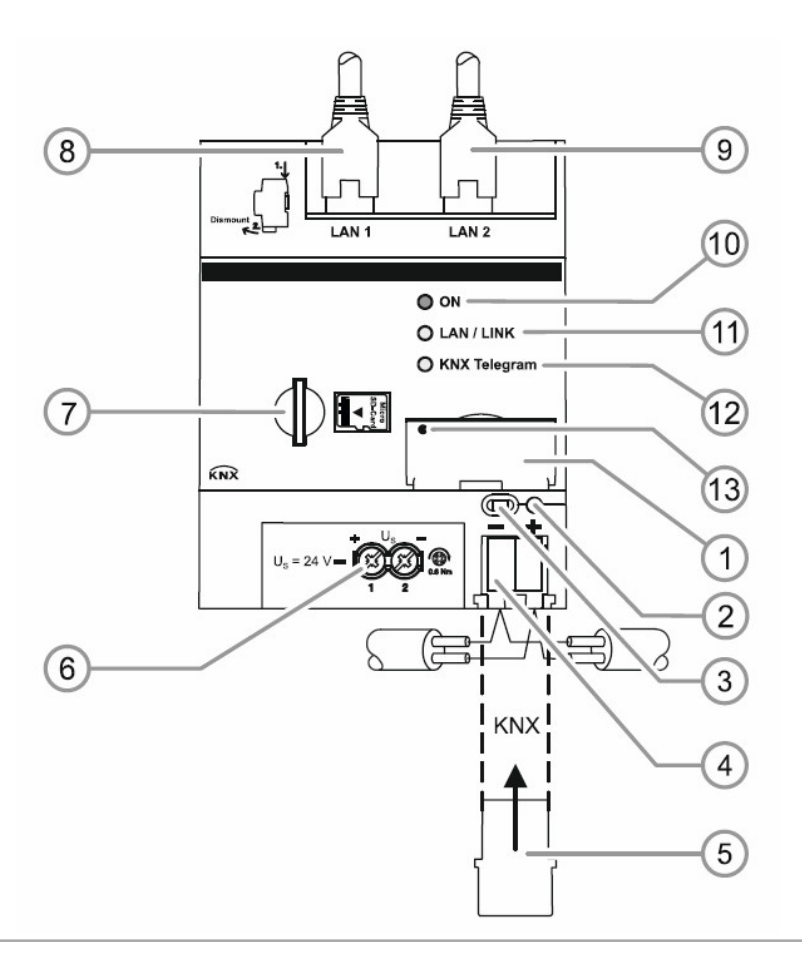

Device features "IoT Dashboard Server DBS/S 1.1.1.1"

#### **Display elements**

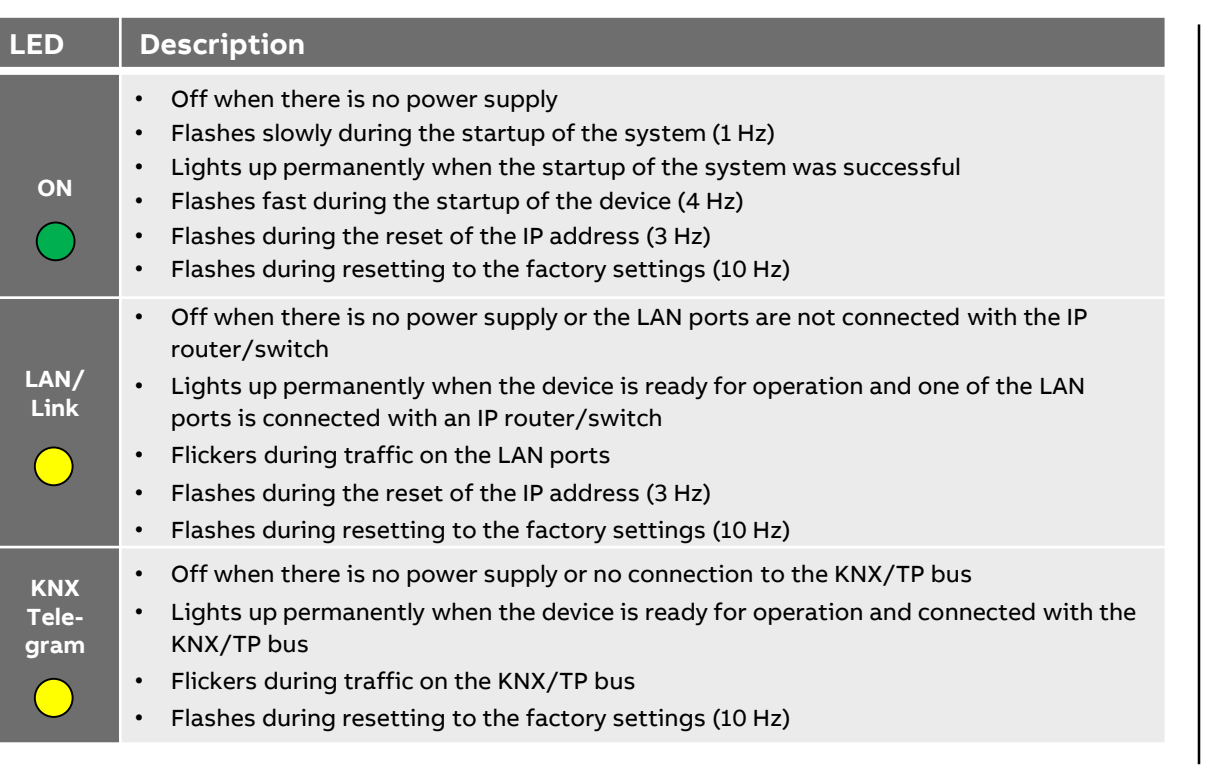

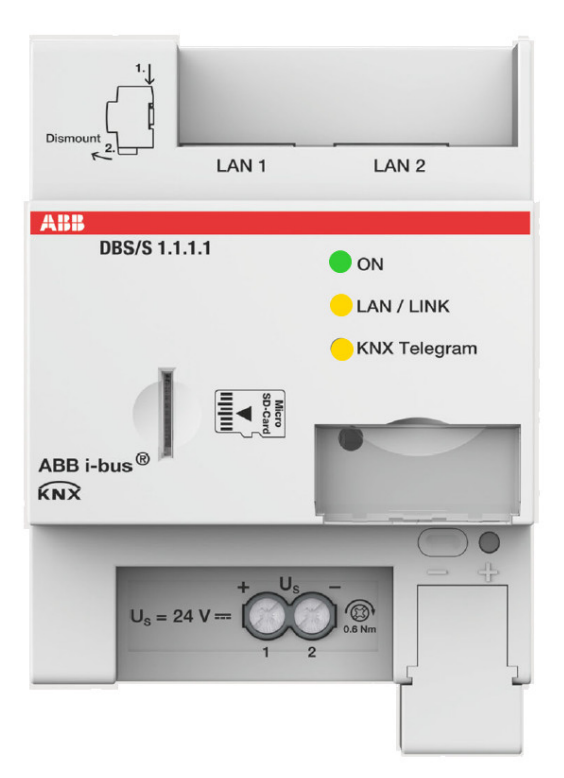

Device features "IoT Dashboard Server DBS/S 1.1.1.1"

#### **Connection to KNX**

- The IoT Dashboard Server can communicate with KNX via either
	- Twisted pair (TP) or
	- KNXnet/IP Routing LAN1 or
	- KNXnet/IP Routing LAN2
- The ETS automatically creates the filter table entries

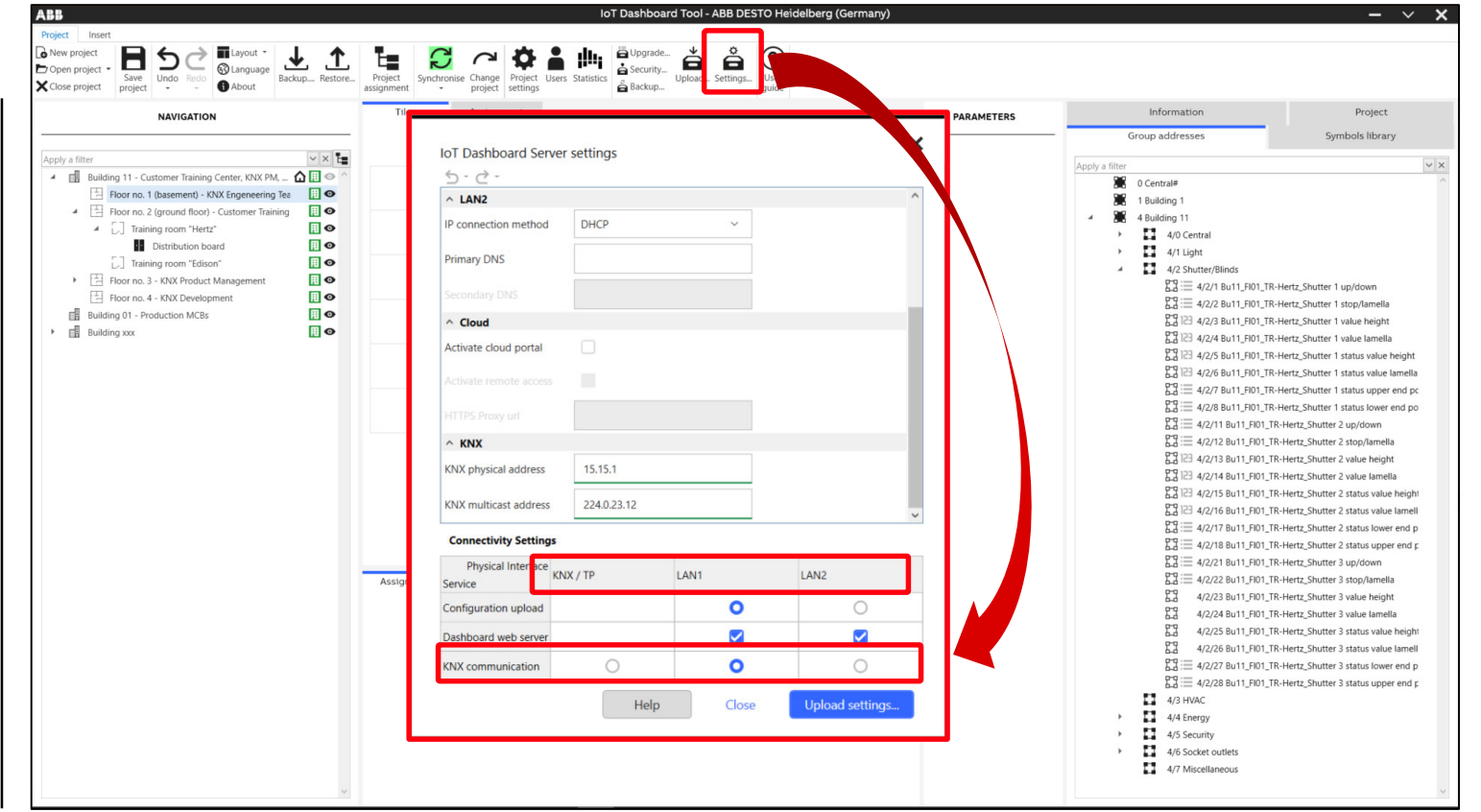

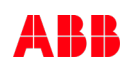

Device features "IoT Dashboard Server DBS/S 1.1.1.1"

#### **Connection to KNX: Twisted pair (TP)**

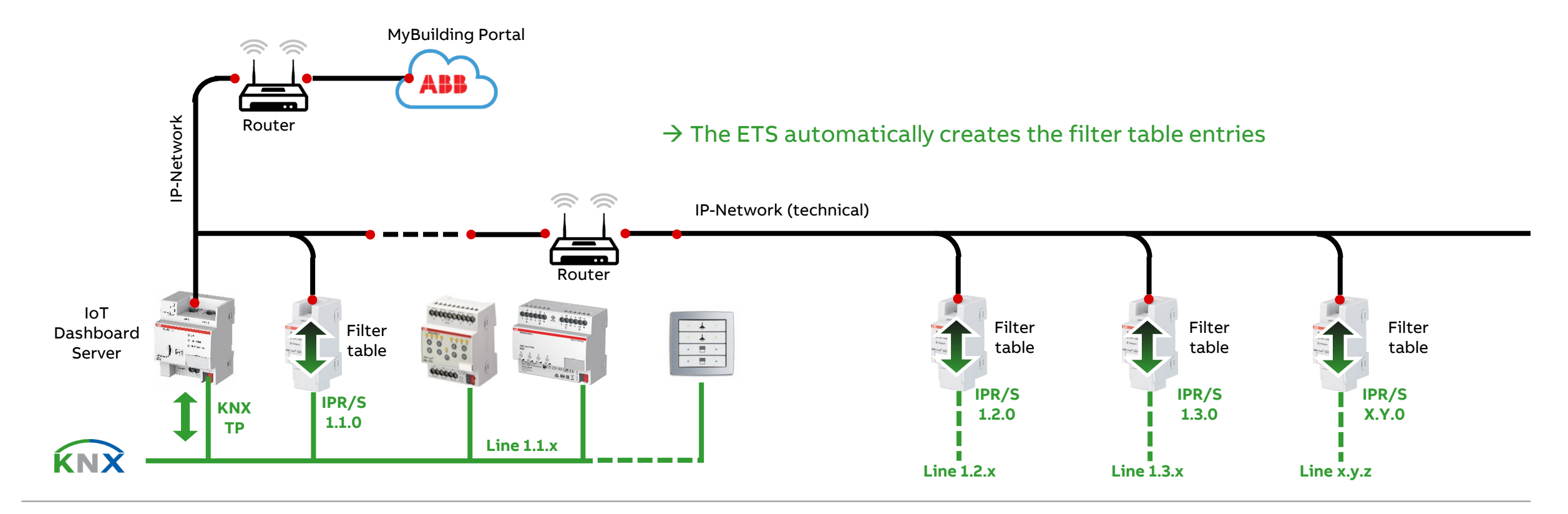

Device features "IoT Dashboard Server DBS/S 1.1.1.1"

#### **Connection to KNX: Twisted pair (TP)**

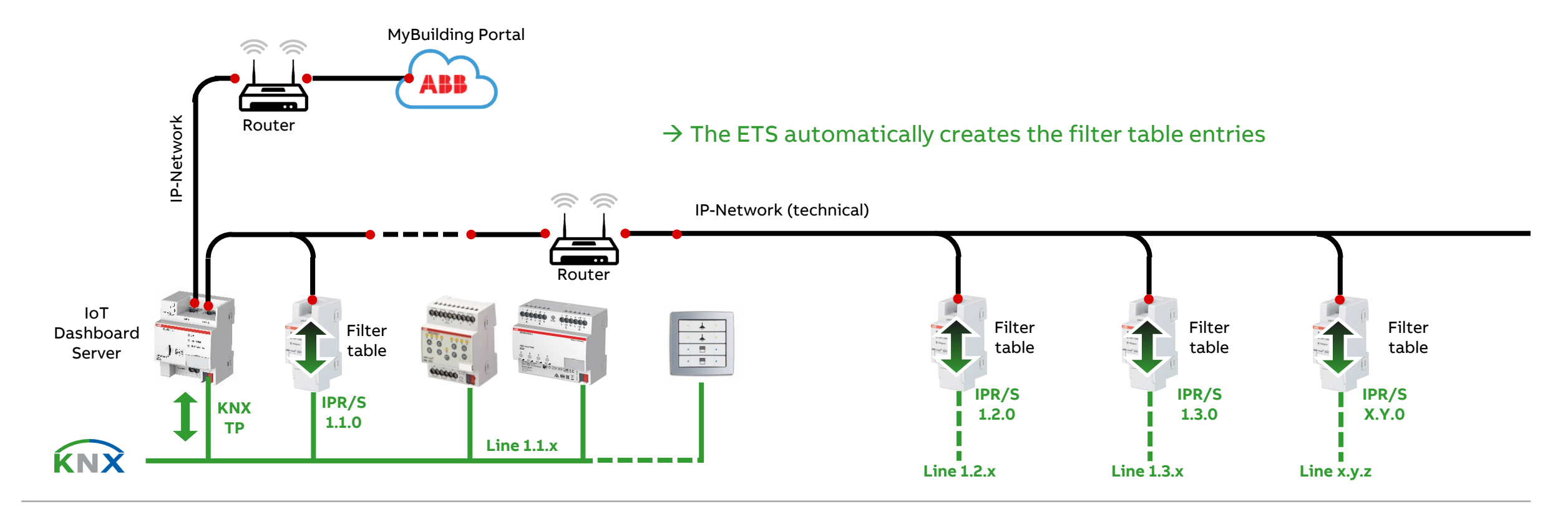

Device features "IoT Dashboard Server DBS/S 1.1.1.1"

#### **Connection to KNX: KNXnet/IP Routing LAN1**

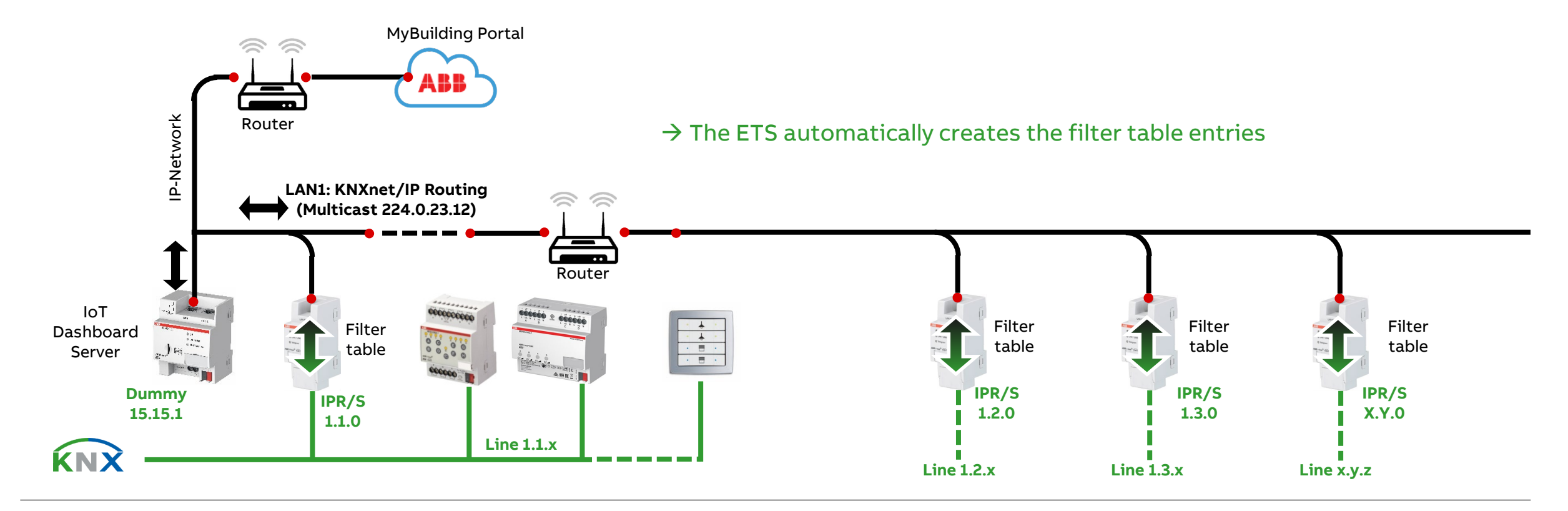

Device features "IoT Dashboard Server DBS/S 1.1.1.1"

#### **Connection to KNX: KNXnet/IP Routing LAN2**

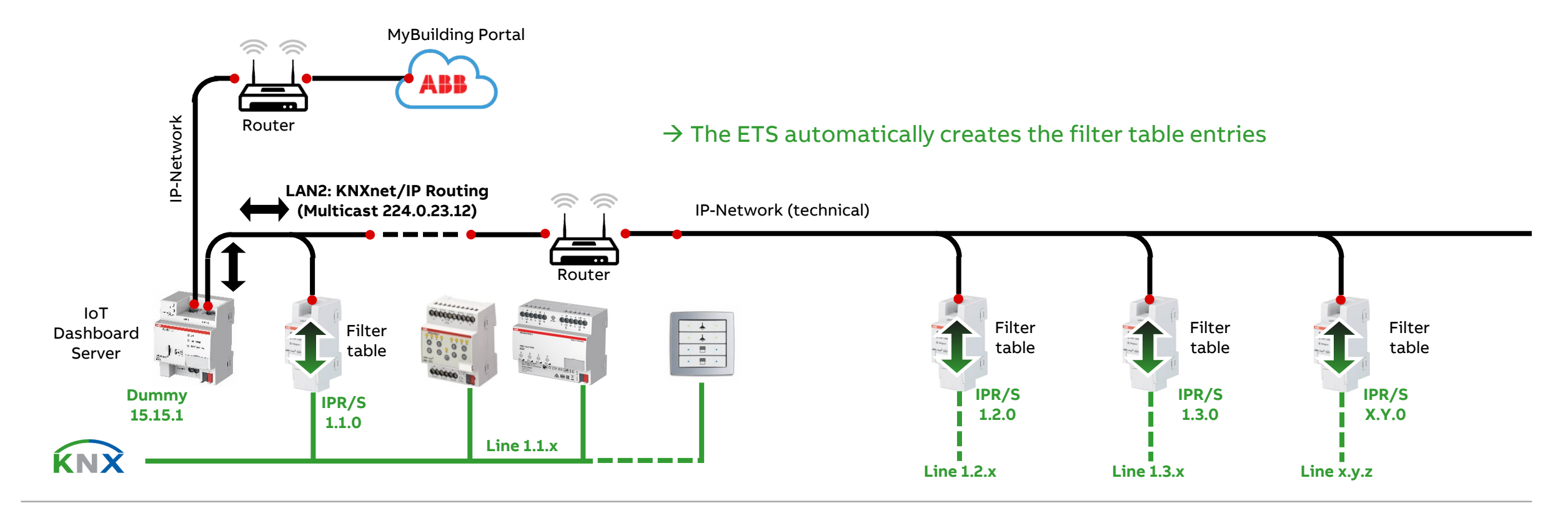

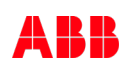

Commissioning with "IoT Dashboard Tool" and "ETS"

Commissioning with "IoT Dashboard Tool" and "ETS"

#### **Installation steps**

- Connecting the supply voltage, KNX and IP network (one of the LAN connections on the device)
- In the state of delivery both LAN connections are configured in the DHCP mode (DHCP server is required)
- To read the IP address, the PC/laptop and the IoT Dashboard Server must be in the same network
- The operating system starts and the green "ON" LED flashes
- When the operating system has finished loading, the green "ON" stops flashing and lights up continuously
- The connection to the IP network is indicated by the illumination of the "LAN/Link" LED
- If KNX bus voltage is present, the "KNX" LED lights up permanently
- $\rightarrow$  The initialization process is complete and the device is ready for operation and can be put into operation

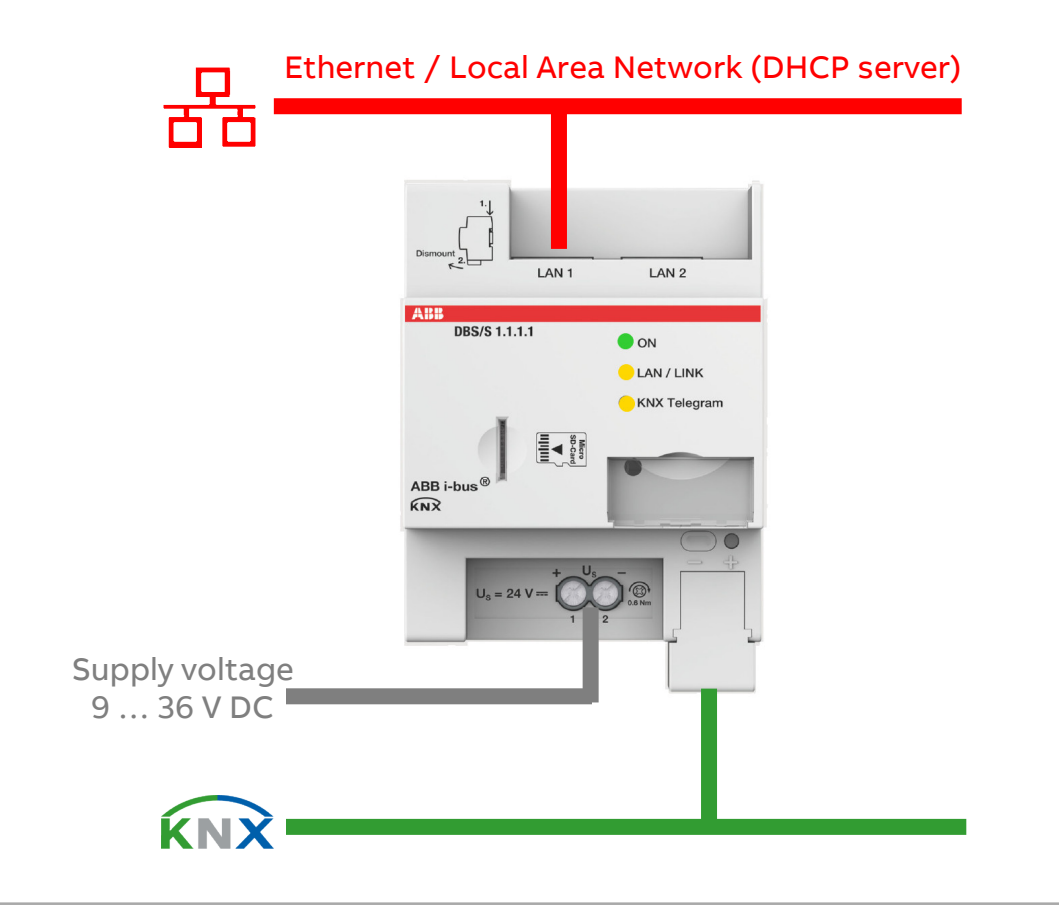

Commissioning with "IoT Dashboard Tool" and "ETS"

#### **How-to-create the IoT Dashboard**

#### **Prerequisites**

- PC/laptop with operating systems Windows 10, Internet browser (Chrome, Firefox or Safari / Internet Explorer is not supported) and LAN/WLAN network connection
- IoT Dashboard Server DBS/S 1.1.1.1 with web-based user interface "IoT Dashboard" (device is ready for operation)
- IoT Dashboard Tool
	- Software to creates the system configuration for the IoT Dashboard DBS/S

#### **Recommended prerequisites**

- ETS5 and ETS application of IoT Dashboard Server DBS/S (knxprod-file)
- IoT Dashboard ETS App
	- To synchronize data between ETS and IoT Dashboard Tool

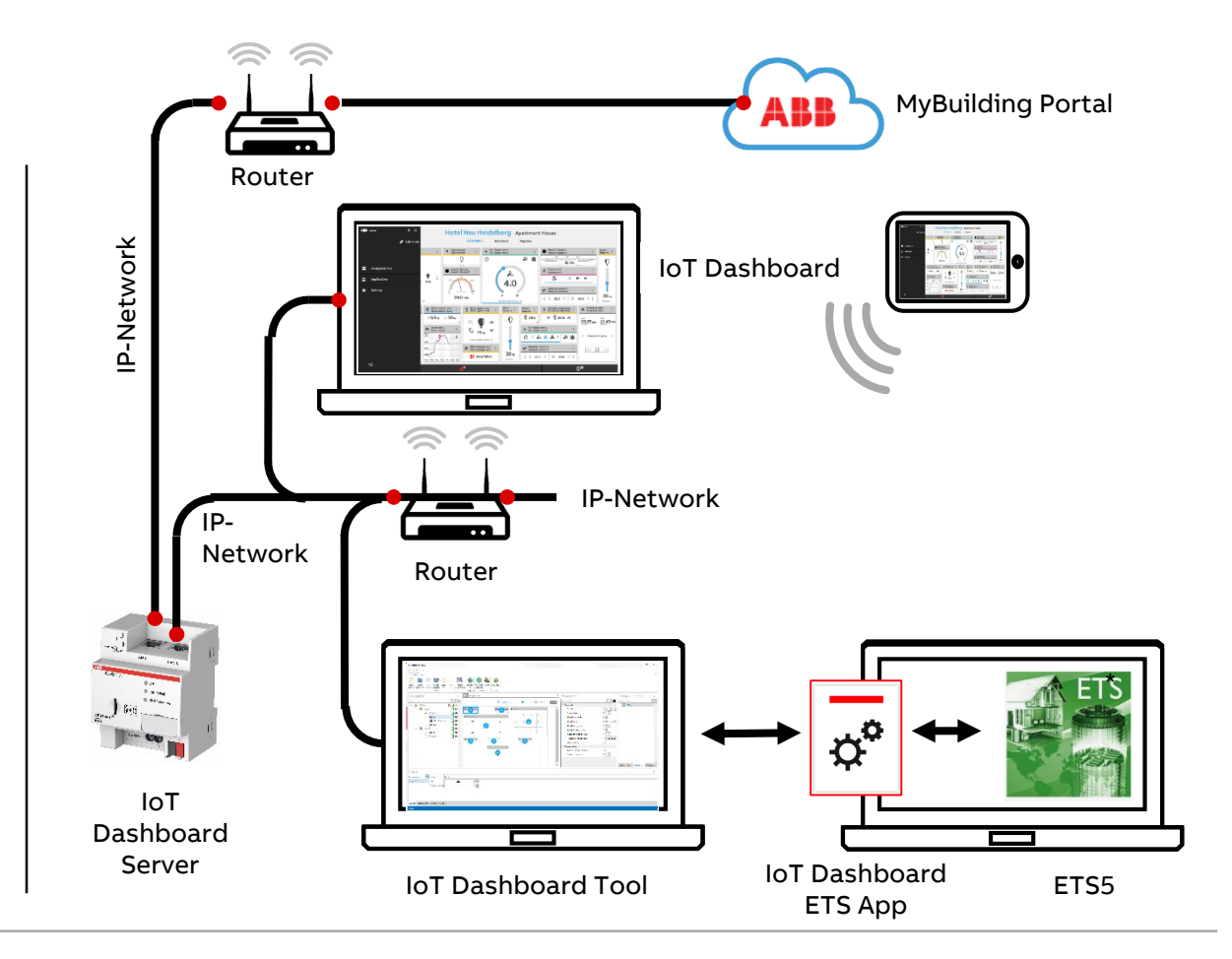

Commissioning with "IoT Dashboard Tool" and "ETS"

#### **Step 1: Configuration in ETS**

– Open existing ETS-project (e.g. KNX devices are already in operation)

or

- Create a new ETS-project
	- Add building structure (building parts, floors, rooms, DBs, …)
	- Add devices (Switch Actuators, Shutter Actuators, Control Elements, Logic Controller, Presence Detectors, … )
	- Set parameter
	- Add group addresses and link group objects of devices
	- Download individual addresses and applications
	- Add IoT Dashboard Server for creating the filter tables entries (device is not programmed)
- $\rightarrow$  Configure the project in the ETS like usual

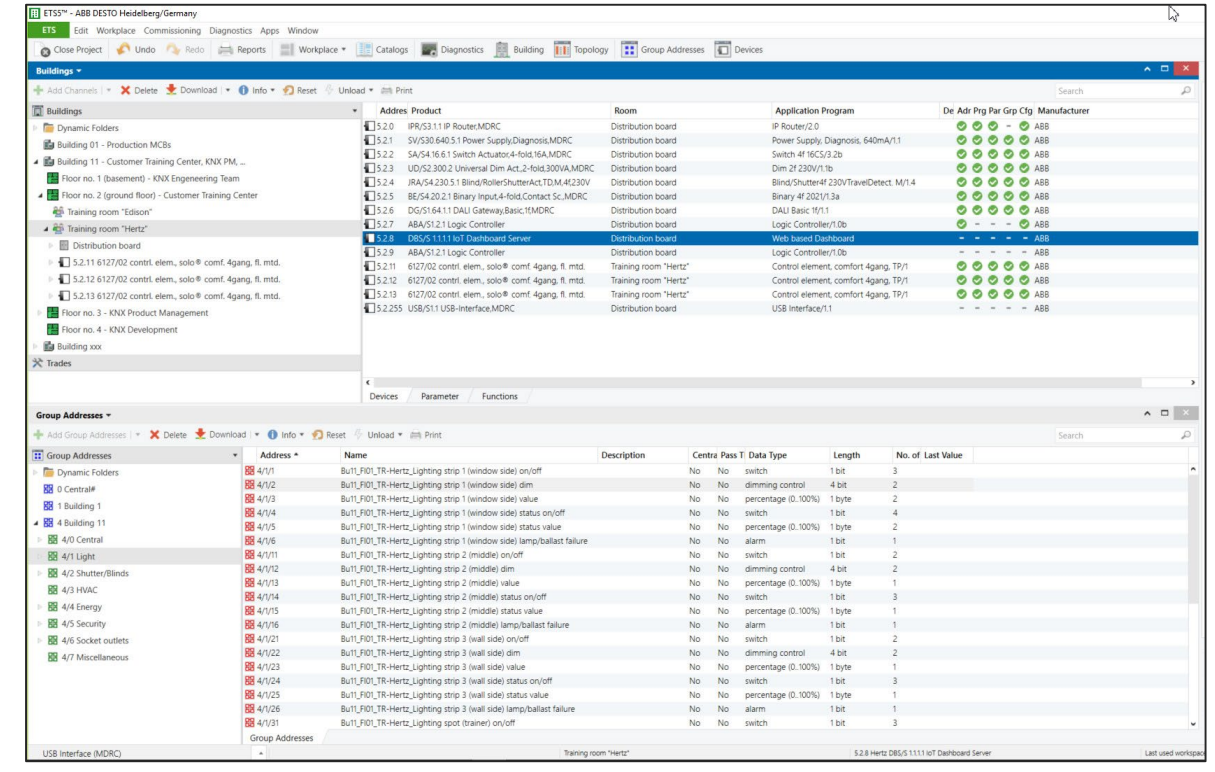

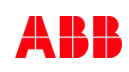

Commissioning with "IoT Dashboard Tool" and "ETS"

#### **Step 1: Configuration in ETS**

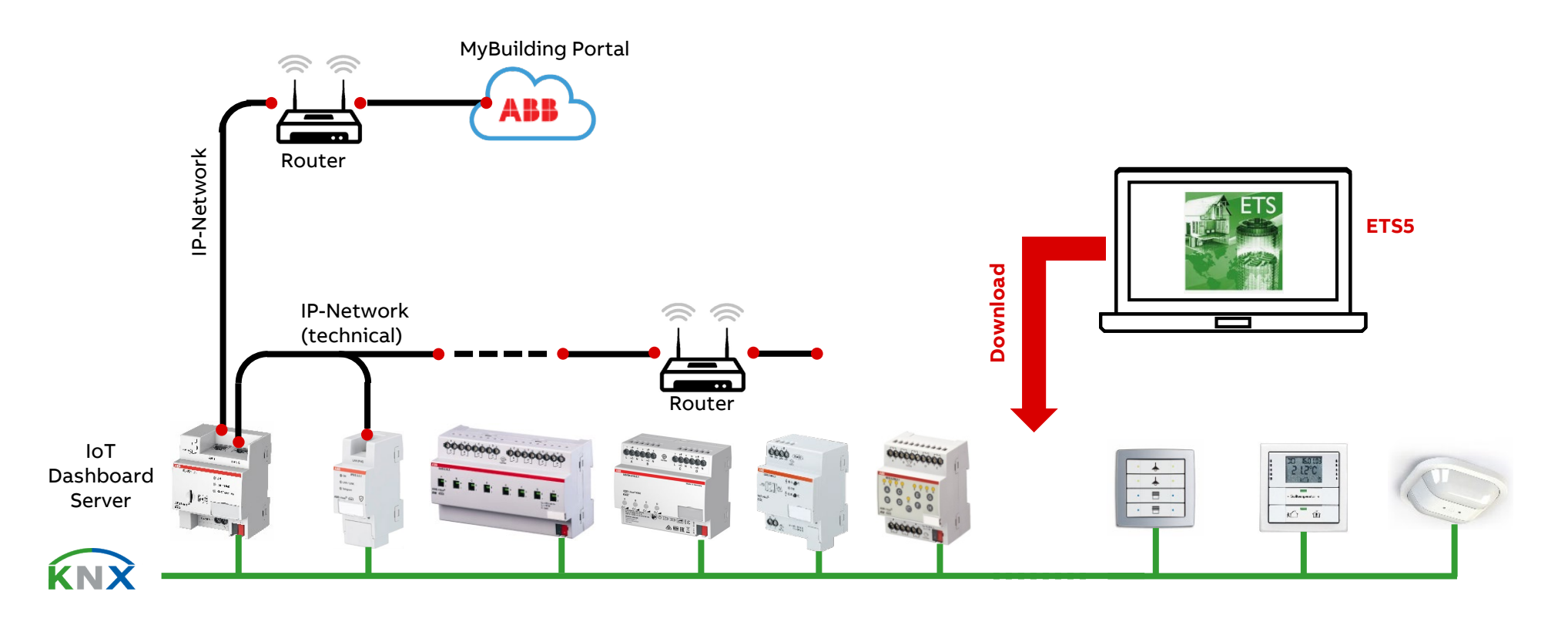

Commissioning with "IoT Dashboard Tool" and "ETS"

#### **Step 2: IoT Dashboard ETS App**

- ETS App is the interface between the ETS and the IoT Dashboard Tool to **synchronize** the "Building view" and "Group addresses"  $\rightarrow$  no export/import!
- The installation is optional and is for synchronization
- Download and install "IoT Dashboard ETS App"
	- Go to "myKNX"  $\rightarrow$  Shop  $\rightarrow$  ETS Apps
	- "Buy" the IoT Dashboard ETS App The order is free of charge, therefore no payment is required
	- Download app software (\*.etsapp)
	- Download license key (\*.lic)

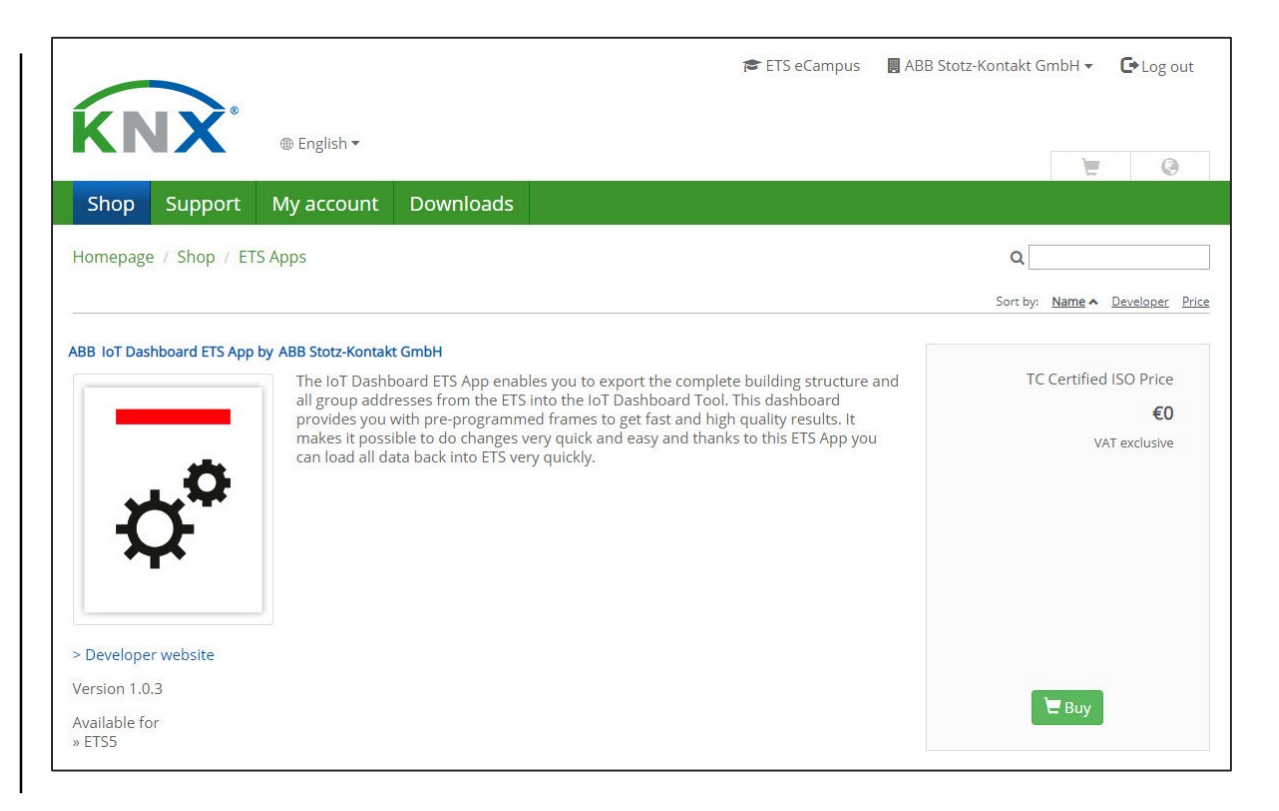

Commissioning with "IoT Dashboard Tool" and "ETS"

#### **Step 2: IoT Dashboard ETS App**

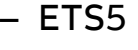

**—**

- Install ETS app
- Add license
- No further settings are made in the ETS App

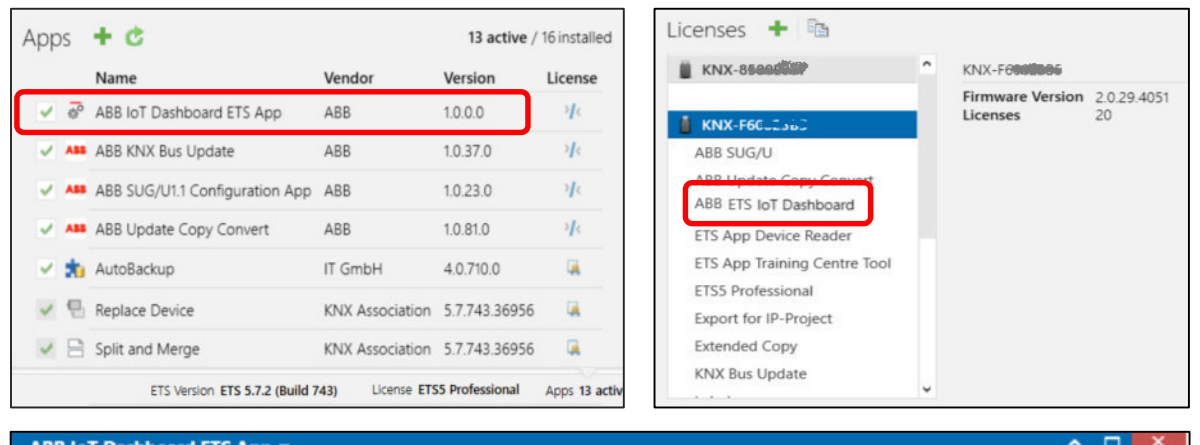

The IoT Dashboard ETS App enables you to export the complete building structure and all group addresses from the ETS into the IoT Dashboard. This dashboard provides you with preprogrammed frames to get fast and high quality results. It makes it possible to do changes very quick and easy and thanks to this app you can load all data back into ETS very quickly.

IoT Dashboard Server does not support parameter settings via the ETS. Please use the dedicated configuration tool "IoT Dashboard Tool" which is available as a free download

You can synchronise ETS Group Addresses and Buildings Topology with the configuration tool by using the free "IoT Dashboard ETS App" from KNX.org online shop.

To access the web page of the IoT Dashboard Server you need to use a supported web browser (https://Device-IP-Address). The IoT Dashboard Server is equipped with two Ethernet interfaces that are configured with DHCP by default. In order to automatically obtain an P address, you need connectivity to a DHCP server

Commissioning with "IoT Dashboard Tool" and "ETS"

#### **Step 2: IoT Dashboard ETS App**

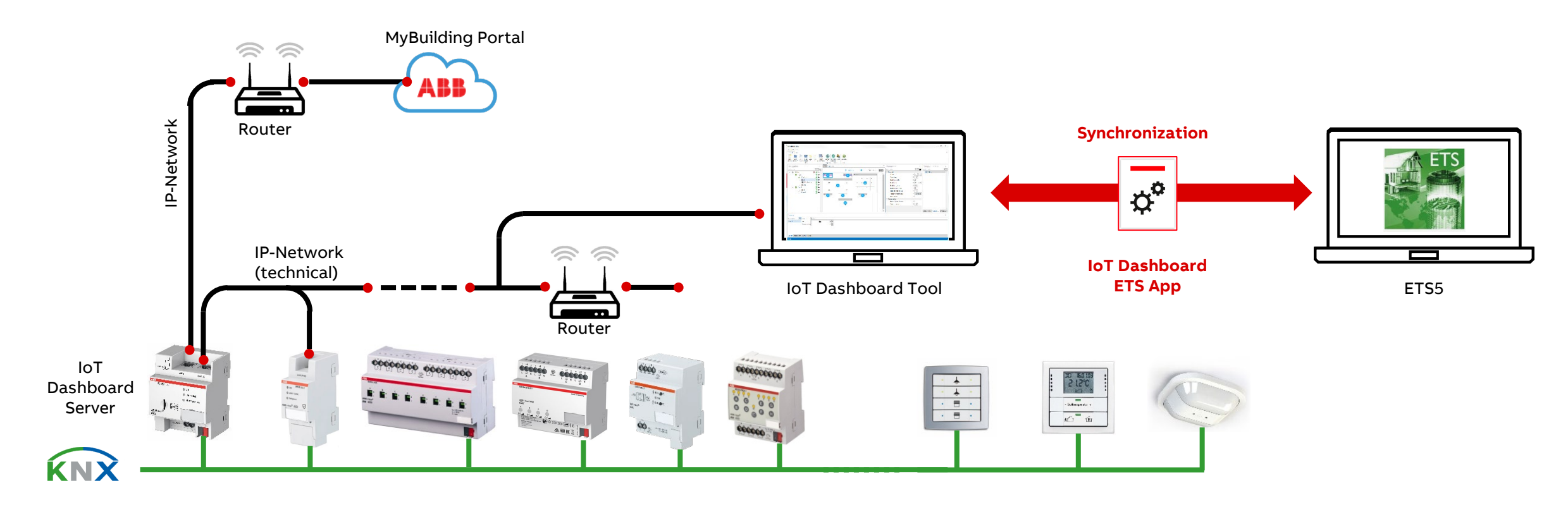
Commissioning with "IoT Dashboard Tool" and "ETS"

#### **Step 3: IoT Dashboard Tool**

- The IoT Dashboard Tool creates the system configuration (all building settings) for the IoT Dashboard Server DBS/S
- It is possible to deploy the IoT Dashboard with an click
- If the IoT Dashboard ETS App is installed (recommended), the data can be **synchronized** between ETS and IoT Dashboard Tool
- Download and install "IoT Dashboard Tool"
	- The IoT Dashboard Tool software is available for downloading without charge at [www.abb.com/knx](http://www.abb.com/knx)
	- The IoT Dashboard Tool is installed via the "IoT Dashboard Tool Setup Wizard"
	- Start the install wizard by double clicking the "\*.exe" file
	- Follow the instructions of the install wizard

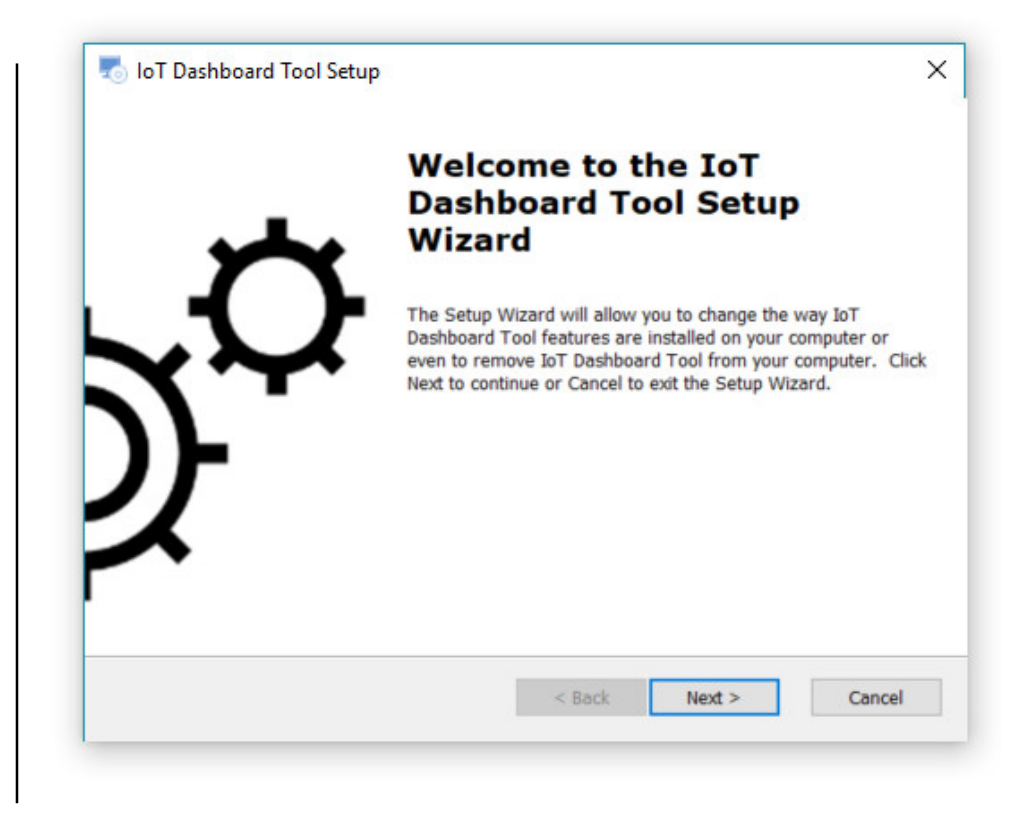

Commissioning with "IoT Dashboard Tool" and "ETS"

#### **Step 3: IoT Dashboard Tool**

- The IoT Dashboard Tool is a software for the Electrical installer to create the IoT Dashboard
- The IoT Dashboard is created according to individual requirements and loaded into the IoT Dashboard Server
- It includes predefined modules, controls, …
- Essential tasks during project configuration:
	- Synchronization of the Building Structure with the ETS, e.g. floors and rooms
	- Synchronization of Group Addresses with the ETS
	- Configuration of pages, e.g. arrangement of controls
	- Configuration and parameterization of controls
	- Link controls with group addresses
	- Specifying settings, e.g. user rights
	- Upload project to the IoT Dashboard Server

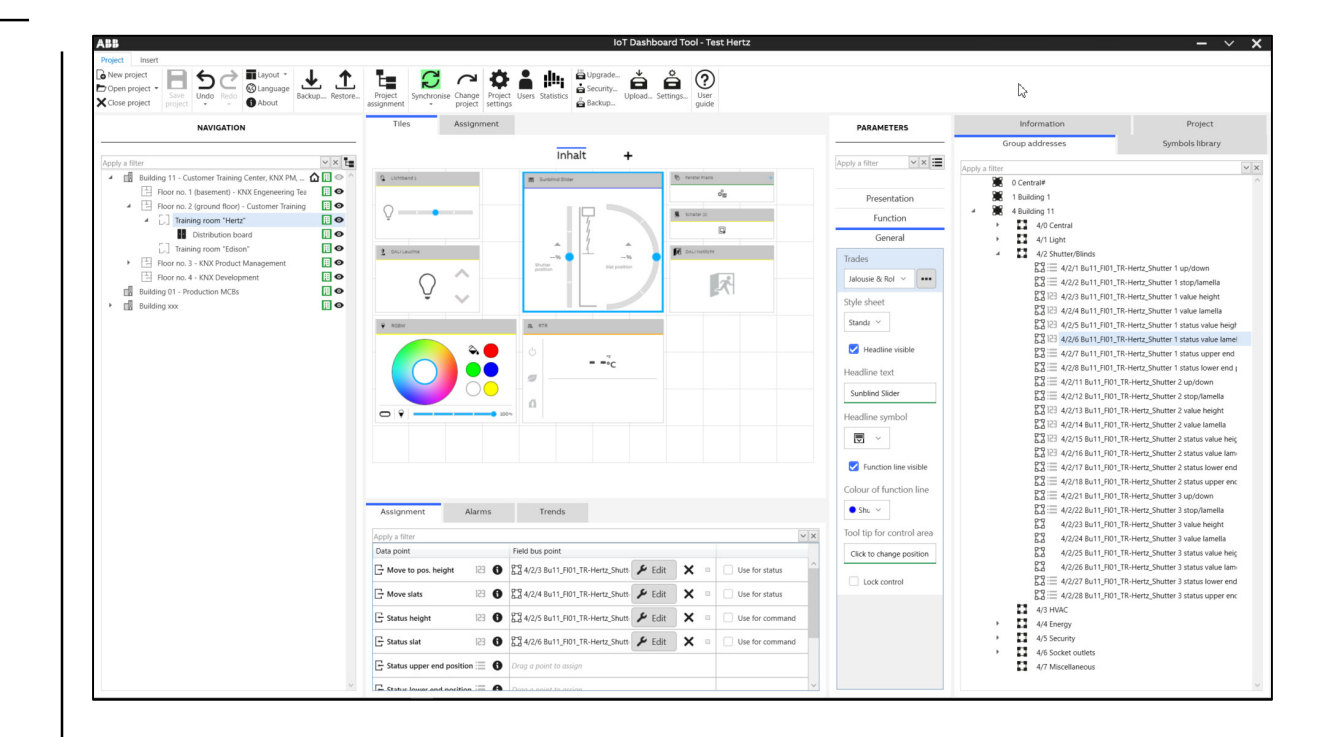

Commissioning with "IoT Dashboard Tool" and "ETS"

#### **Step 3: IoT Dashboard Tool**

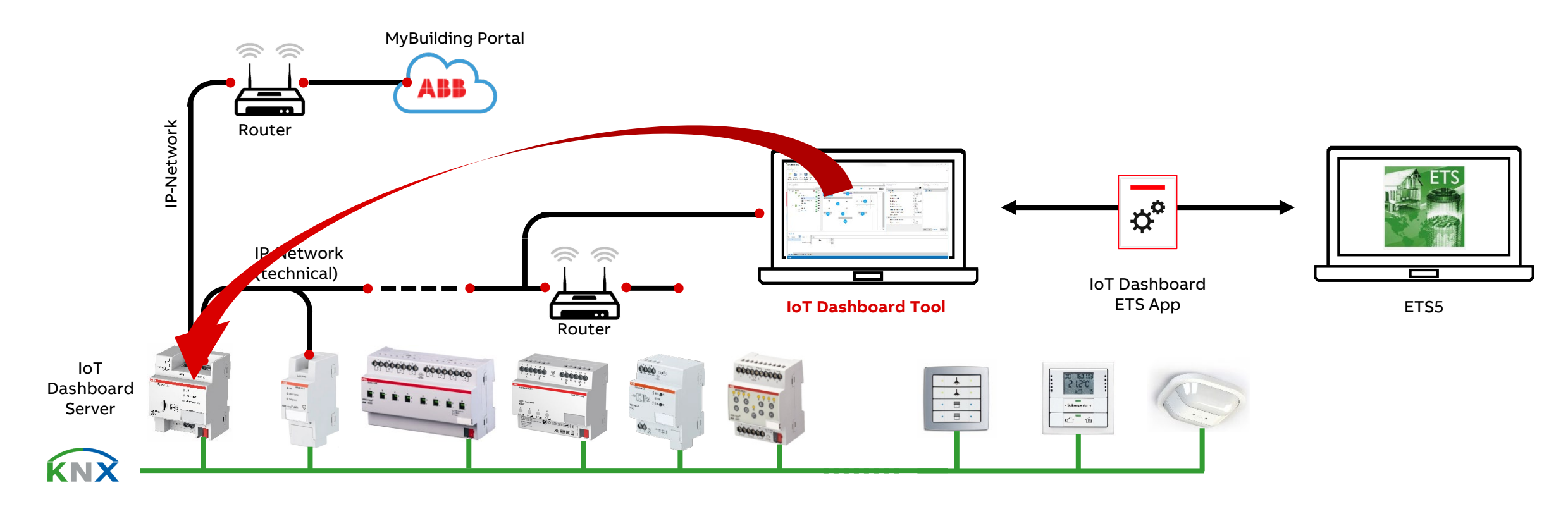

Commissioning with "IoT Dashboard Tool" and "ETS"

#### **Step 4: IoT Dashboard**

- The operation of the IoT Dashboard takes place following the upload of the project to the IoT Dashboard Server
- The user can operate the IoT Dashboard via a browser (PC, laptop or tablet)
- For the operation, the IP address of the IoT Dashboard Server and a login is required
- To log in, a username and password is required and the language can still be selected
- Depending on their user rights, users have access to the areas and can perform functions
	- Operate and display value and states
	- Scheduler
	- Trend viewer
	- Alarm center
	- …

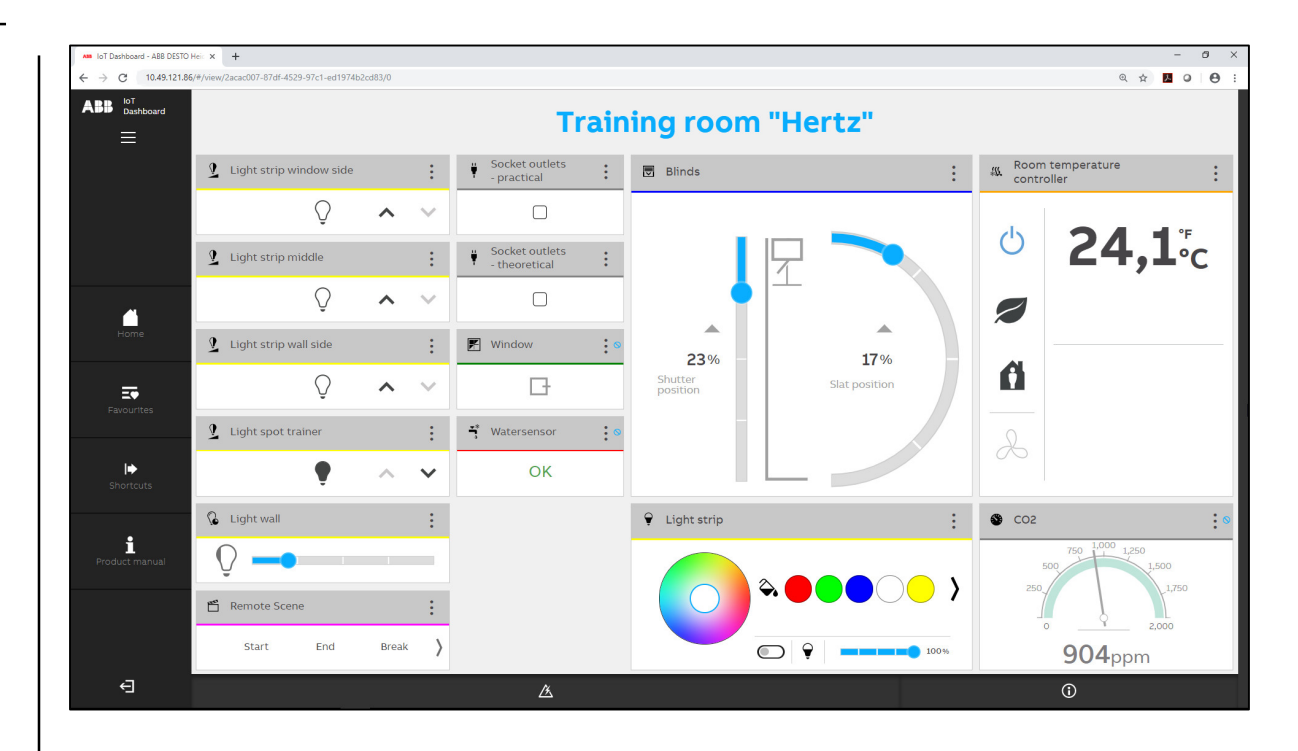

Commissioning with "IoT Dashboard Tool" and "ETS"

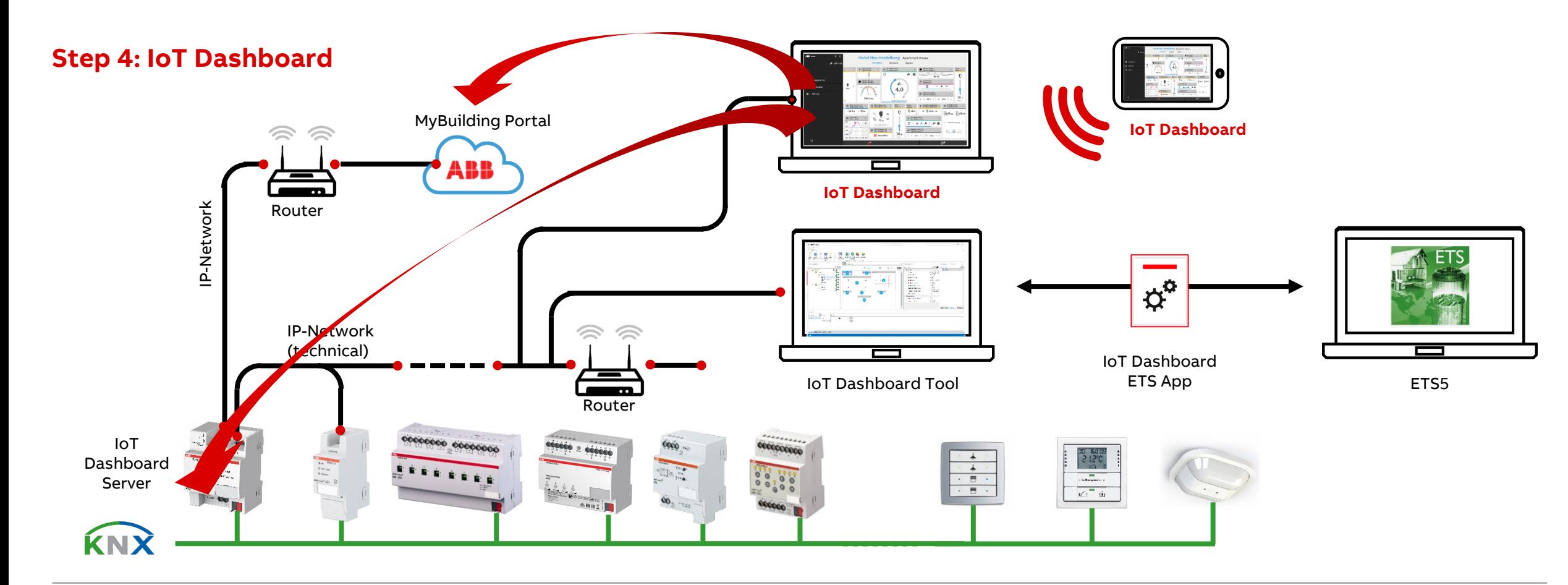

IoT Dashboard Tool

IoT Dashboard Tool

#### **Start**

- Start the IoT Dashboard Tool
- Click on the "Language" button to start the software in the desired language (German or English)
- Select whether to create a new project or open an existing one

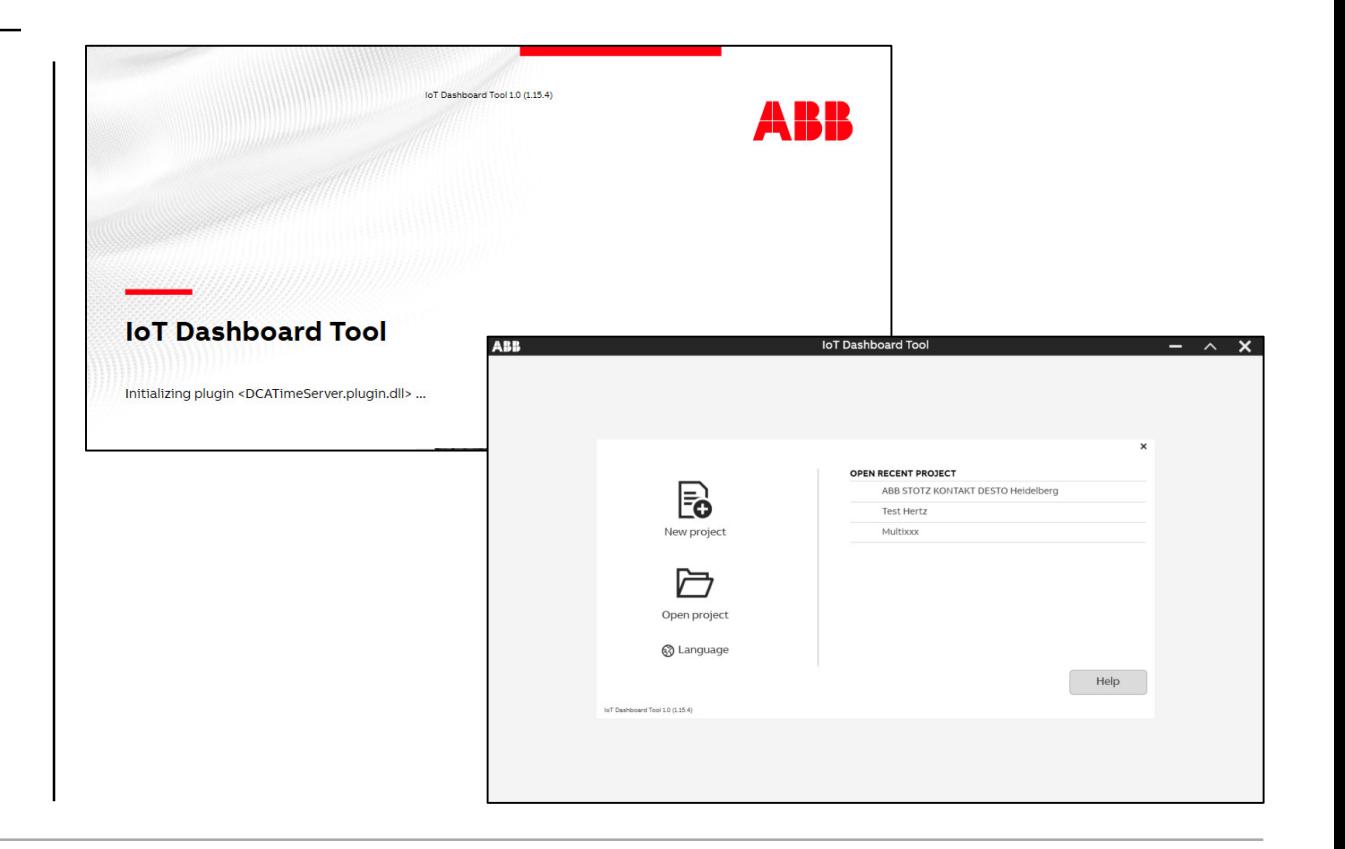

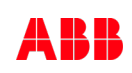

IoT Dashboard Tool

**—**

#### **Create a new project**

- Click on the "New project" button
- Assign a project name under "Name" and under "Path" specify the memory path under which the project is to be saved
- Then select whether you have an existing ETS project whose data you wish to synchronize between ETS and IoT Dashboard Tool
	- If you do not have an existing ETS project for synchronization, select the option "I do not have an ETS project" and specify in how many levels your group addresses are to be subdivided ("Two levels" or "Three levels")
	- If you wish to synchronize data, select the option **"Synchronize with ETS project",** select the desired project (The ETS project must already be open in the ETS!), IoT Dashboard Server in the project and synchronize the data

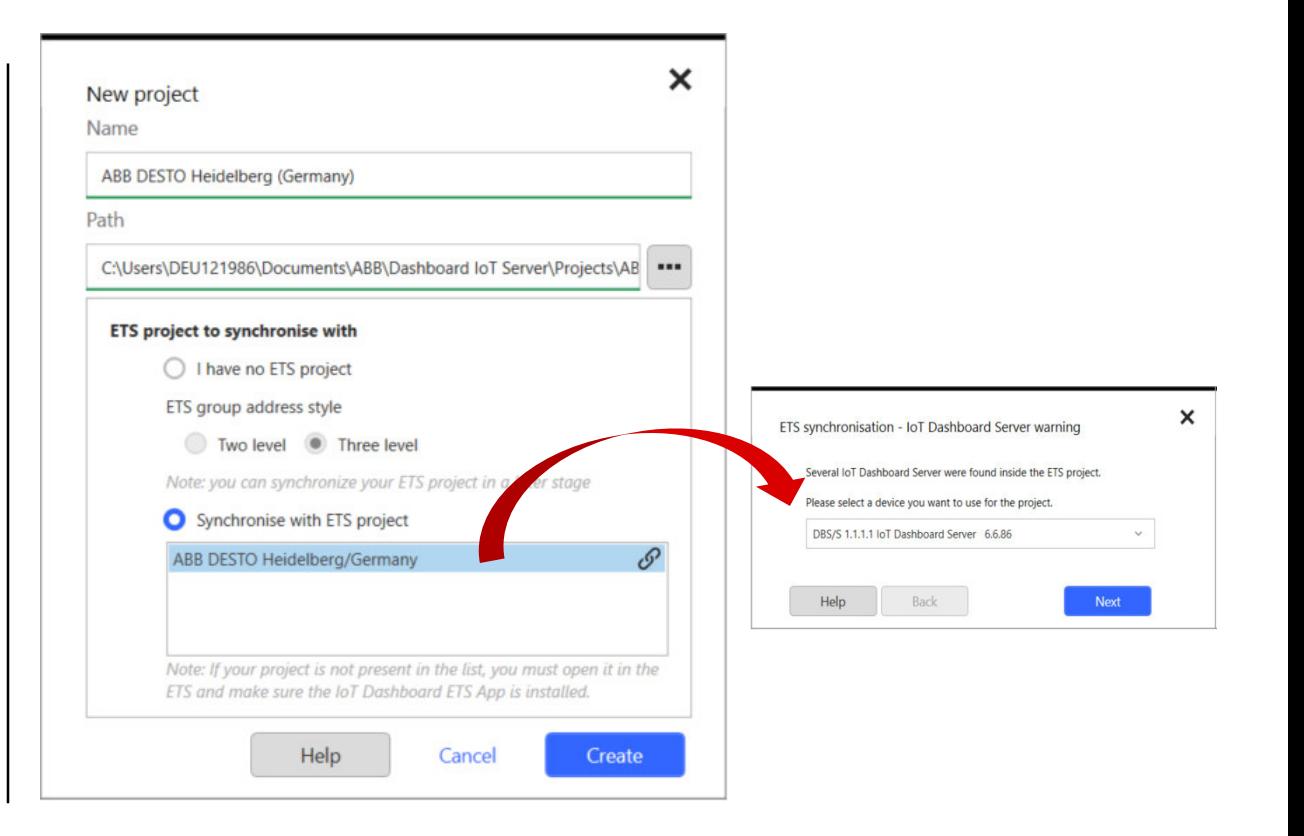

IoT Dashboard Tool

#### **Create a new project**

- The IoT Dashboard Tool creates a new project
- The building view and the group addresses were synchronized with the ETS

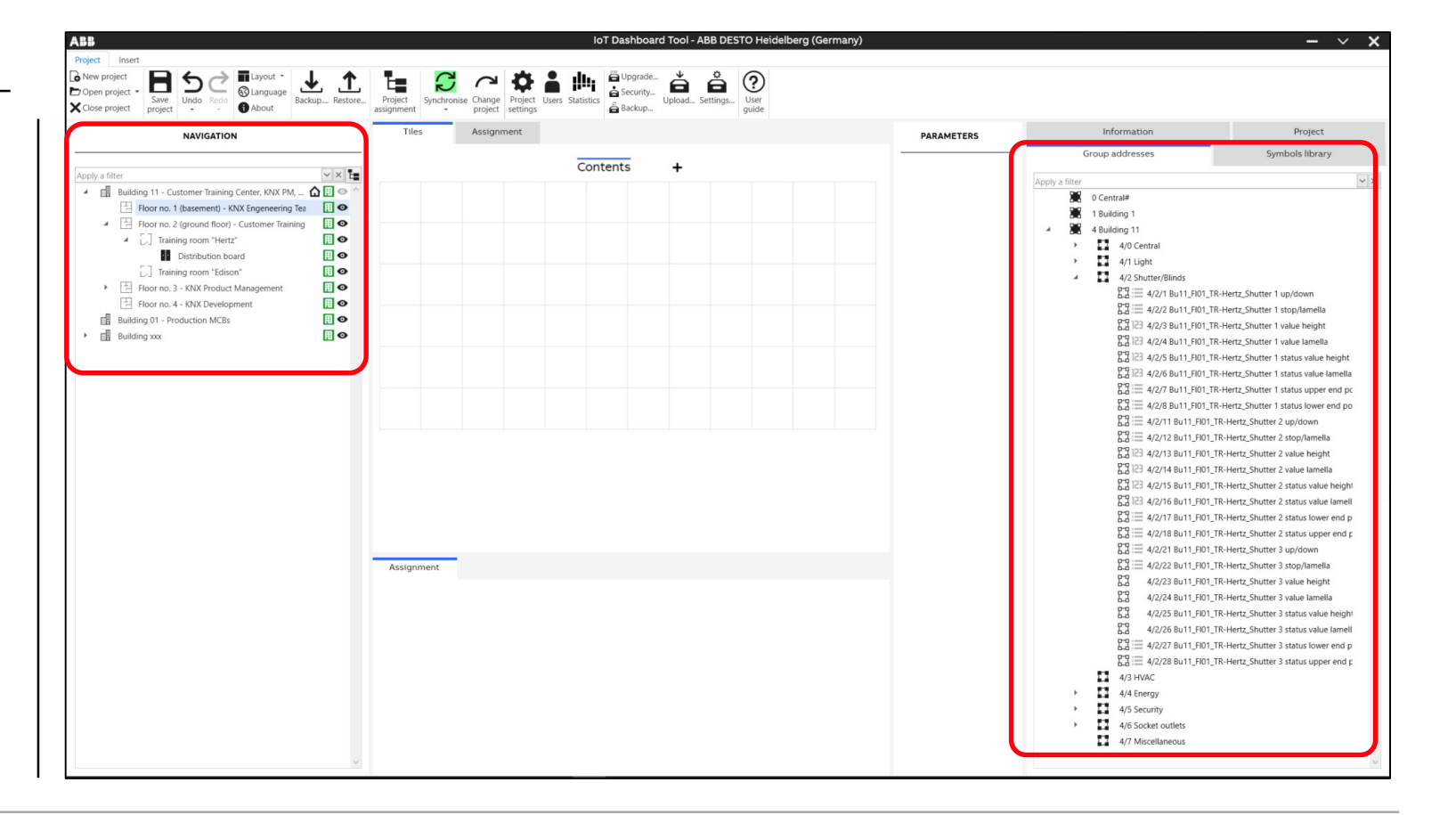

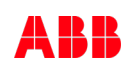

IoT Dashboard Tool

#### **Screen areas of the IoT Dashboard Tool**

- 1. "Project" tab Access to the various project functions, e.g. New project, Open project, Save project, Layout, User, Settings, etc.
- 2. "Insert" tab Comprises the available controls
- 3. This area comprises the different tabs
	- "Information" tab
	- "Project" tab
	- "Group addresses" tab
	- "Symbols library" tab
	- "Parameter" area

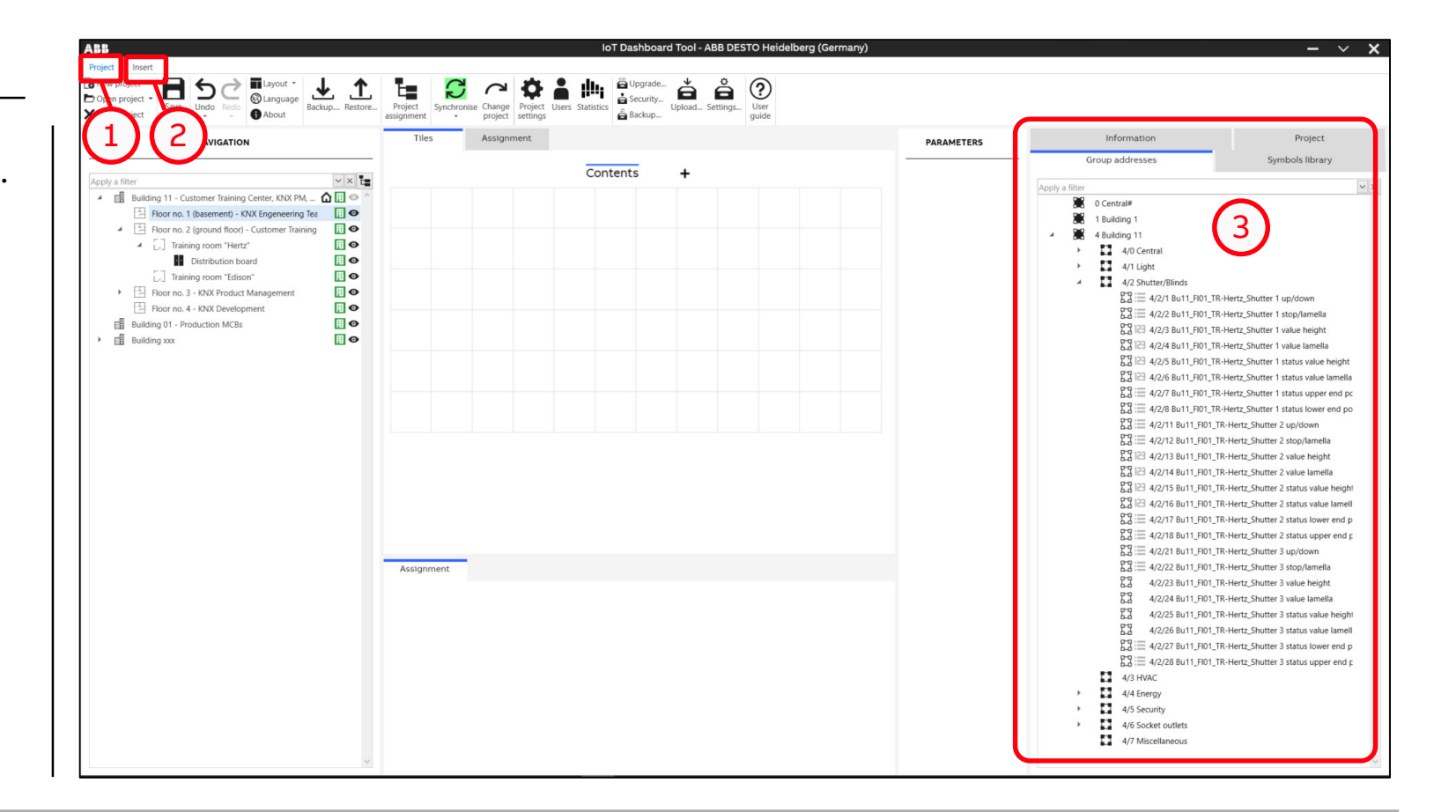

IoT Dashboard Tool

#### **Screen areas of the IoT Dashboard Tool**

- 4. "Parameter" area
	- "General" tab
	- "Representation" tab
	- "Behavior" tab
	- "Function" tab
- 5. "Assignment" tab
- 6. "Tiles" tab
- 7. This area comprises the different tabs.
	- "Assignment" tab
	- "Alarms" tab
	- "Trends" tab
	- "Scenes" tab
	- "Values" tab
- 8. "Navigation" tab

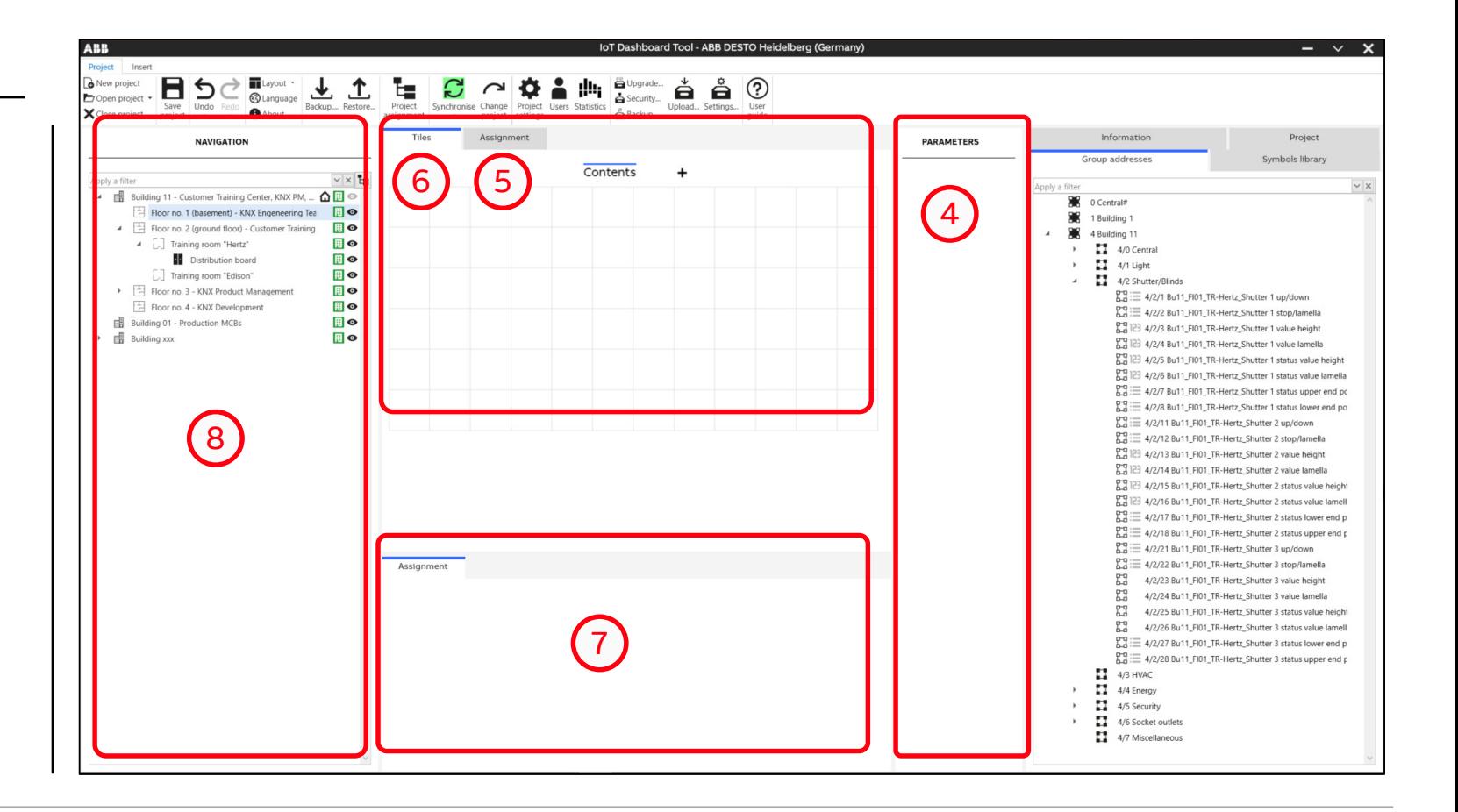

IoT Dashboard Tool

#### **Ribbon bar**

- Open, create, save, close, backup or restore projects
- Synchronization of data between IoT Dashboard Tool and ETS
- Project settings (date, time, language, …)
- User rights management
- IoT Dashboard Server settings (LAN ports, Cloud, KNX physical address, …)
- Upload configuration to IoT Dashboard Server
- Security settings
- Backup or restore configuration
- Product manual

– …

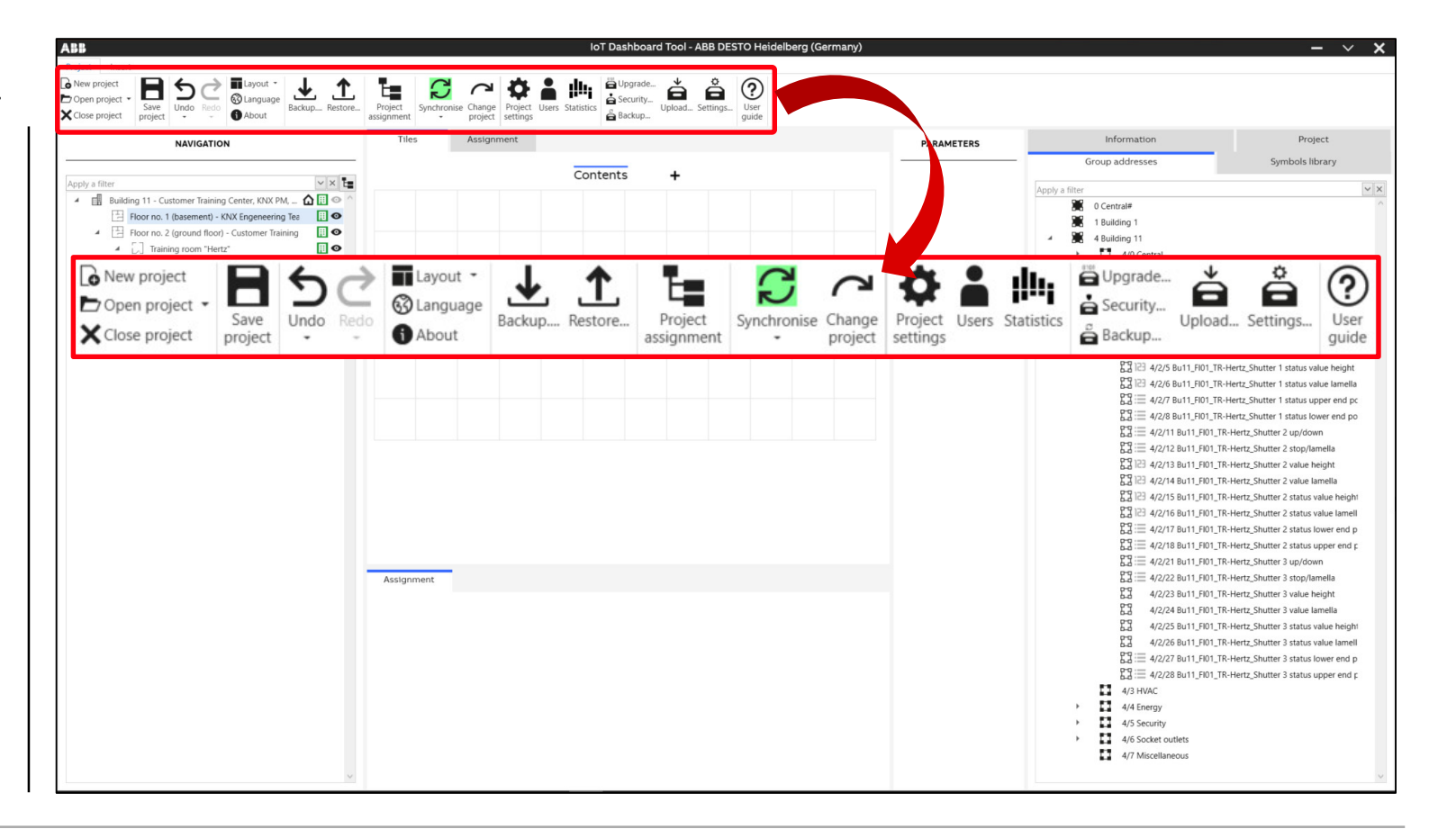

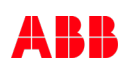

IoT Dashboard Tool

#### **Synchronize project**

- The building view and group addresses between IoT Dashboard Tool and ETS can be synchronized
- The ETS project can be selected when creating the IoT Dashboard Tool project or later
- The IoT Dashboard ETS App must be installed and the ETS project must be open
- Two options are available
	- "Constantly wait for confirmation before changes are applied" The changes you made are only applied
	- when confirmed
	- "Wait for confirmation only when conflicts are detected"

The changes you made require confirmation only when there are conflicts with other

settings

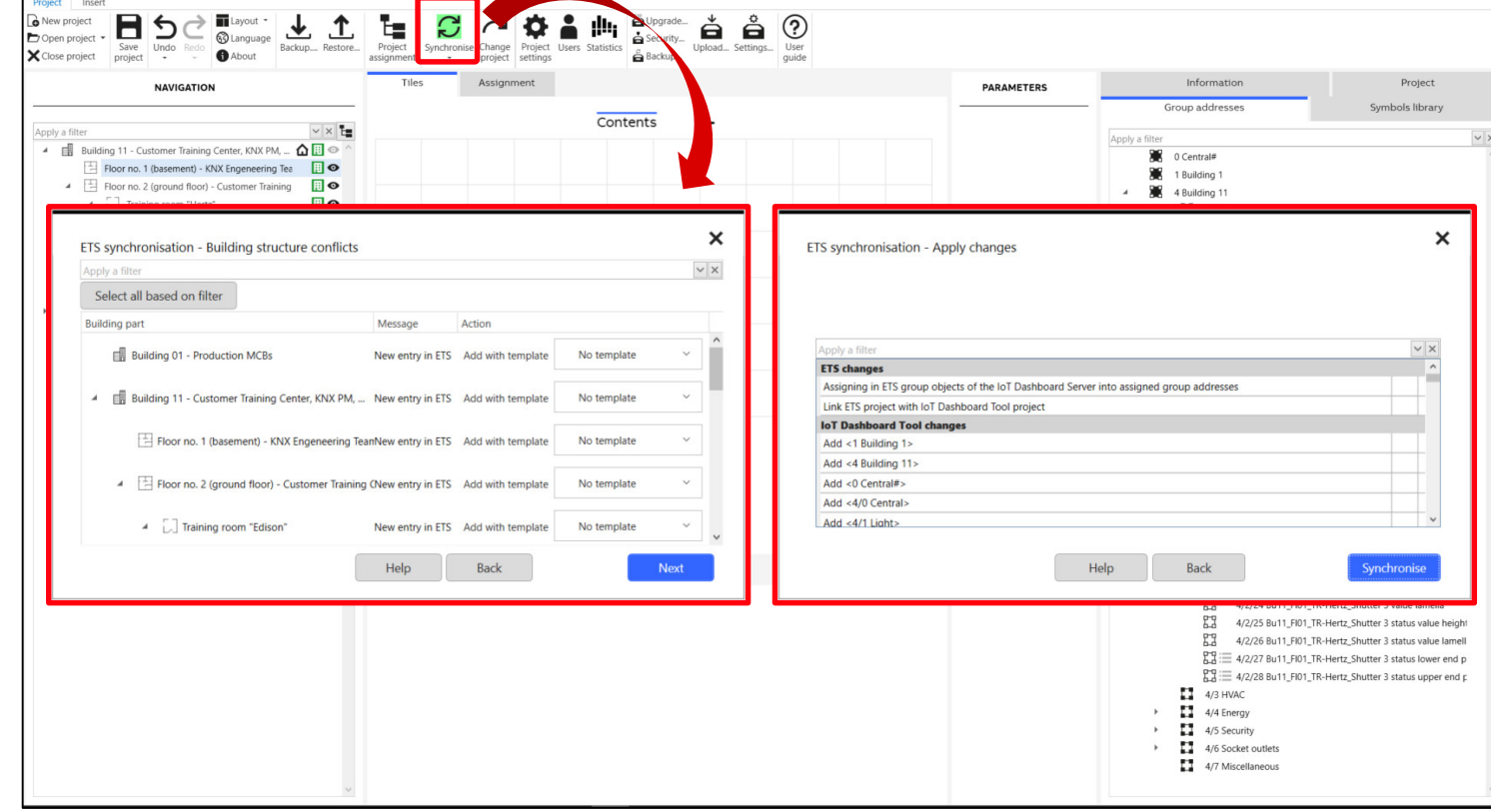

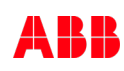

IoT Dashboard Tool

#### **Project Settings**

The project settings include the

- Time server
- Trades
- Trends Display policies
- Trends Storage policies
- Date and time
- Project translations
- Region and language
- System integrator

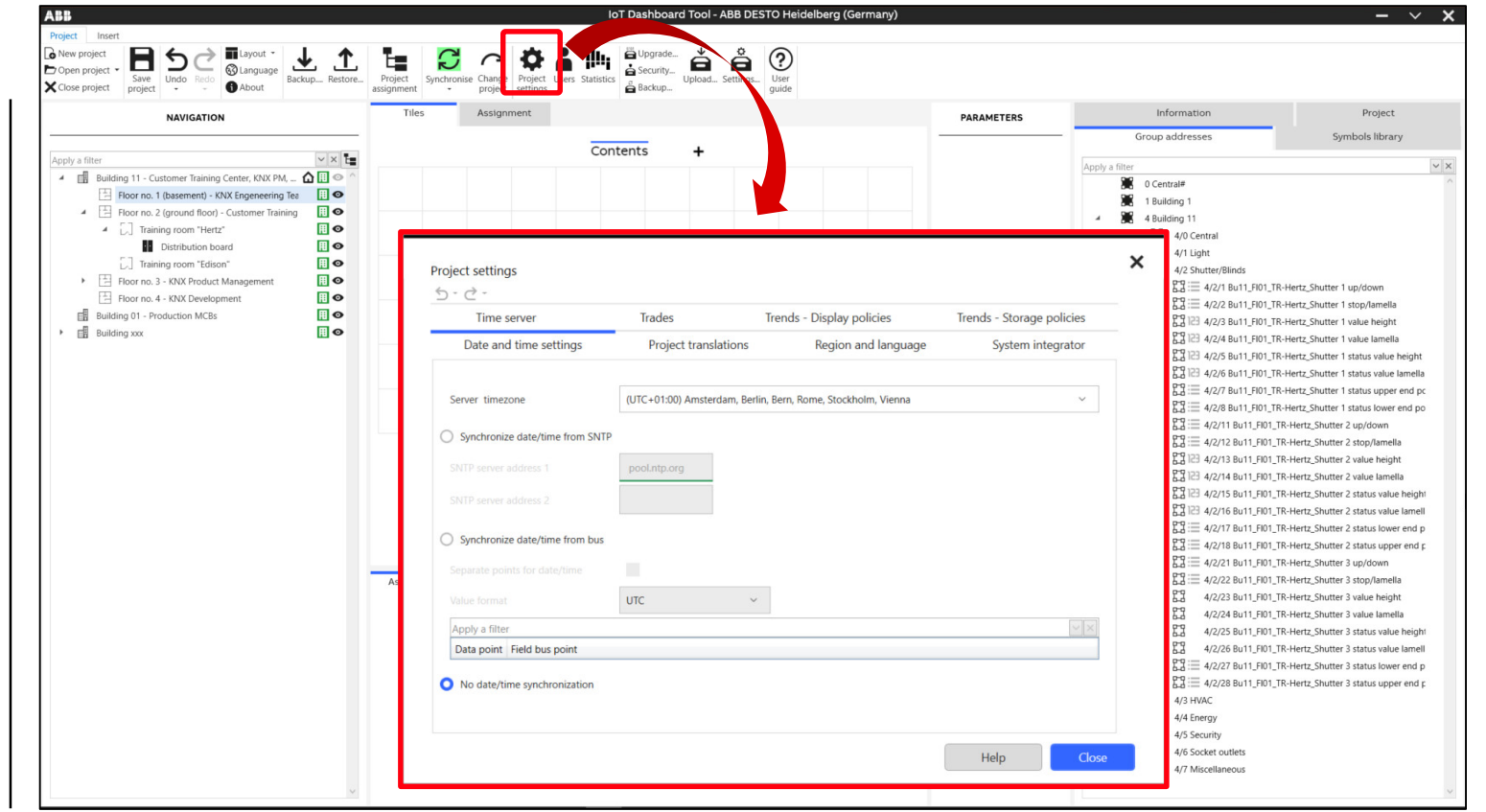

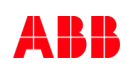

IoT Dashboard Tool

#### **User rights**

- User groups and corresponding users can be created in the "Project" tab under "Users"
- All users and user groups can be assigned individual user rights
- The following user groups and user rights are available as standard:
	- Administration
	- Facility Management
	- Tenant 1
	- Tenant 2

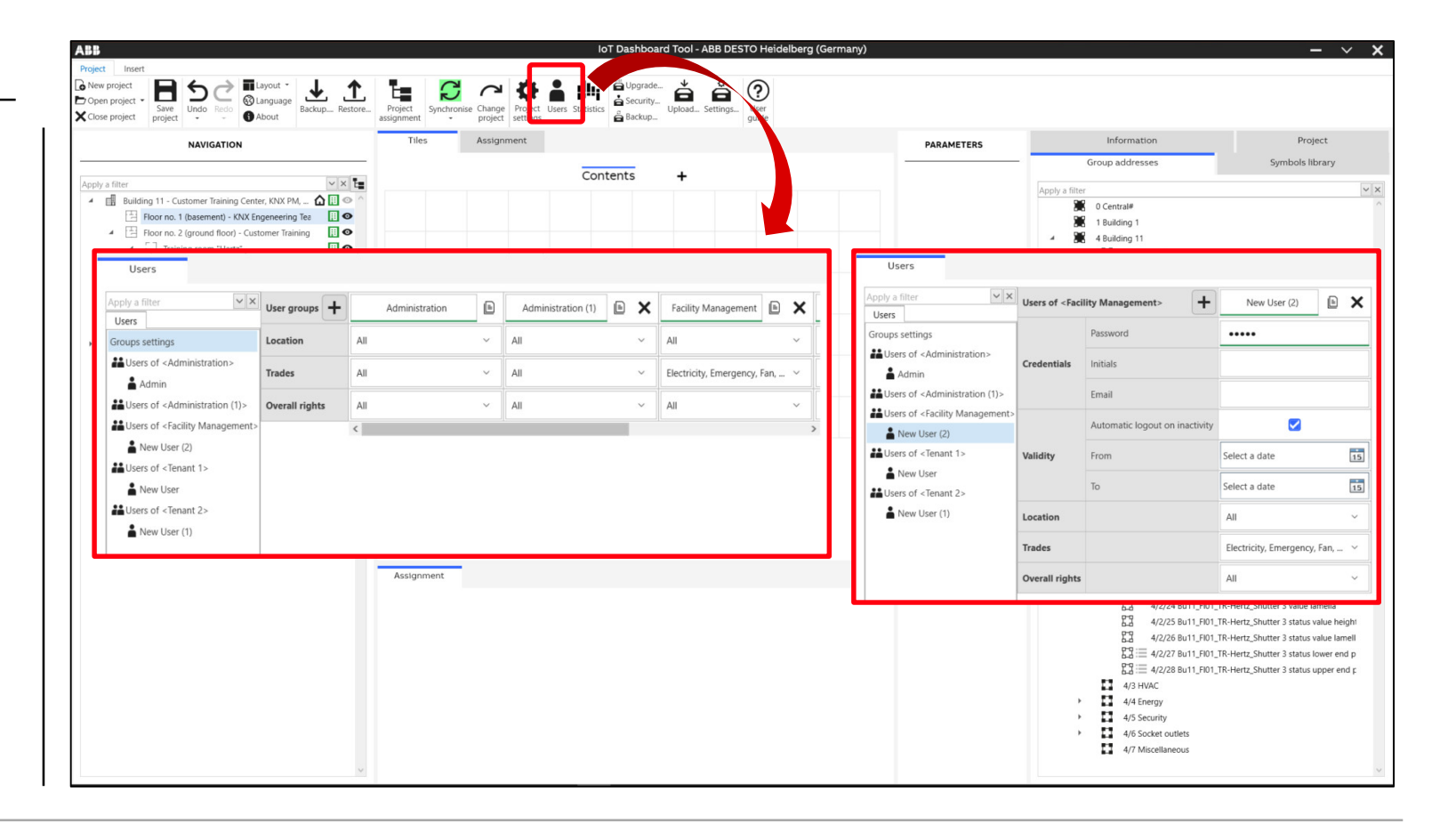

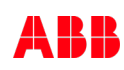

IoT Dashboard Tool

#### **Security settings**

- To ensure a secure transmission of data the IoT Dashboard is delivered from the factory with "https" enabled
- The security certificate can be changed in the security settings of the IoT Dashboard.
- In addition, the data transmission can be activated via the unencrypted "http"
- If the "http" is enabled, both the "https" and the "http" will be used
- The "Scan" function can be used to search for IoT Dashboard Server in the network and upload/download the changes

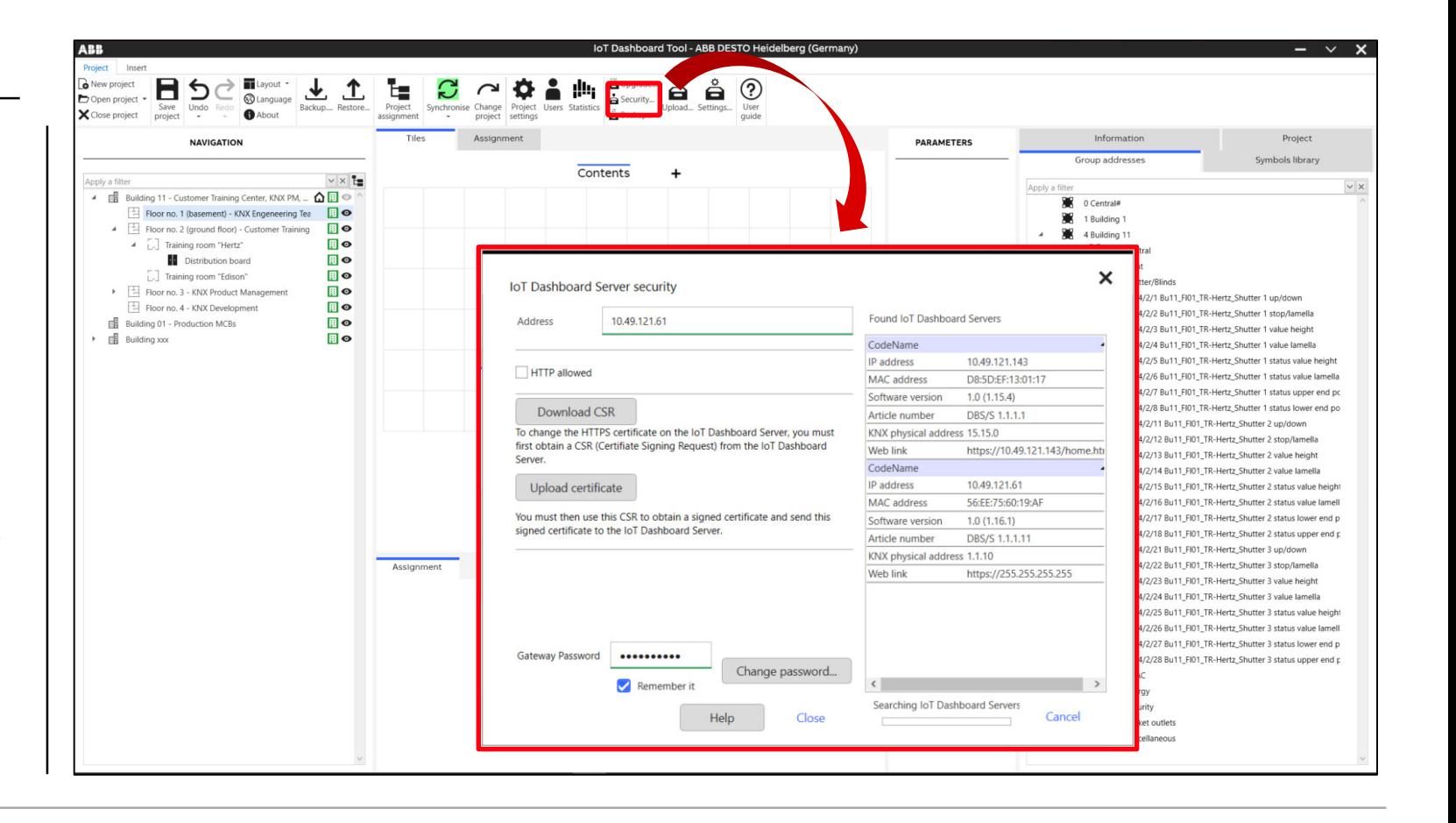

IoT Dashboard Tool

#### **Uploading a project configuration**

- The project configuration is uploaded to the IoT Dashboard Server
- The project configuration in the IoT Dashboard Server can be overwritten completely or depending on the selection
- If a project configuration is uploaded to the IoT Dashboard Server for the first time or if the IoT Dashboard Server has previously been reset to the delivery state, an upload password must be specified
- This password must be entered during every future upload (can be saved)
- The "Scan" function can be used to search for IoT Dashboard Server in the network

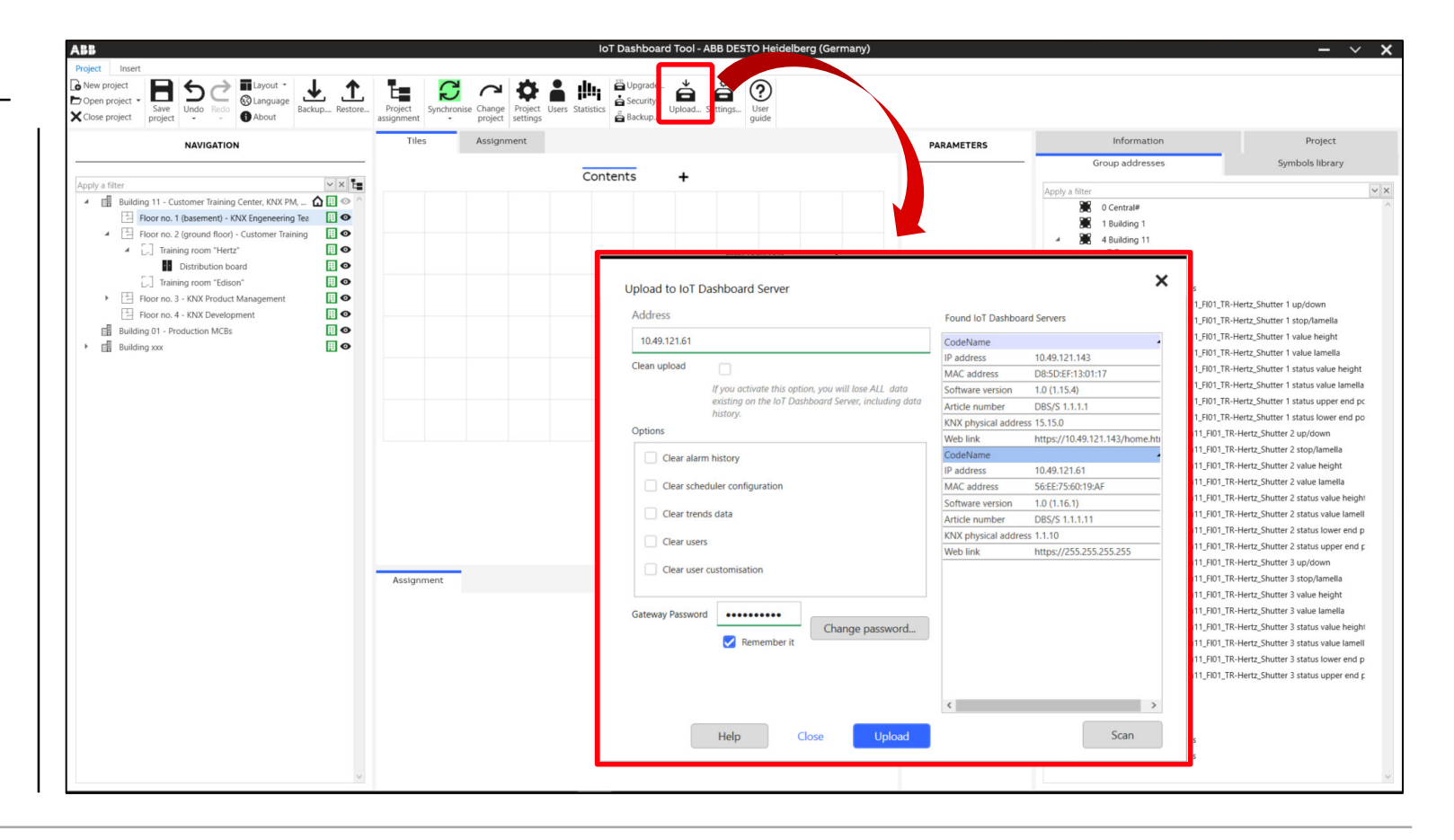

IoT Dashboard Tool

#### **Settings**

- A device name can be assigned
- The IP settings for the two network connections LAN1 and LAN2 are set
	- DHCP (default)
	- Manual (static IP address)
- The Cloud Portal can be activated
- The physical KNX address and KNX multicast address can be set
- Furthermore, the KNX communication is set
	- Twisted pair or
	- LAN1 or
	- LAN2

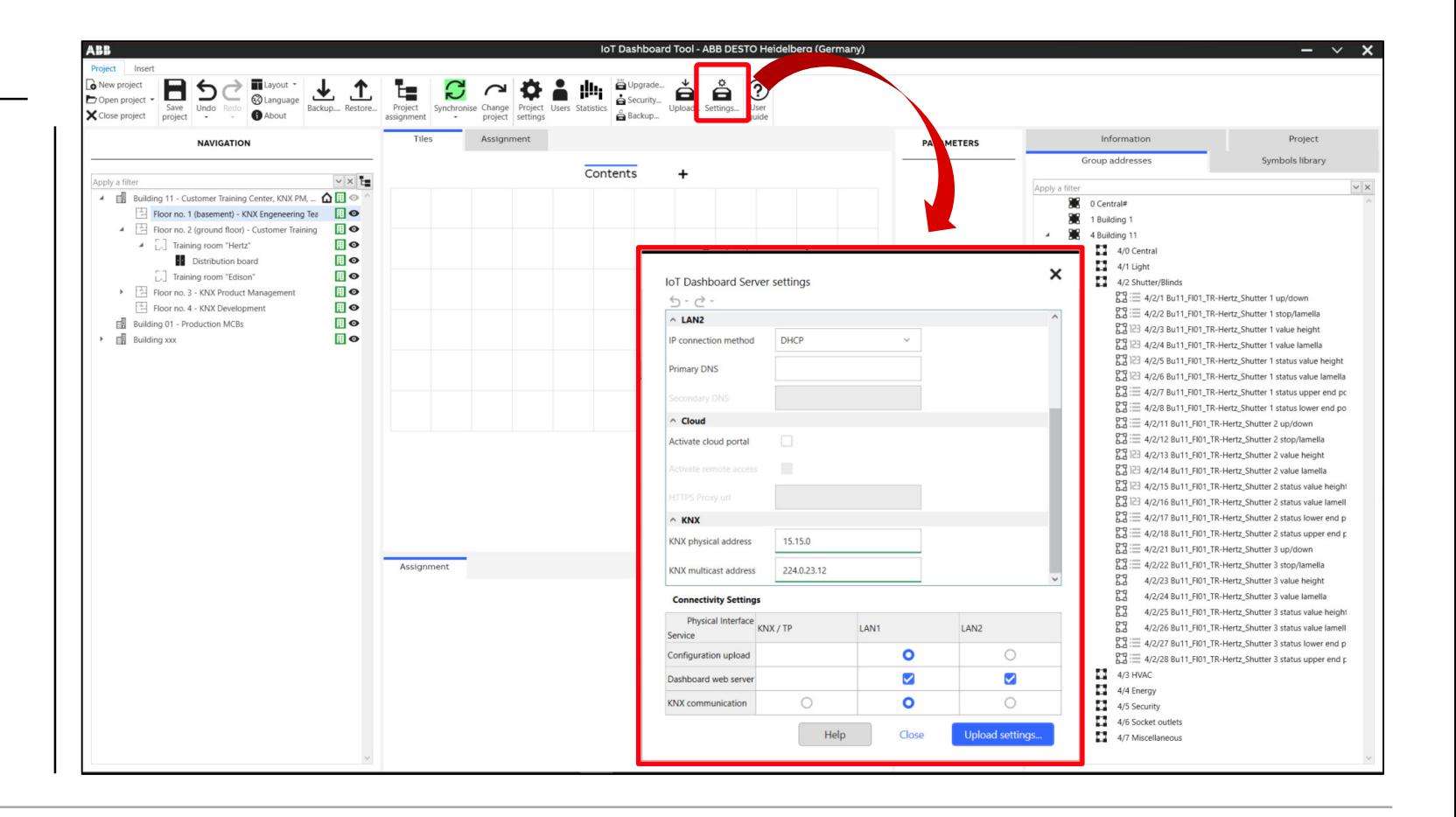

IoT Dashboard Tool

#### **User guide**

– The product manual will be launched in a new browser window

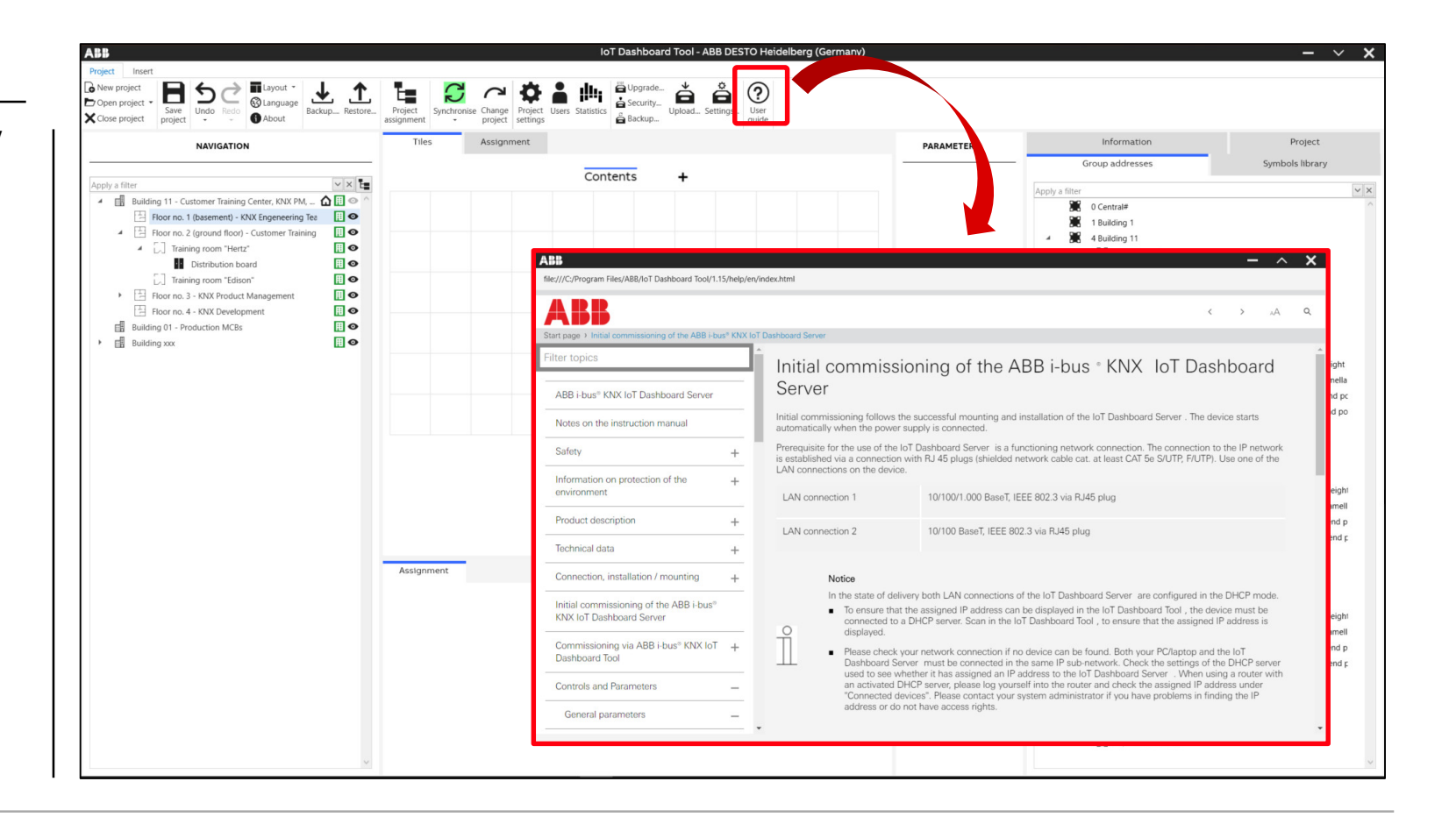

IoT Dashboard Tool

#### **Navigation structure**

- The navigation structure completely represents the building view
- The building view can be synchronized with the ETS or manually created
- The building is subdivided into building, building parts, floors, corridors, staircases and rooms
- Each element of the building structure is displayed as independent operating page
- In addition, distribution cabinets can be positioned in the individual operating pages of the navigation structure

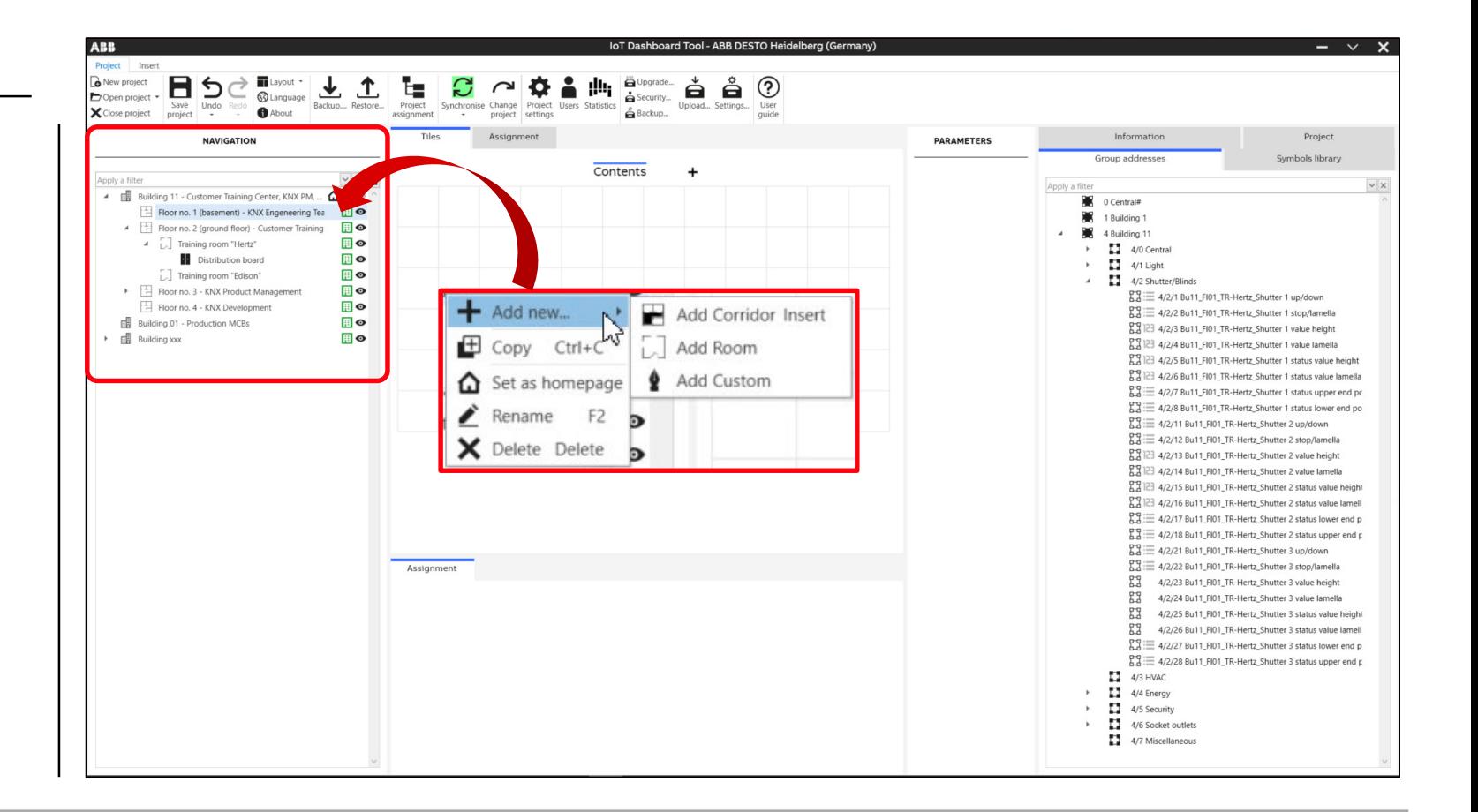

IoT Dashboard Tool

#### **Project templates**

- If a new element is added to the building structure, an new or an existing template can be added to it
- All changes that are made to an element which is based on a template, also have an effect on all others that are linked with the building parts
- The "Office room 221"is based on the template "Office rooms". Any changes made for "Office room 221" will applied to the template and to the other rooms based on the same template
- During the creation of the navigation structure, templates can be added to the building and to the different elements

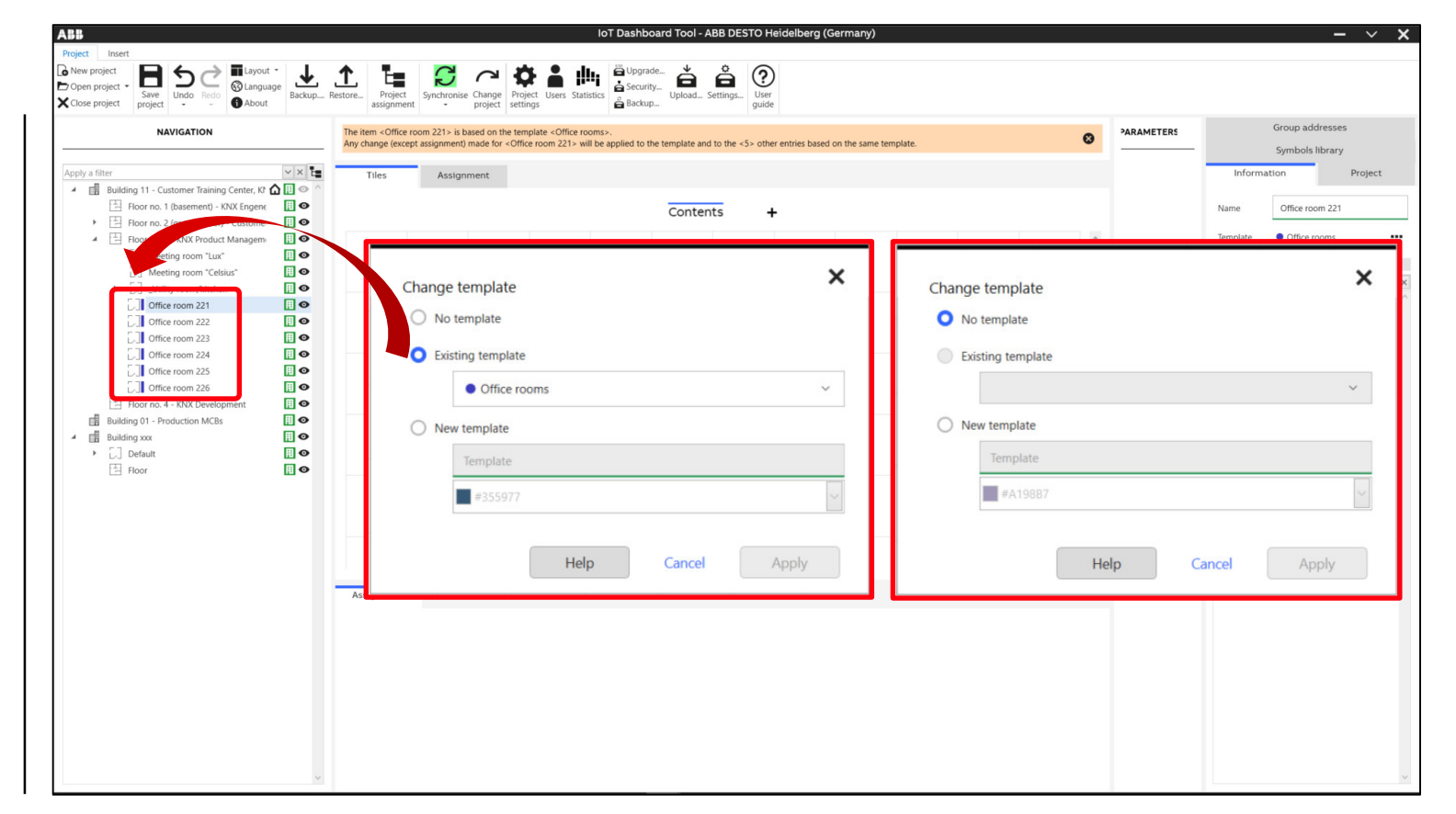

IoT Dashboard Tool

#### **Configuration of the operating page**

- After creating the navigation structure, different controls can be added to the individual operating pages
- For this the available controls are pulled out of the selection window ("Insert" tab) to the operating page via drag and drop
- The individual controls are represented as tiles
- The size of the tiles is adjusted via the grid in the page viewer by pulling
- Some controls require more space in the grid, while the maximum height and width is predetermined for each control

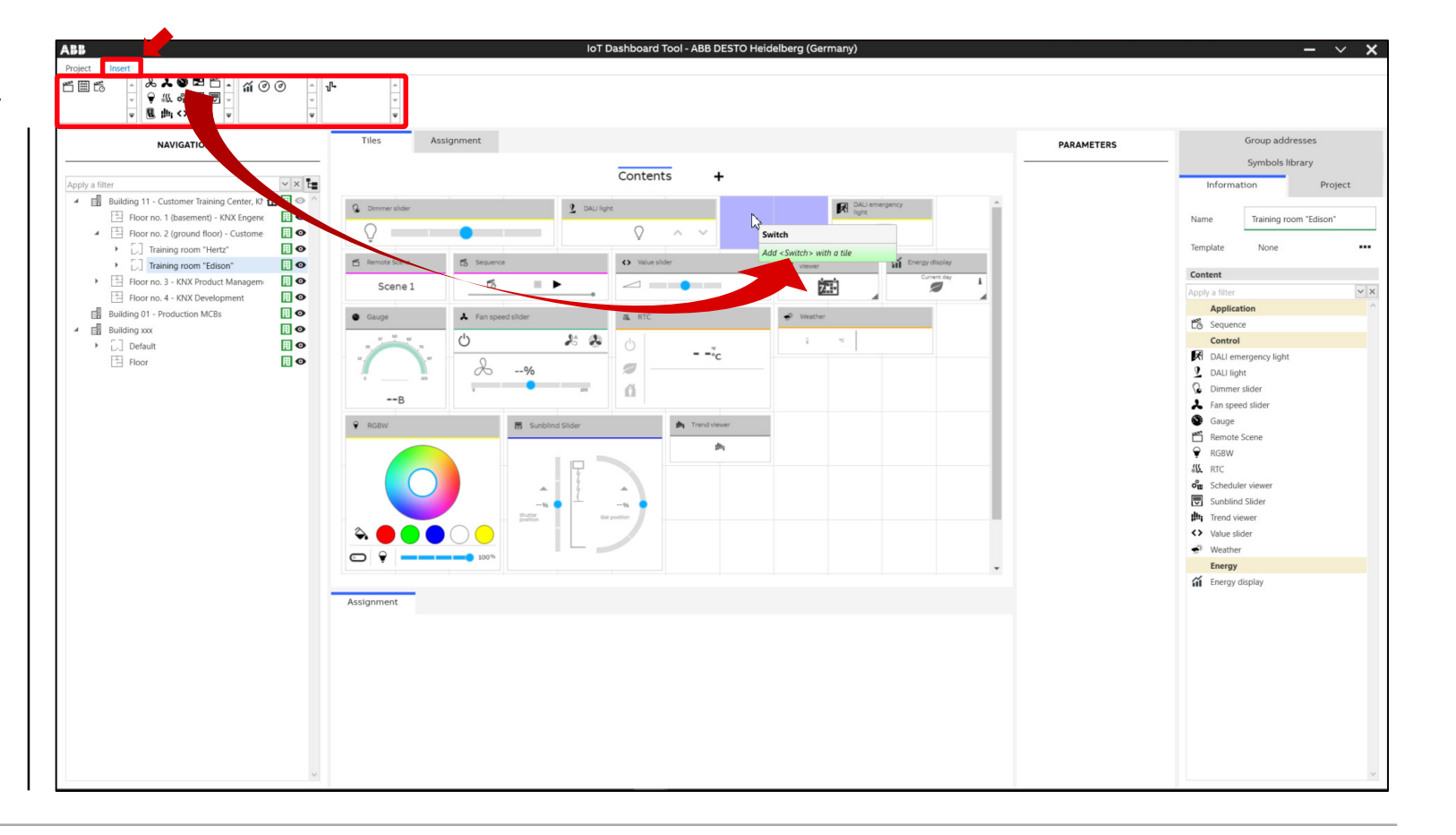

IoT Dashboard Tool

#### **Configuration of the operating page**

- The parameter window shows information about the individual controls
- The controls serve as control areas with which the user later operates the various functions in the web-based IoT Dashboard
- They are used to fulfil the basic functions such as "Switching", "Dimming", "Blinds" and "Scenes"
- For their individual appearance, as well as individual operation, the controls will be parameterized
- For this the different parameters are available in the selection area on the right

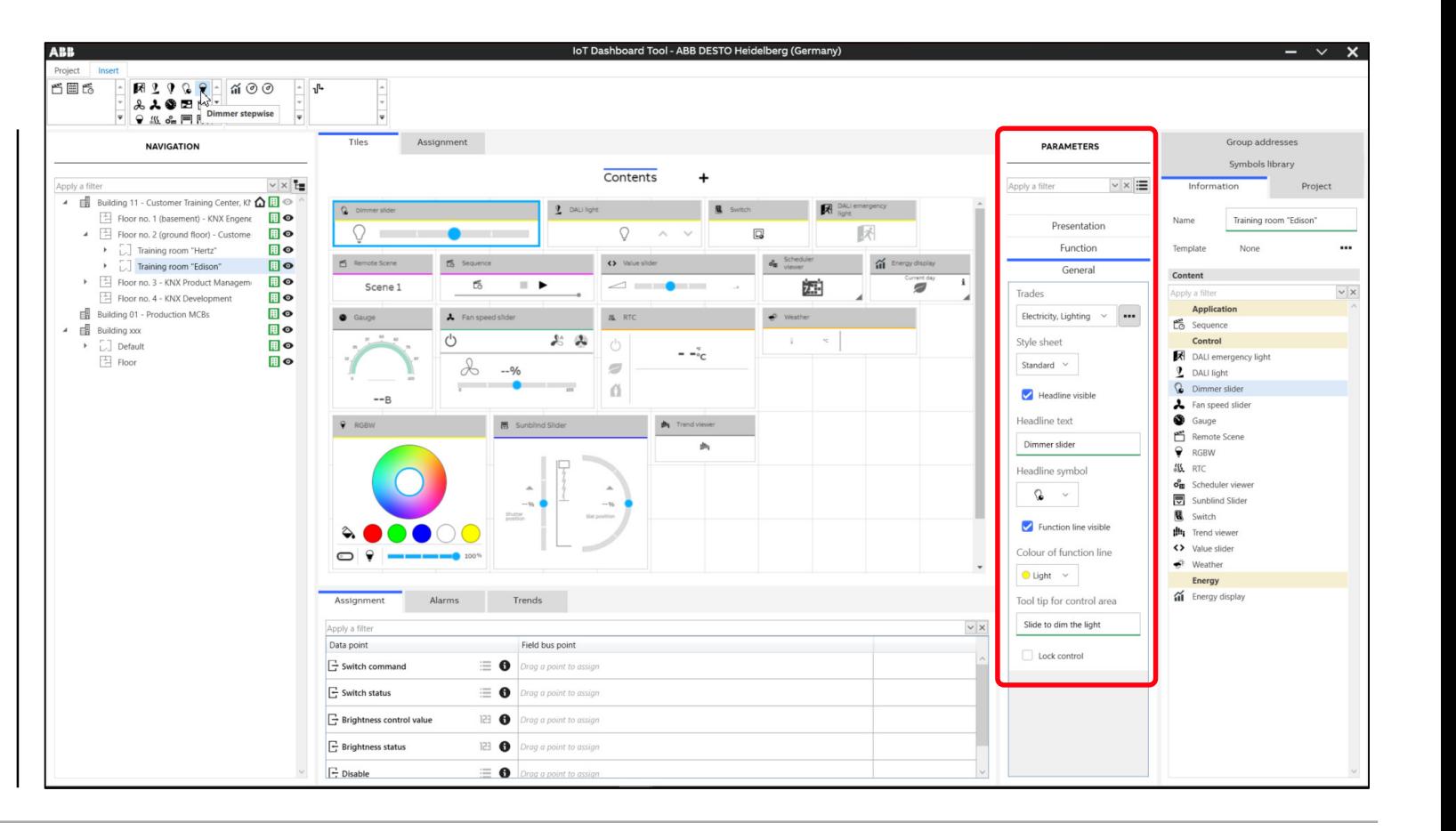

IoT Dashboard Tool

#### **Configuration of the operating page**

- The parameter window shows information about the individual controls
- The controls serve as control areas with which the user later operates the various functions in the web-based IoT Dashboard
- They are used to fulfil the basic functions such as "Switching", "Dimming", "Blinds" and "Scenes"
- For their individual appearance, as well as individual operation, the controls will be parameterized
- For this the different parameters are available in the selection area "Parameters" (general, presentation and function) on the right

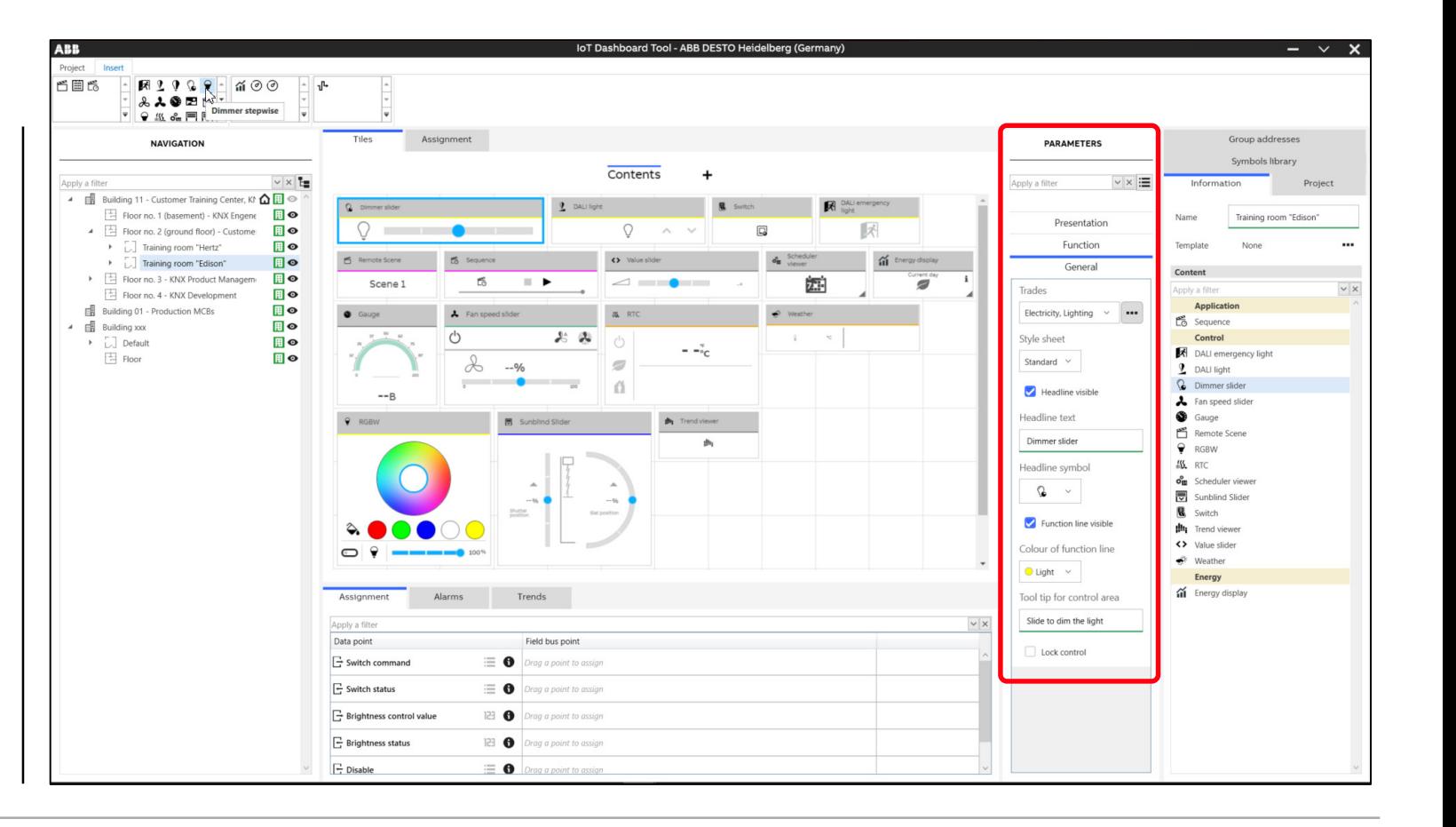

IoT Dashboard Tool

#### **Group addresses**

- Group addresses are created and managed in the "Group addresses" tab in the right area of the screen
- The group addresses can be synchronized with the ETS or manually created

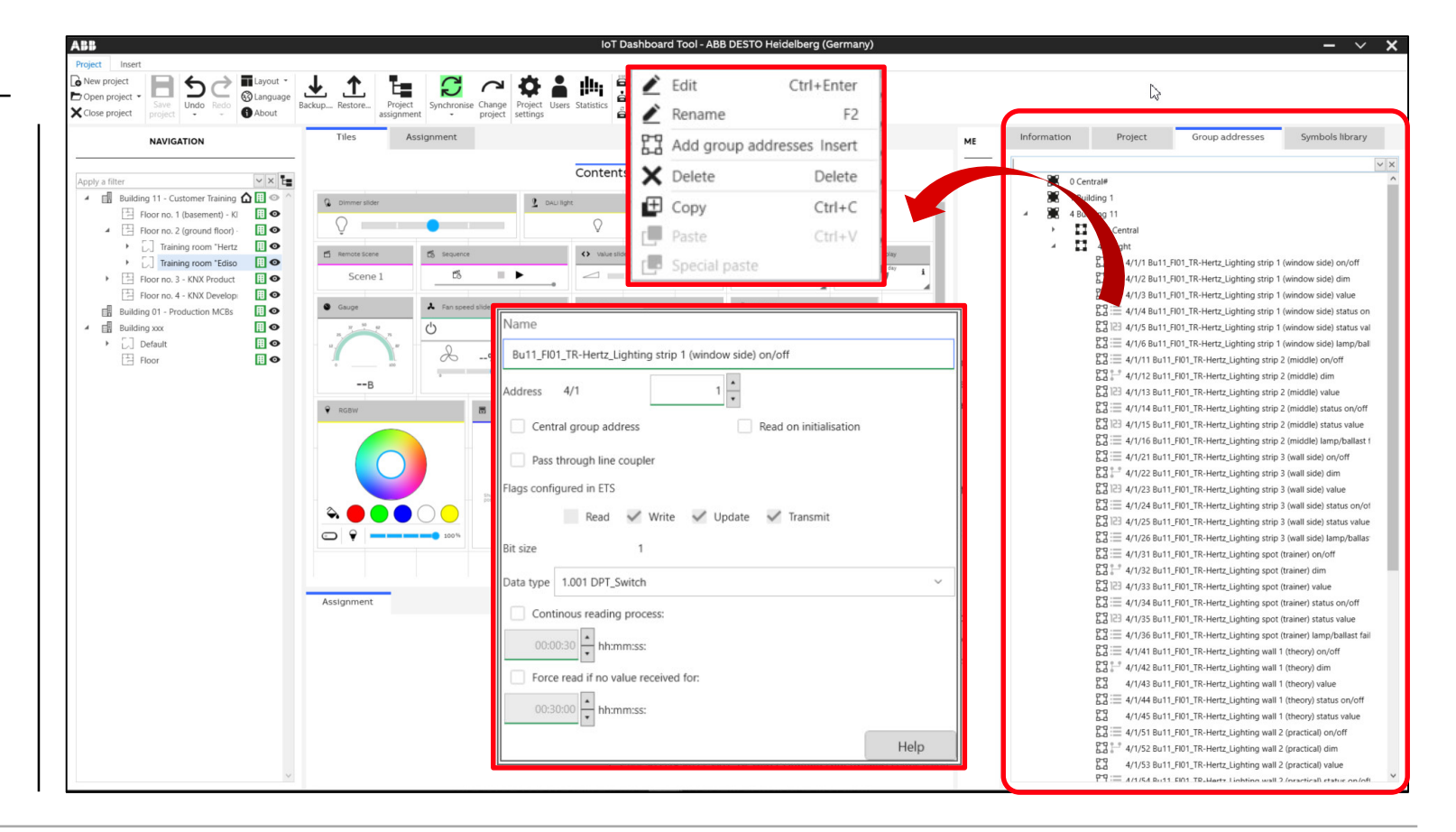

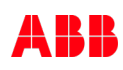

IoT Dashboard Tool

- Group addresses are assigned to the data points of the control via the "Assignment" function
- Data points can only send telegrams to or receive telegrams from the KNX bus after the assignment
- To allow you to assign a group address to a data point, the native data type of the data point and the group address must match
- Data types are displayed via a symbol on the right next to their respective data point

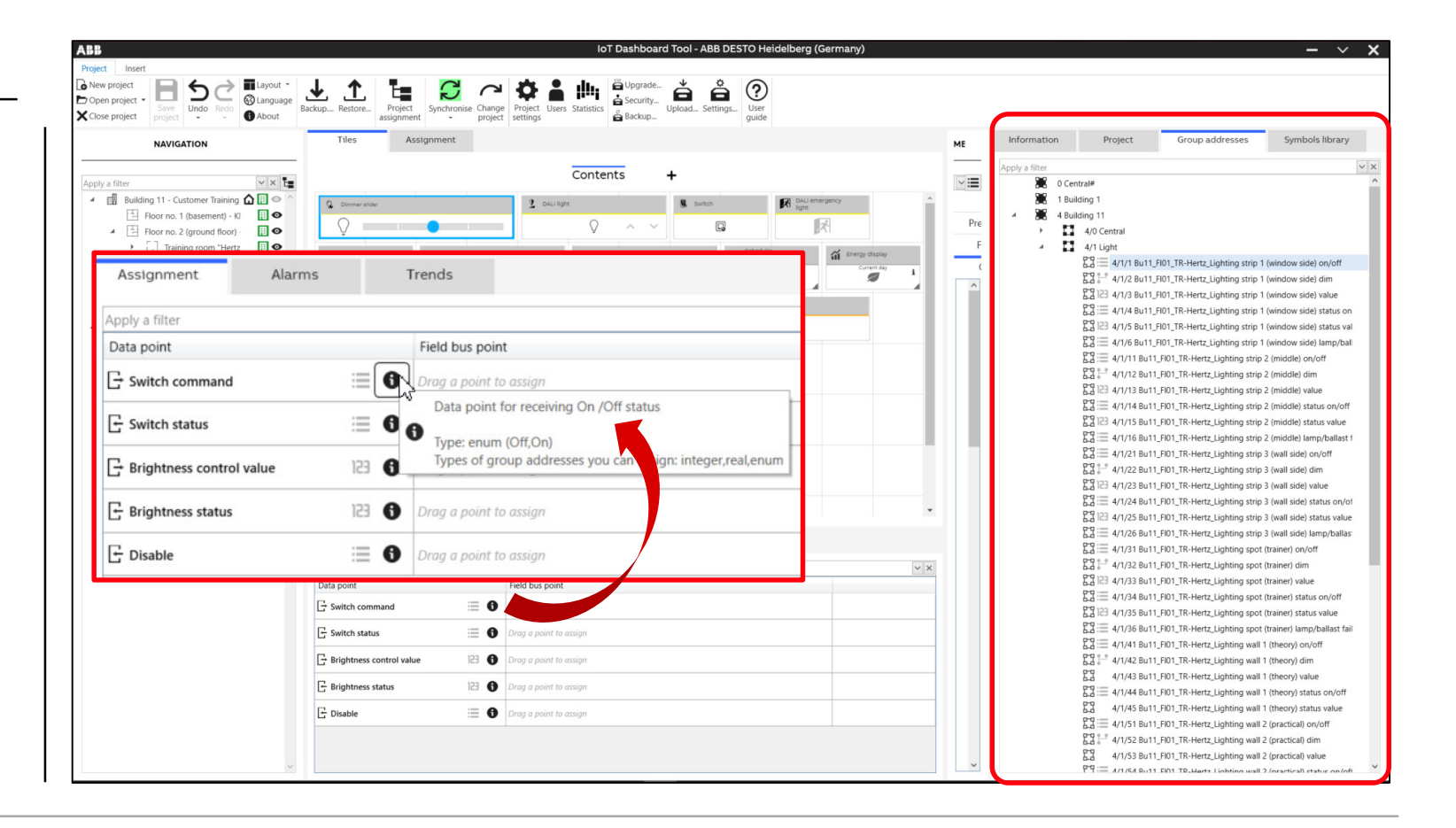

IoT Dashboard Tool

- Select any building view element (Training room Edison) in the navigation tree
- Then, in the tiles view, click on the control (dimmer slider) whose assignment you want to make
- Open the "Assignment" tab below the tiles
- All data points of the control are displayed in the assignment tab
- Open the "Group addresses" tab parallel in the right area of the screen
- Pull the group address via drag and drop onto any data point in the "Assignment" tab

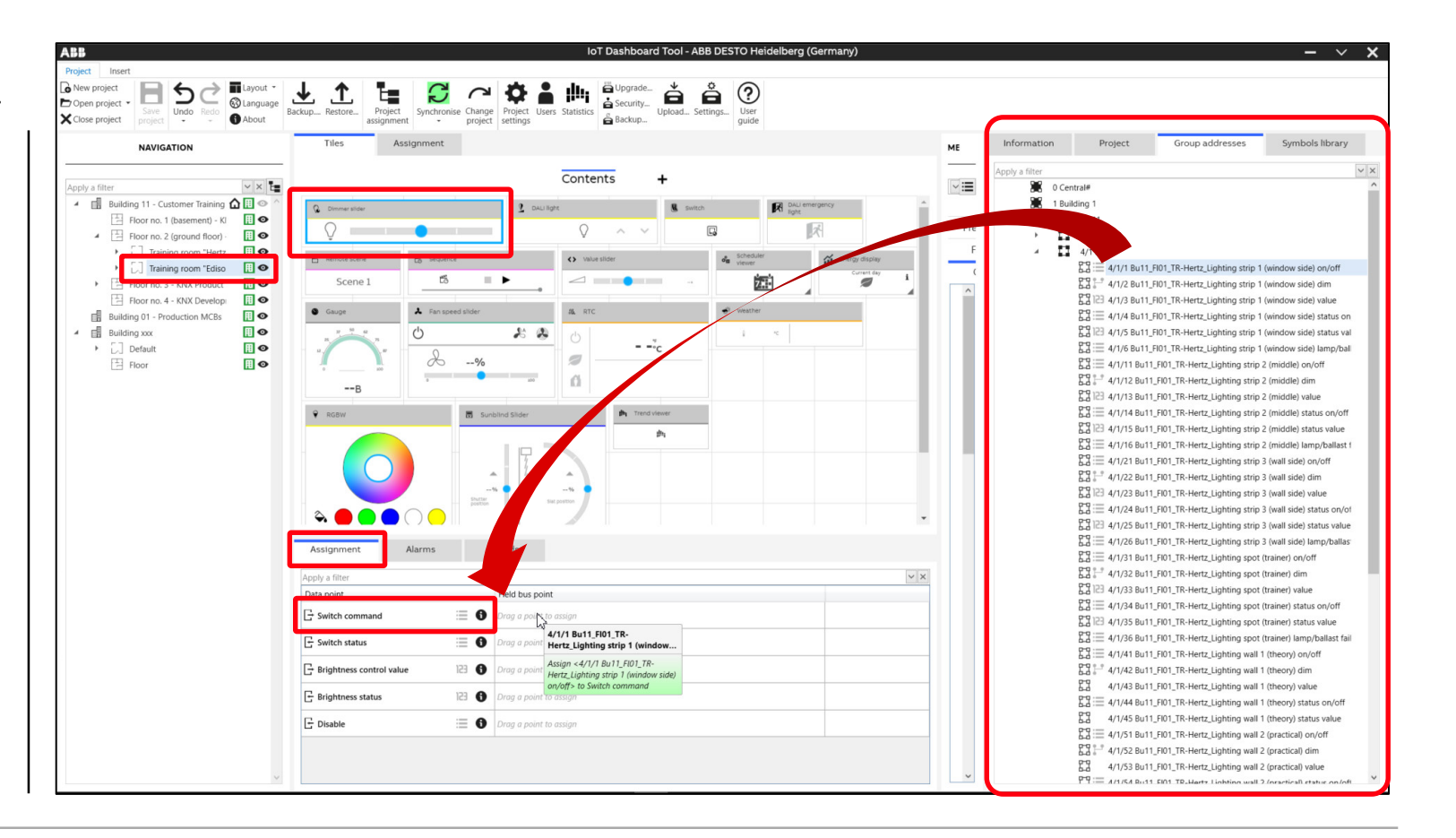

IoT Dashboard Tool

- Associated group addresses of a "Dimmer Slider" element
	- Switch command
	- Switch status
	- Brightness control value
	- Brightness status

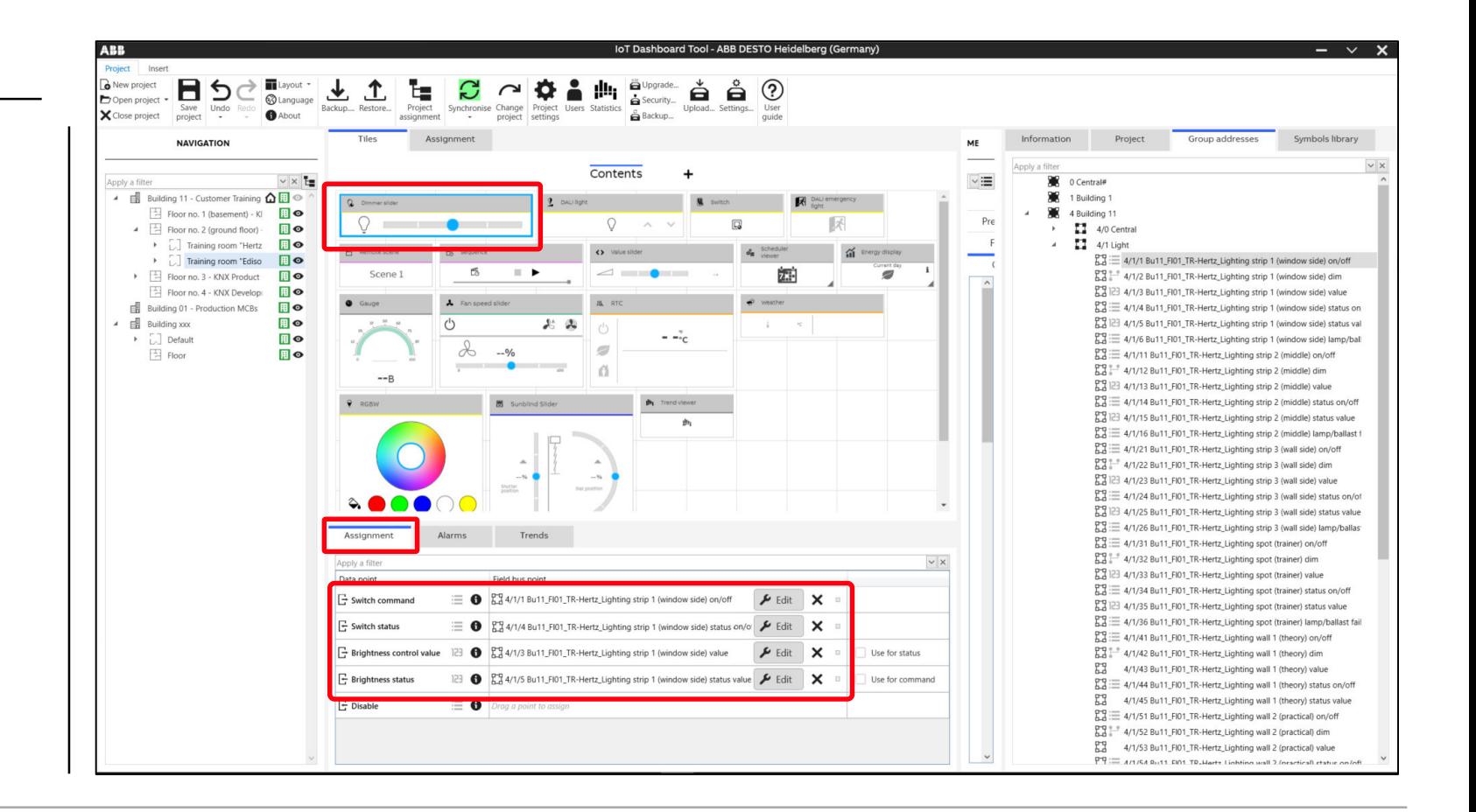

IoT Dashboard Tool

- Associated group addresses of a "Sunblind Slider" element
	- Move to pos. height
	- Move slats
	- Status height
	- Status slat
	- Status upper end position
	- Status lower end position

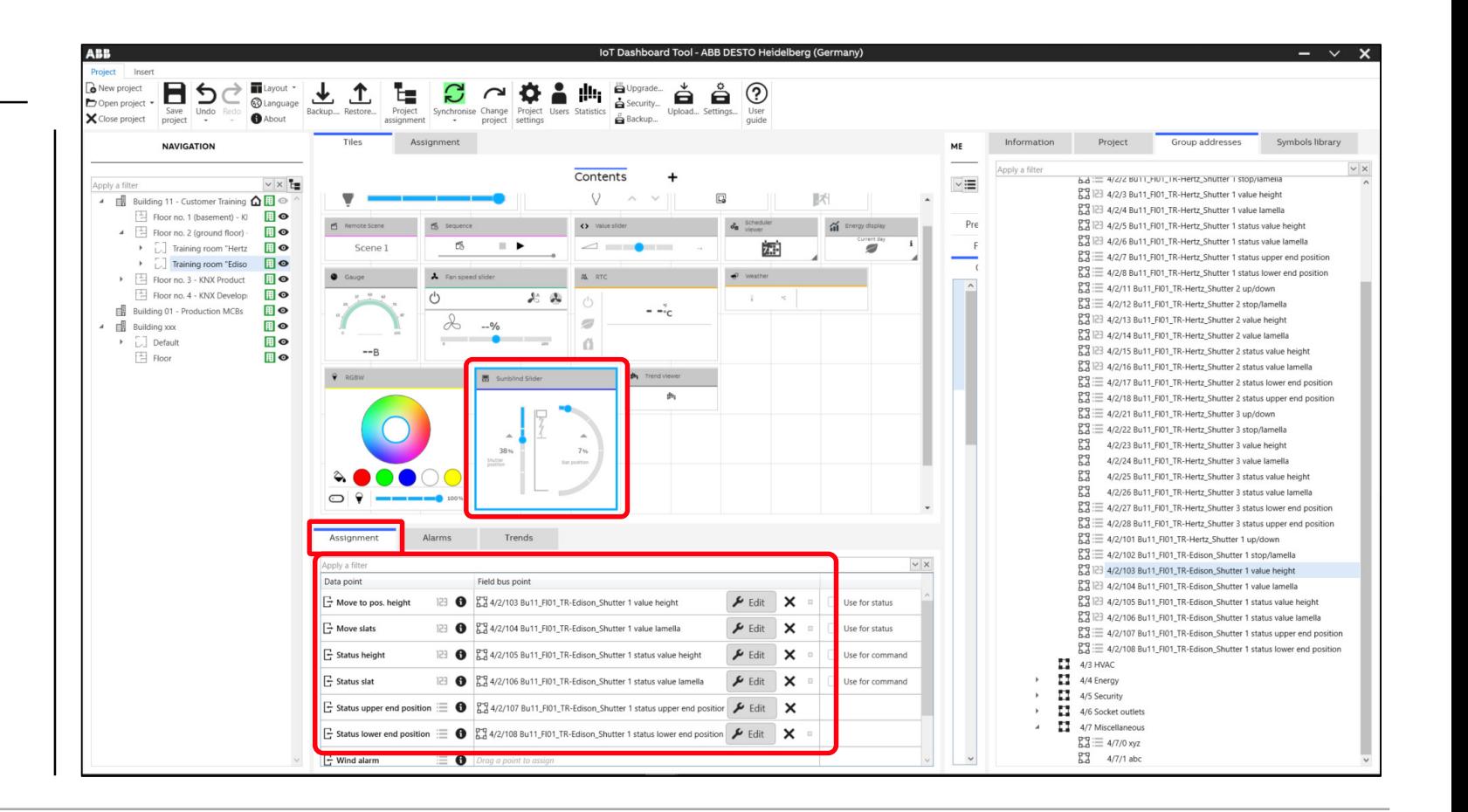

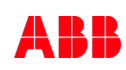

IoT Dashboard Tool

#### **Upload the configuration**

- When the building view has been created and the necessary parameters configured, the project configuration can be imported into the IoT Dashboard Server
- Open the "Upload..." option in the "Project" tab
- Enter the IP address under "Address" under which the IoT Dashboard Server can be reached
- Set a tick under "Overwrite data during upload" if all existing data on the IoT Dashboard Server are to be overwritten
- If you do not want to overwrite all data during the upload, select all options to be overwritten
- Click on the "Upload" button to upload the configuration into the IoT Dashboard Server

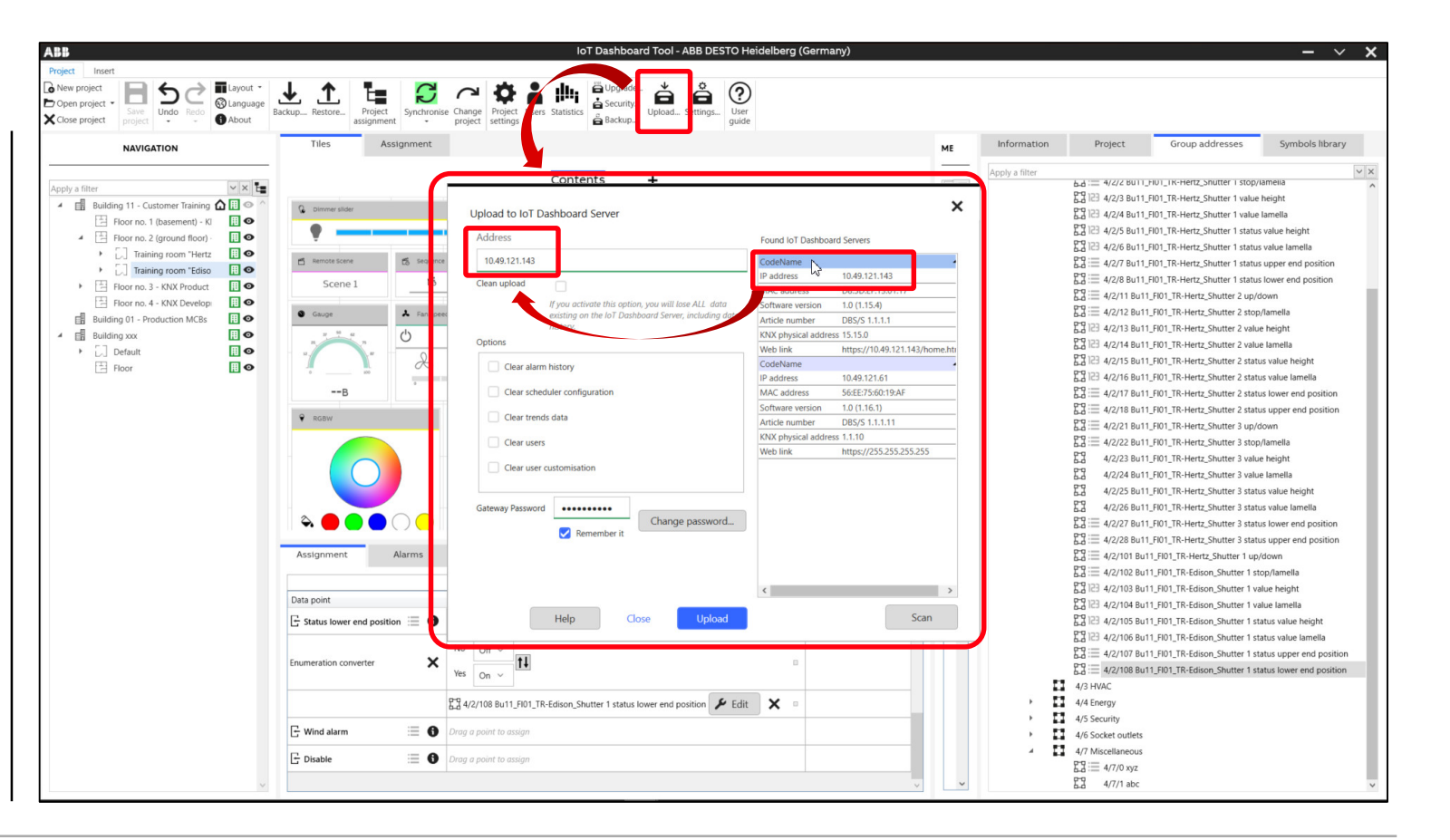

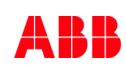

IoT Dashboard Tool

#### **IP address of the IoT Dashboard Server**

To access the device, the IP address is required Reading the IP address of the IoT Dashboard Server:

- IoT Dashboard Tool
	- "Scan" function in the menu "Upload"
- ABB i-bus® Tool
	- In the list all found IP devices are displayed
	- When a devices is checked and the "Open website" button is pressed, the default browser will open with the IoT Dashboard website

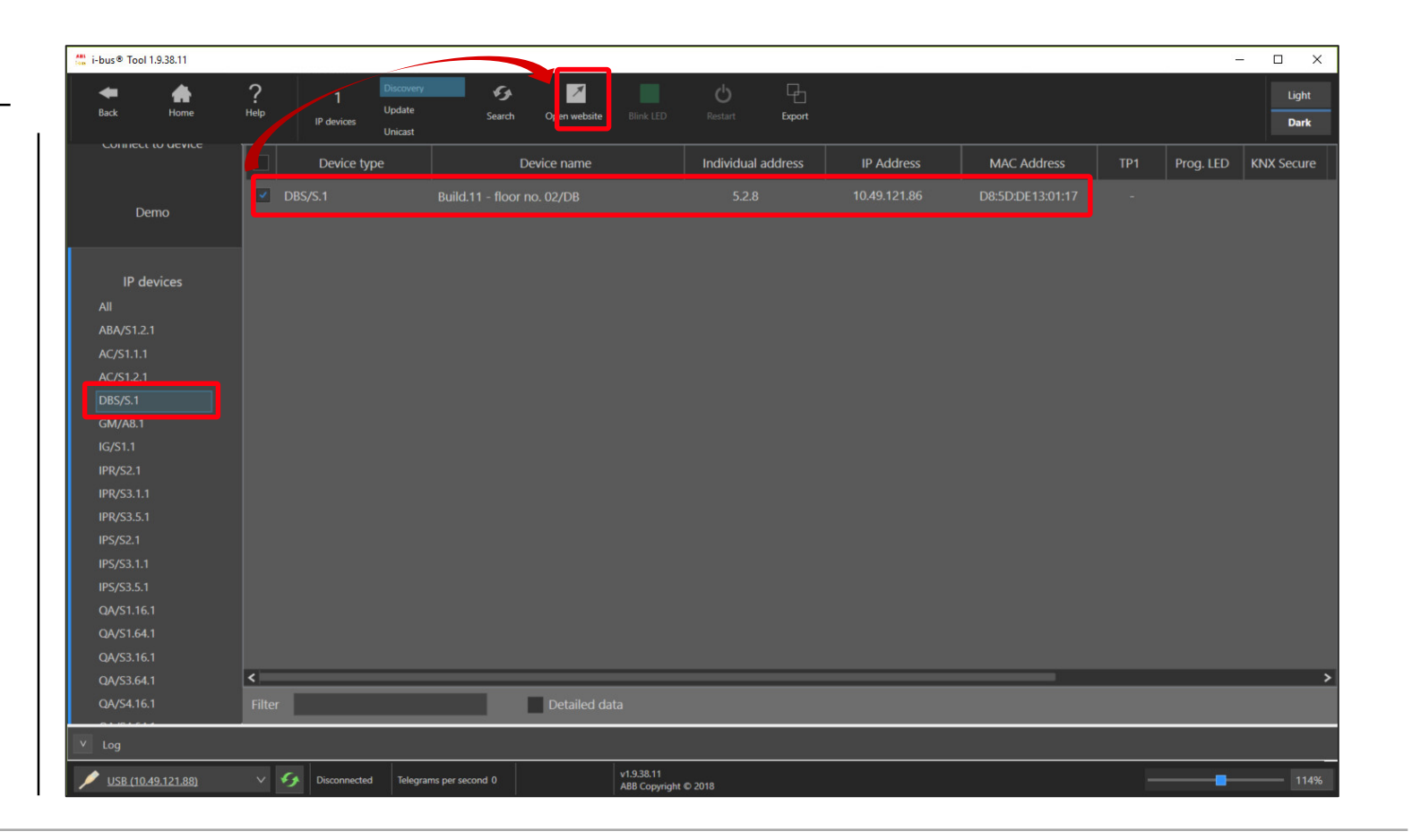

IoT Dashboard Tool

#### **IoT Dashboard: Operating and displaying**

- Start a browser
- Enter the IP address of the IoT Dashboard Server
- Enter the user name and password

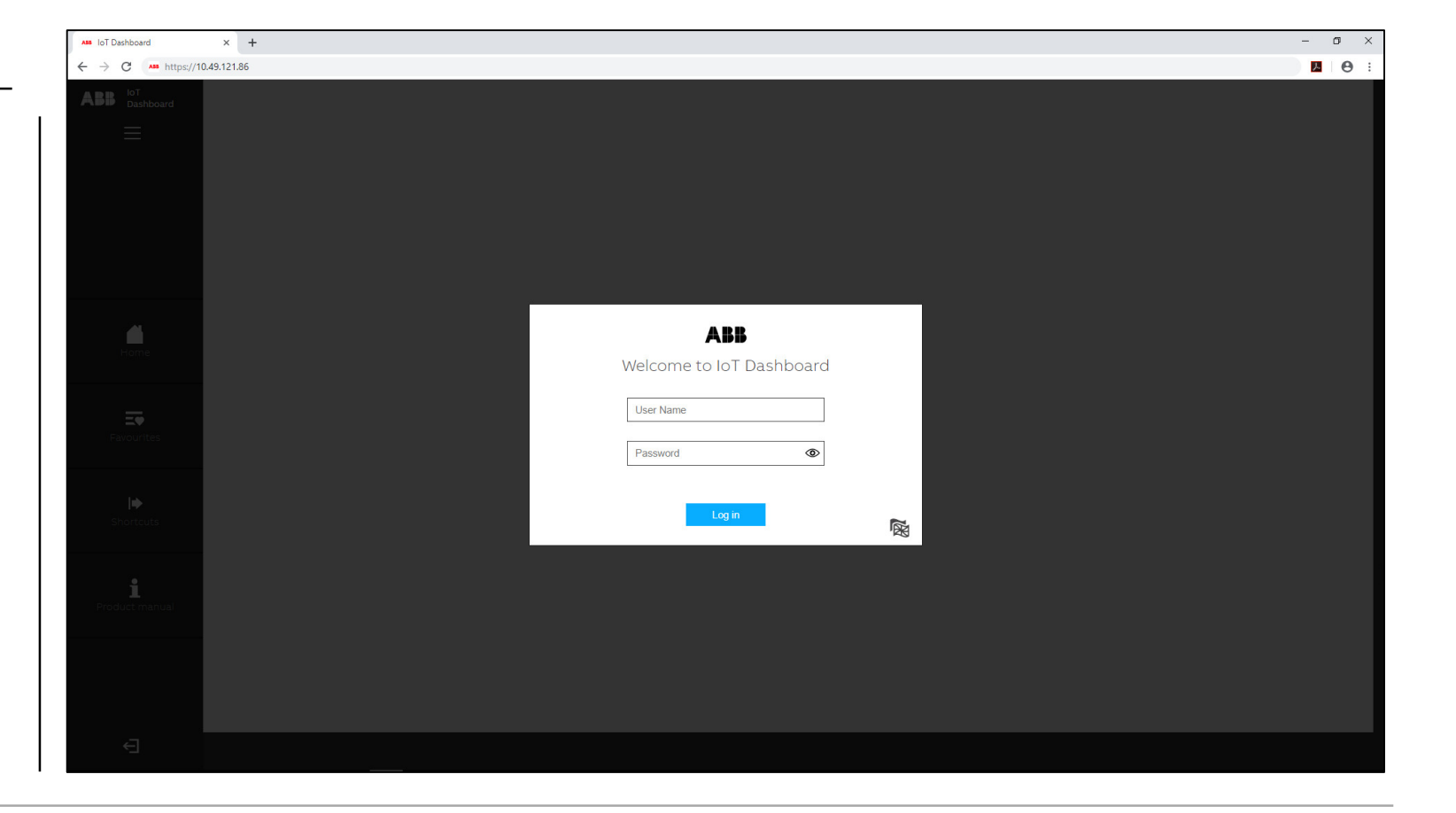

IoT Dashboard Tool

#### **IoT Dashboard: Operating and displaying**

– After successful login, the user can navigate through the building view, depending on his user rights

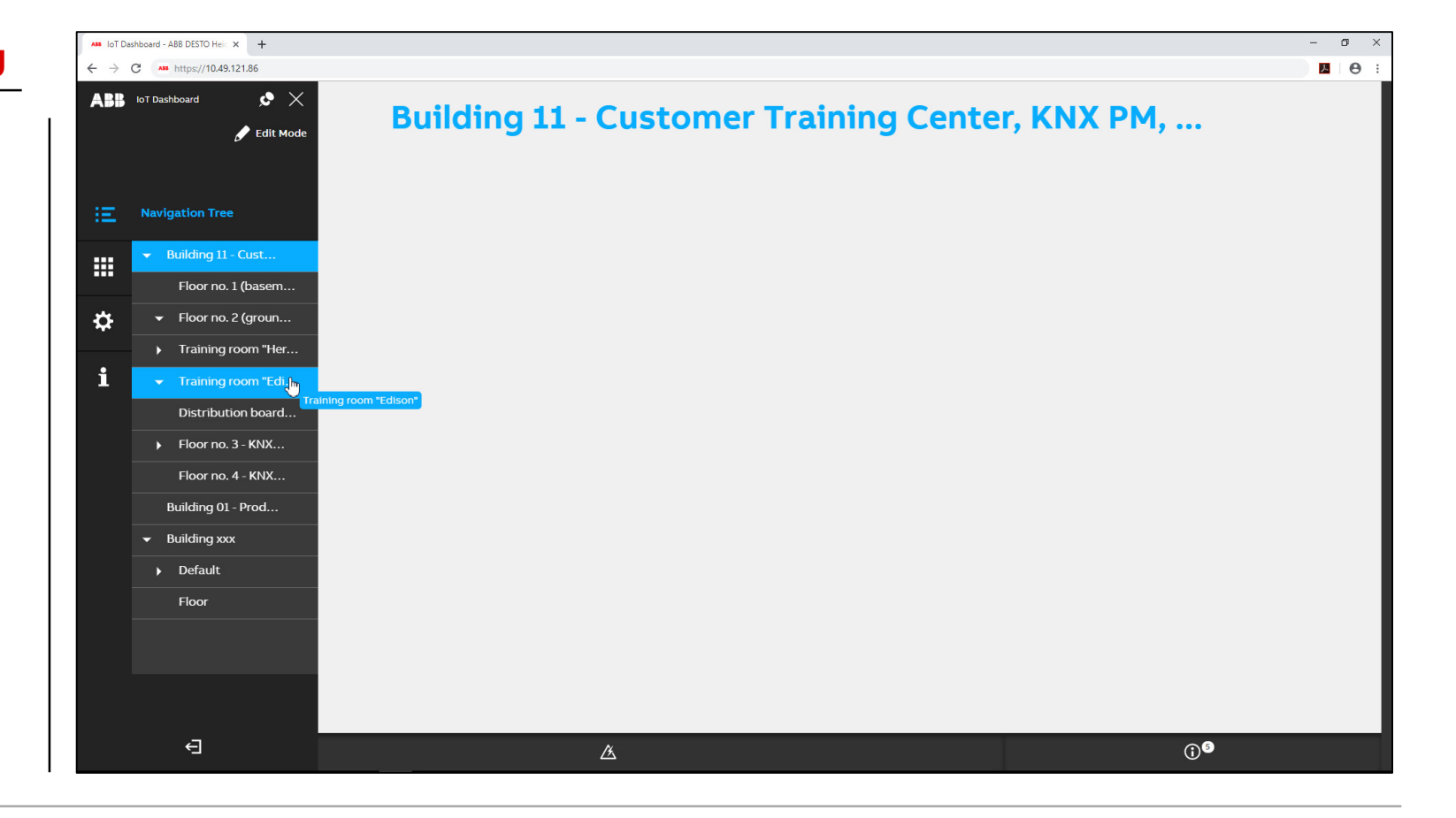

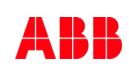

IoT Dashboard Tool

#### **IoT Dashboard: Operating and displaying**

– The user can operate the IoT Dashboard for executing functions, …

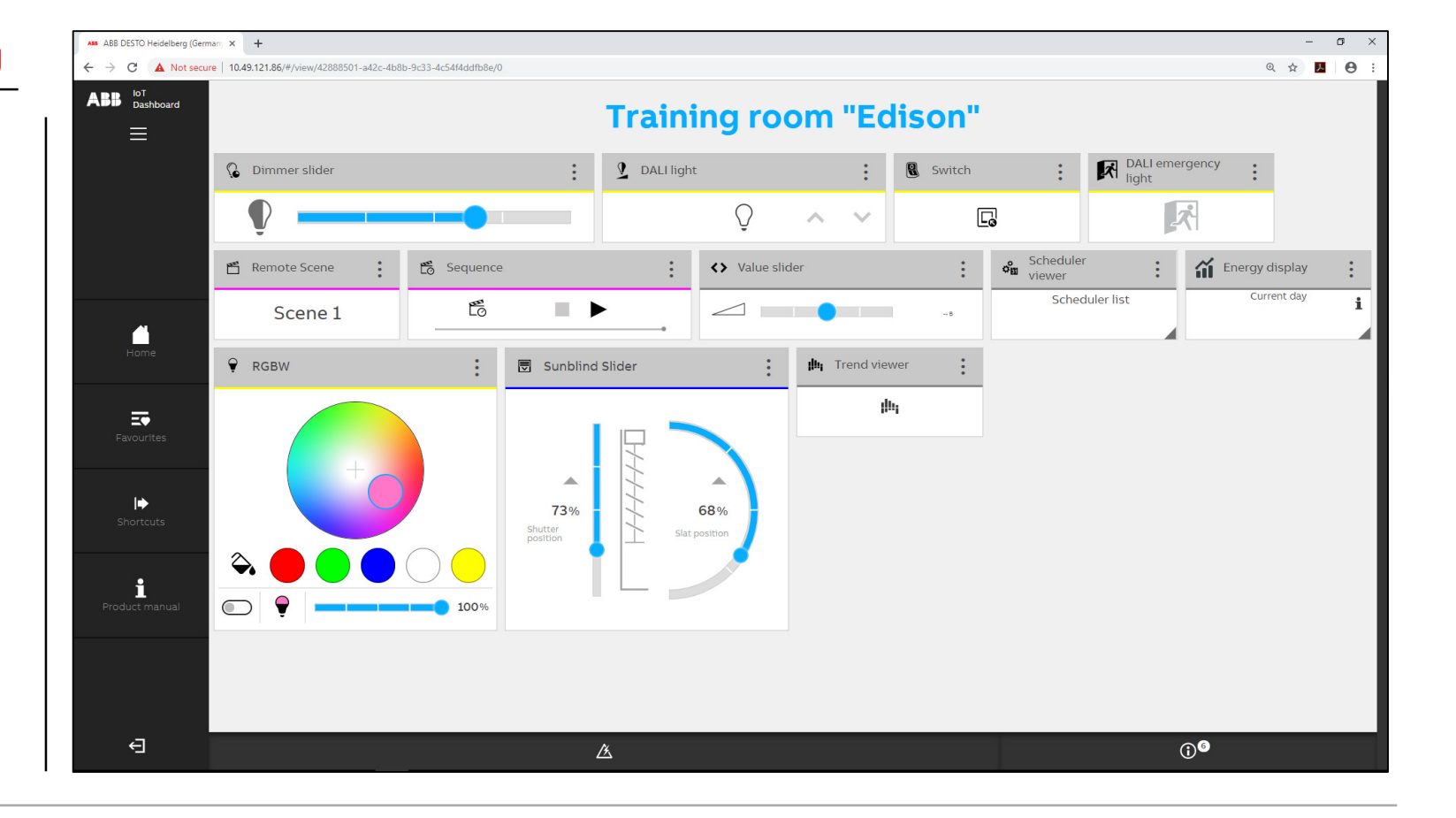

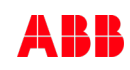

Operating and displaying with Web user interface "IoT Dashboard"

Operating and displaying with Web user interface "IoT Dashboard"

#### **Main view**

**—**

After the successful login the user can operate the IoT Dashboard for executing functions

The IoT Dashboard is subdivided into several areas from which the project can be operated

- 1) Burger menu for opening the ribbon bar to access the building architecture and all other functions of the IoT Dashboard
- 2) Quick access to the homepage specified beforehand in the building architecture
- 3) Quick access to the favorite controls of the different operating pages
- 4) Quick access to custom links to different operating pages of the IoT Dashboard.
- 5) User logout to exit the IoT Dashboard

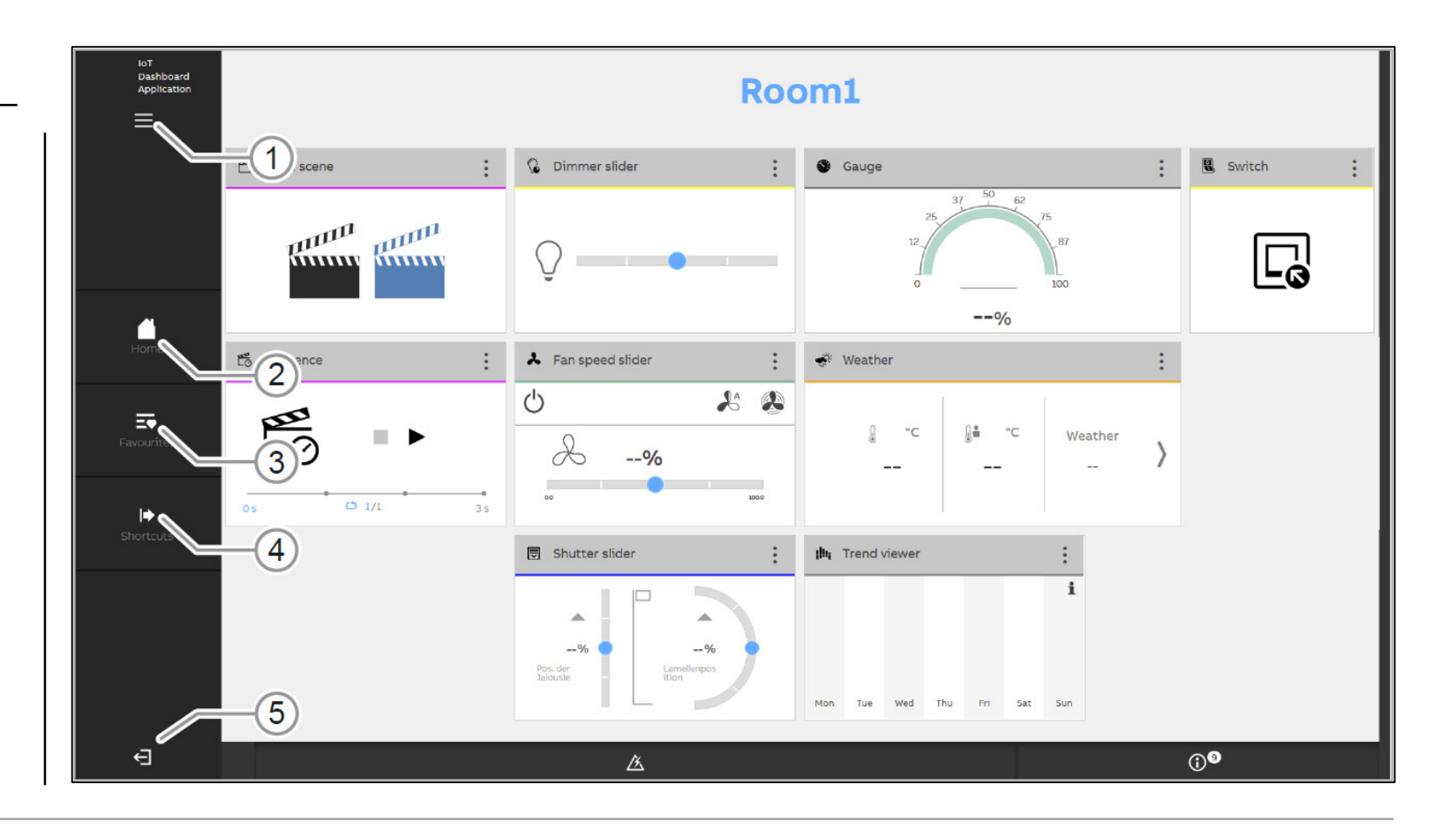
Operating and displaying with Web user interface "IoT Dashboard"

### **Ribbon bar**

**—**

Different functions are grouped in the ribbon bar Open the ribbon bar to access these functions:

- 1) Fix the folded-out ribbon bar at the left edge of the screen
- 2) Close the folded-out ribbon bar
- 3) Editing of controls in the operating pages
- 4) Access to the navigation tree with the building architecture
- 5) Access to available applications
- 6) Access to the settings for the IoT Dashboard
- 7) Exiting the IoT Dashboard

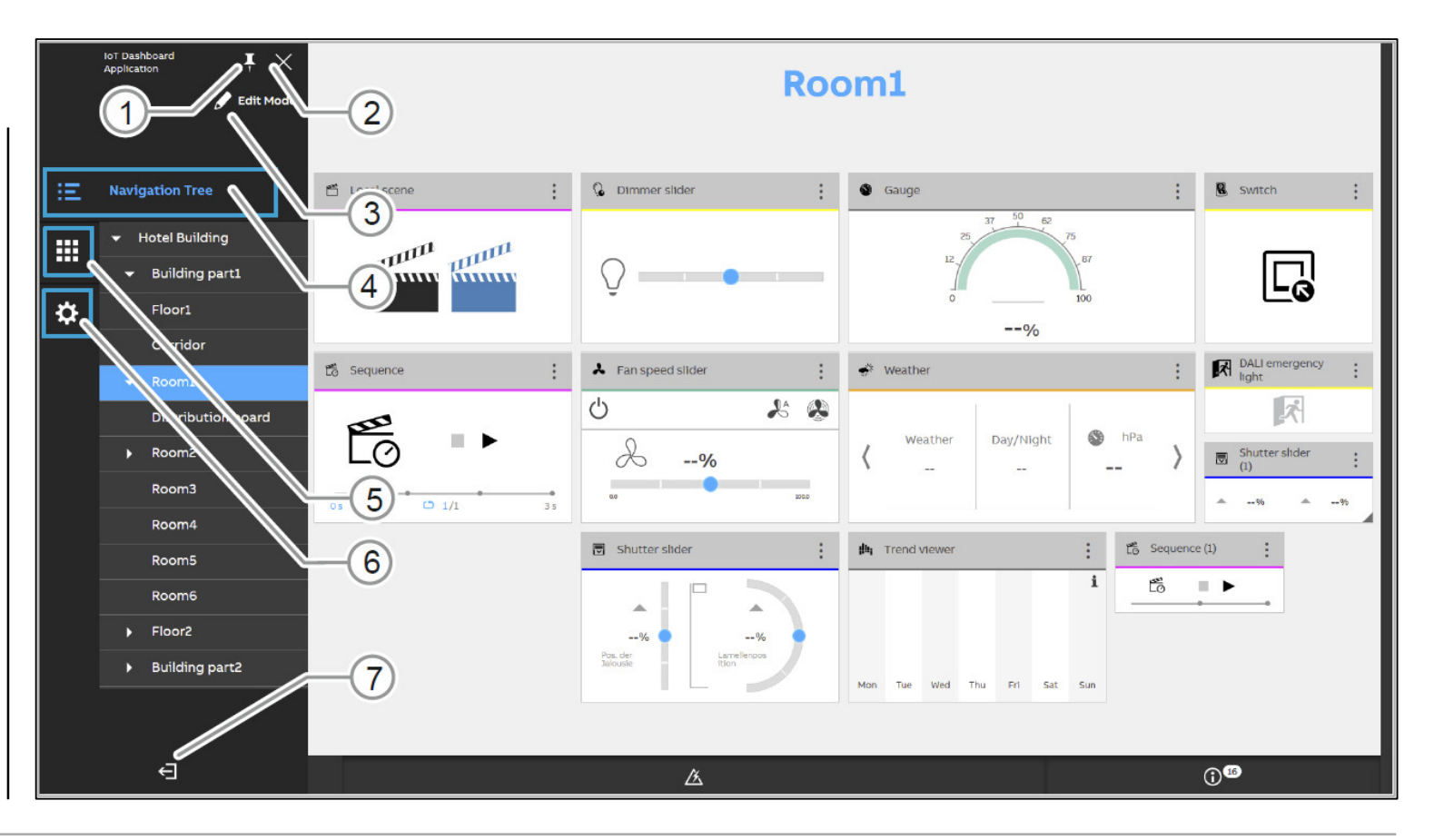

Operating and displaying with Web user interface "IoT Dashboard"

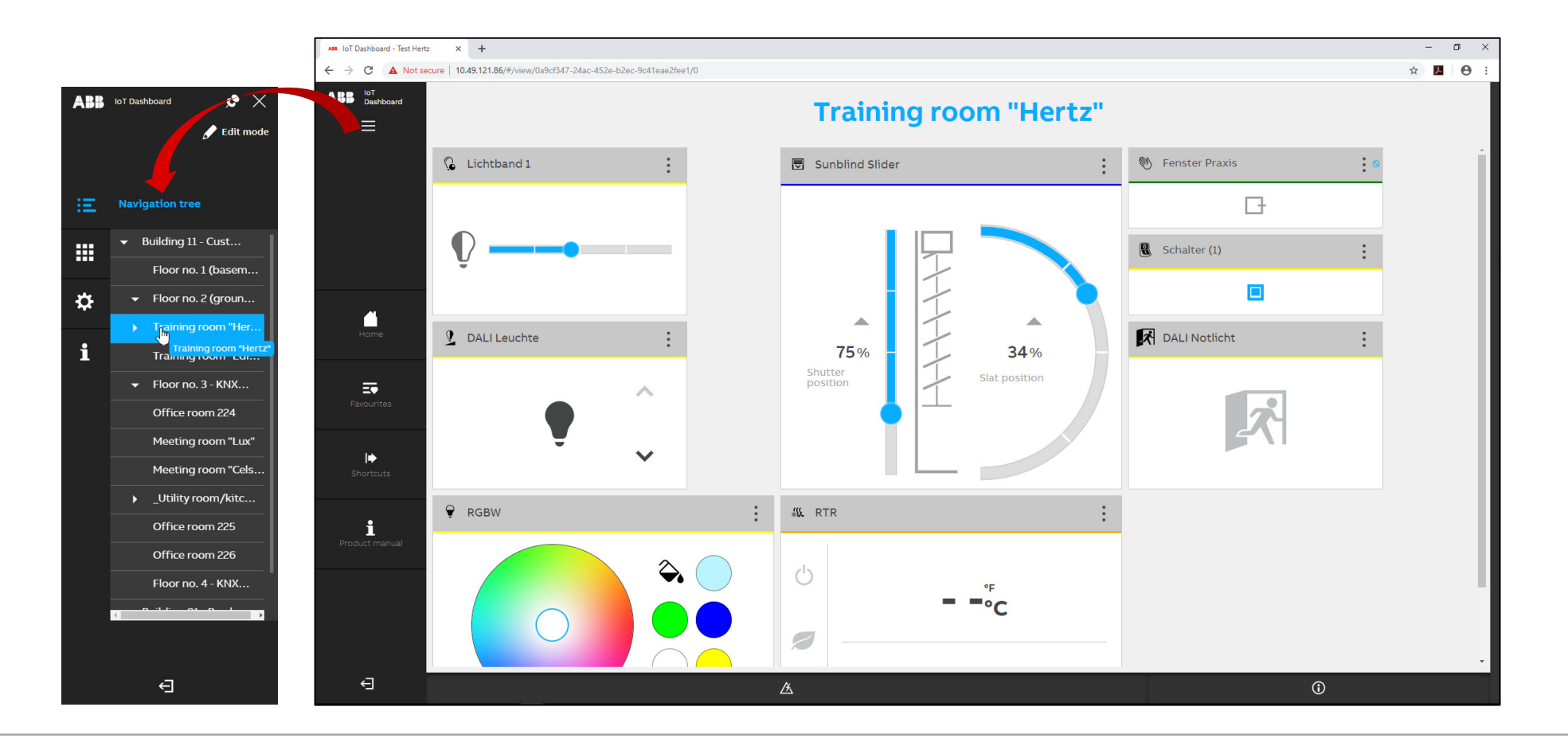

Operating and displaying with Web user interface "IoT Dashboard"

#### **Controls - Overview**

**—**

**Q** Switch  $\bigcirc$  Dimmer stepwise **C** Dimmr slider **1** Dimmer presets – Switch – Dimmer Ea V  $\ddot{}$  $\langle \rangle$ V  $\triangle$ ₩ • Dimmer stepwise • Dimmer slider • Dimmer preset values Shutter slider **E** Sunblind buttons – Blind ᄎ ∧ Δ  $\triangle$ • Blind button  $-9/6$  $-9/0$  $-- 9/6$ Shutter-<br>position • Blind slider  $\checkmark$ ⊻ – Scene **n** Local scene ne Sequence **n** Remote scene • Local scene anan and the • Remote scene m.  $\ddot{\phantom{1}}$  $\Omega$ munn  $\frac{1}{2}$ • Sequence  $\begin{array}{cc} \bullet & \text{1} \end{array}$ 

Operating and displaying with Web user interface "IoT Dashboard"

#### **Controls - Overview**

- Fan switch
	- Fan speed preset values
	- Fan speed slider
- DALI

- DALI light
- DALI emergency light
- RGBW
- Room temperature controller
- Linkages
	- Page links
	- Image

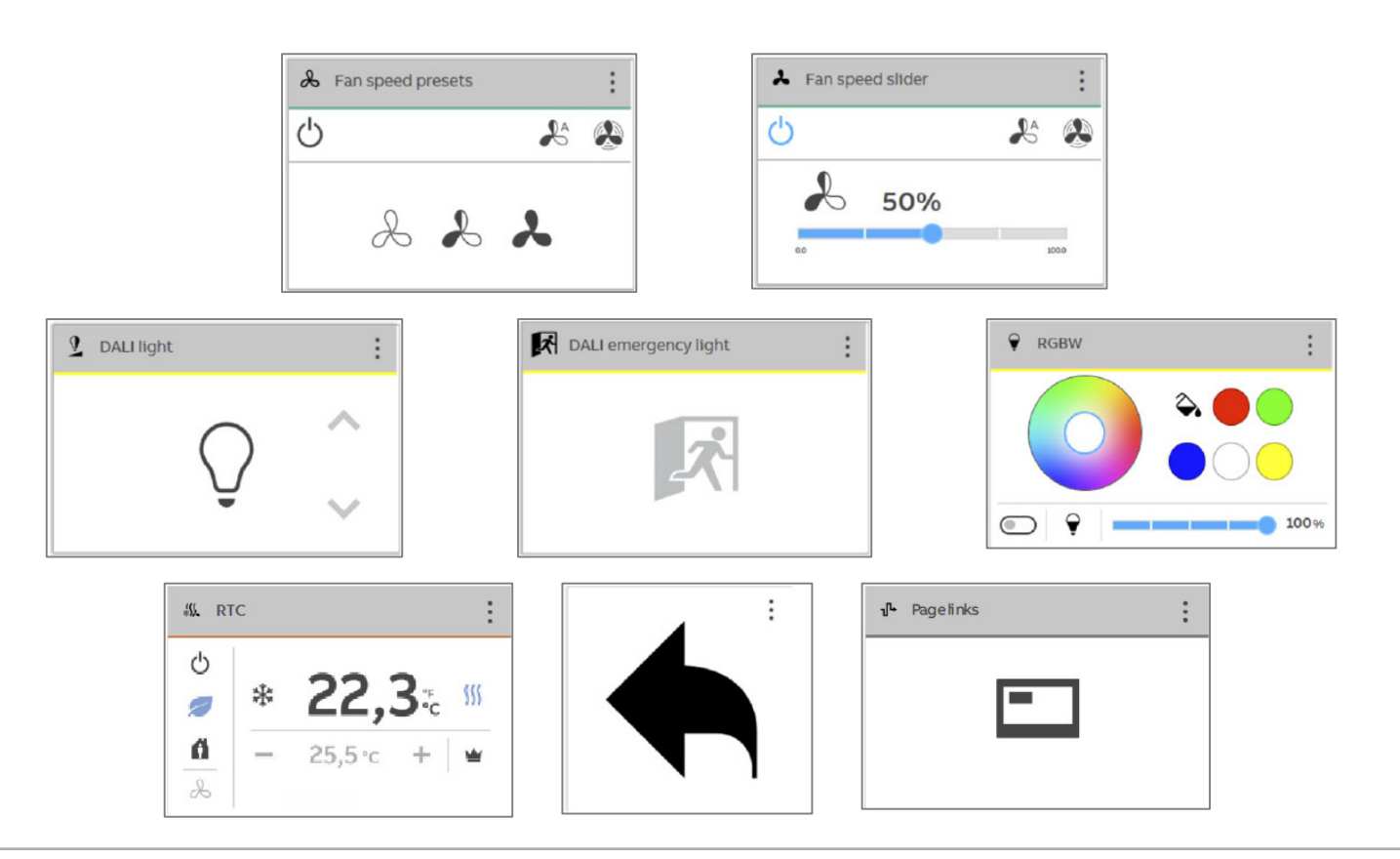

Operating and displaying with Web user interface "IoT Dashboard"

#### **Controls - Overview**

- Value display elements / value sending elements
	- Value for slider
	- Gauge

**—**

- Scheduler viewer
- Trend viewer
- Energy display
- Weather

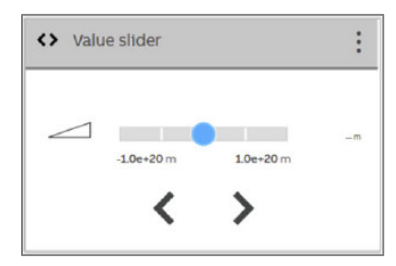

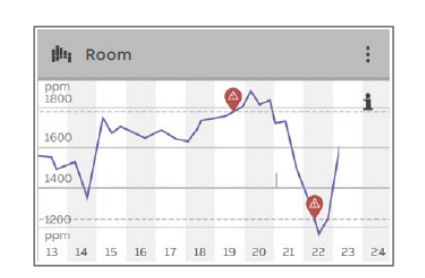

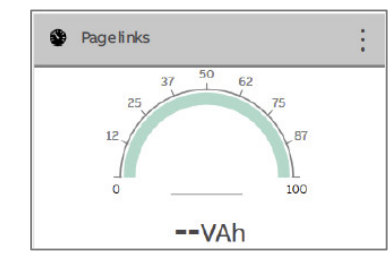

Current day

 $289$ <sub>kWh</sub>

Energy display

 $\bigstar$ 

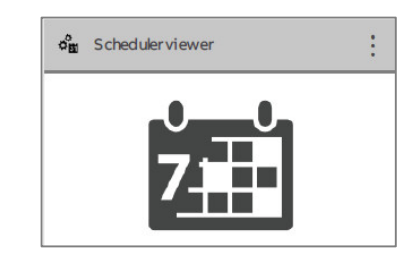

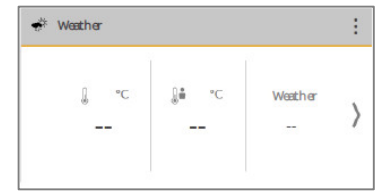

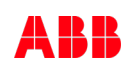

Operating and displaying with Web user interface "IoT Dashboard"

#### **Controls - Basic structures**

**—**

Controls are used to fulfil the basic functions such as "Switching", "Dimming", Blinds", "Scenes" and "RTC", as well as functions

- 1) The headline shows a series of different primary functions, such as the names of the controls
- 2) The function line marks the function group to which the control belongs
- 3) The buttons are displayed in the form of different symbols. Black buttons can be clicked, grey buttons are disabled. The degree of details can vary depending on the size of the control.
- 4) The options menu can be opened with a click on the three points in the top right corner of the control (displays alarms)
- 5) A triangular symbol is displayed in a series of controls when they can be enlarged.
- 6) Arrow buttons are displayed in some controls with which one can switch through the different functions in the control (e.g. stepwise dimming from 0% - 25% - 50%)

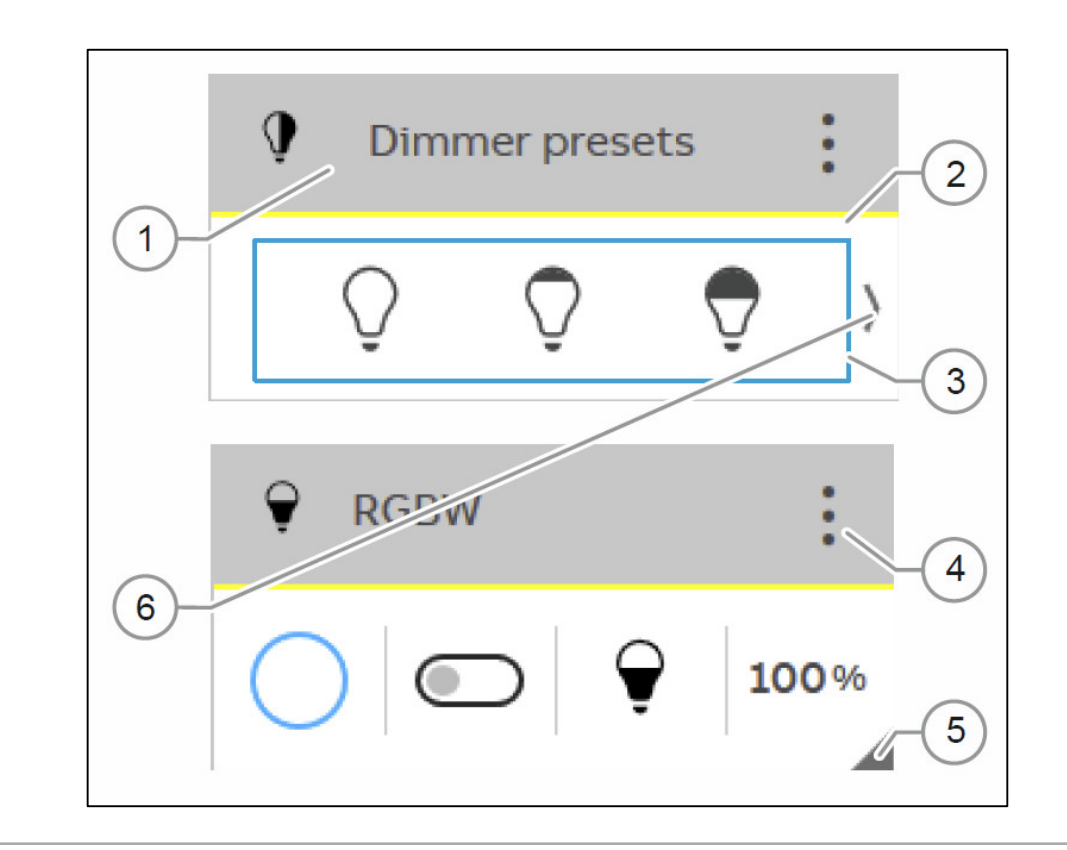

Operating and displaying with Web user interface "IoT Dashboard"

#### **Controls - Options menu**

- Each control has its own dropdown options menu
- Secondary functions (e.g. linkages to schedulers, trends, etc.) as well as active alarms are listed
- Click on the three points in the top right corner of the headline of a control
- The dropdown options menu of the control opens
	- If you have opened the dropdown options menu, you can view the different functions and designations of functions including the function-specific symbols
	- Current messages are displayed by means of a warning symbol in signal colour
	- A click on the symbol opens the alarm center

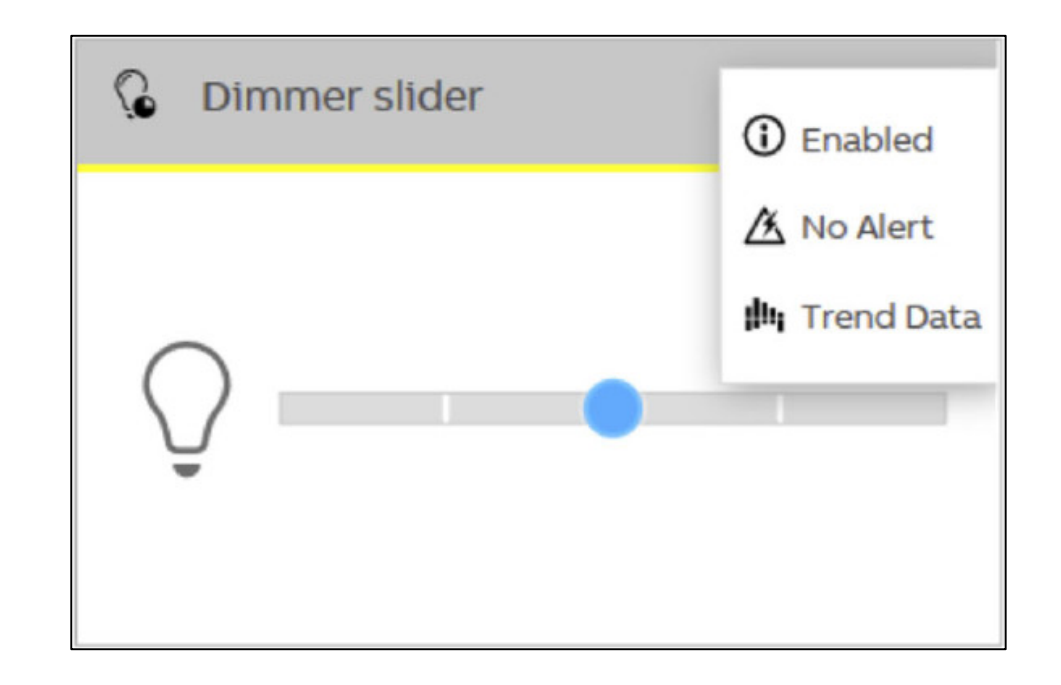

Operating and displaying with Web user interface "IoT Dashboard"

#### **Alarm Center**

- The alarm center can be opened with a click on the corresponding symbol at the bottom edge of the screen from almost all areas of the IoT Dashboard
- All messages are listed in a list view
- In addition, for each message there are details about type and name, a description of the alarm, the trigger, the time of triggering, as well as the current status
- Current and historical messages ("Current" and "Historic") can be seen in the overview

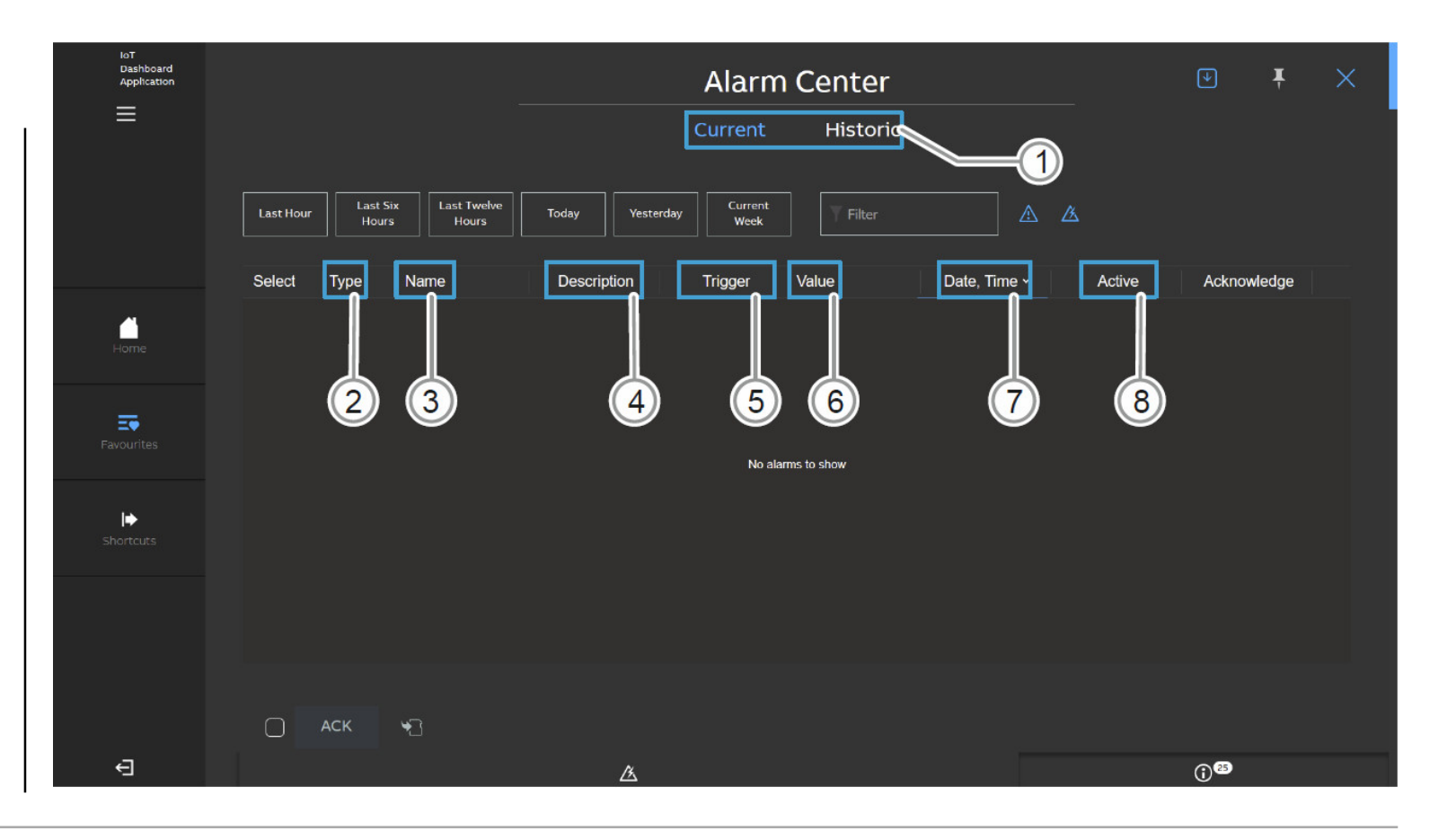

Operating and displaying with Web user interface "IoT Dashboard"

#### **Notification center**

- This list superimpose other areas of the IoT Dashboard
- The notification center can be opened from almost all areas of the IoT Dashboard and displayed as information symbol at the bottom right edge of the screen
- The notifications about alarms, system information and updates are displayed in the notification center
- E-mail trigger can be defined to receive e-mail notifications

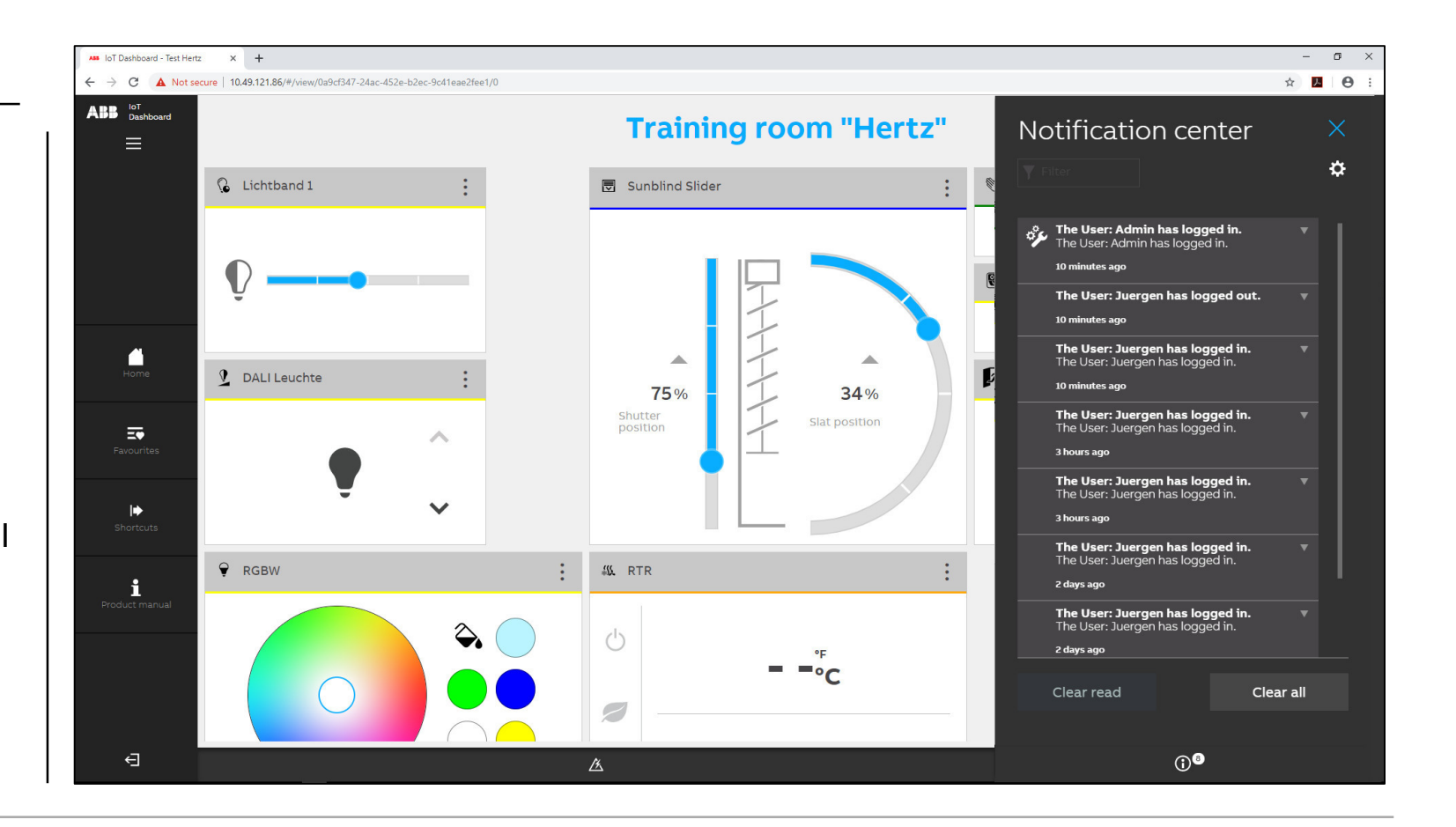

Operating and displaying with Web user interface "IoT Dashboard"

### **Schedulers**

- The "Scheduler" application can be opened in the IoT Dashboard via the ribbon bar
- Events or event sequences can be executed automatically via schedulers at the specified times
- Events are displayed in the different views on the timeline as function symbol
- The configured value (e.g. dimming value) is displayed above the symbol
- Events can be moved along on the timeline
- The values of individual elements can also be adjusted
- Users can make changes (change or add events, enable/disable schedulers) only if they have the corresponding rights

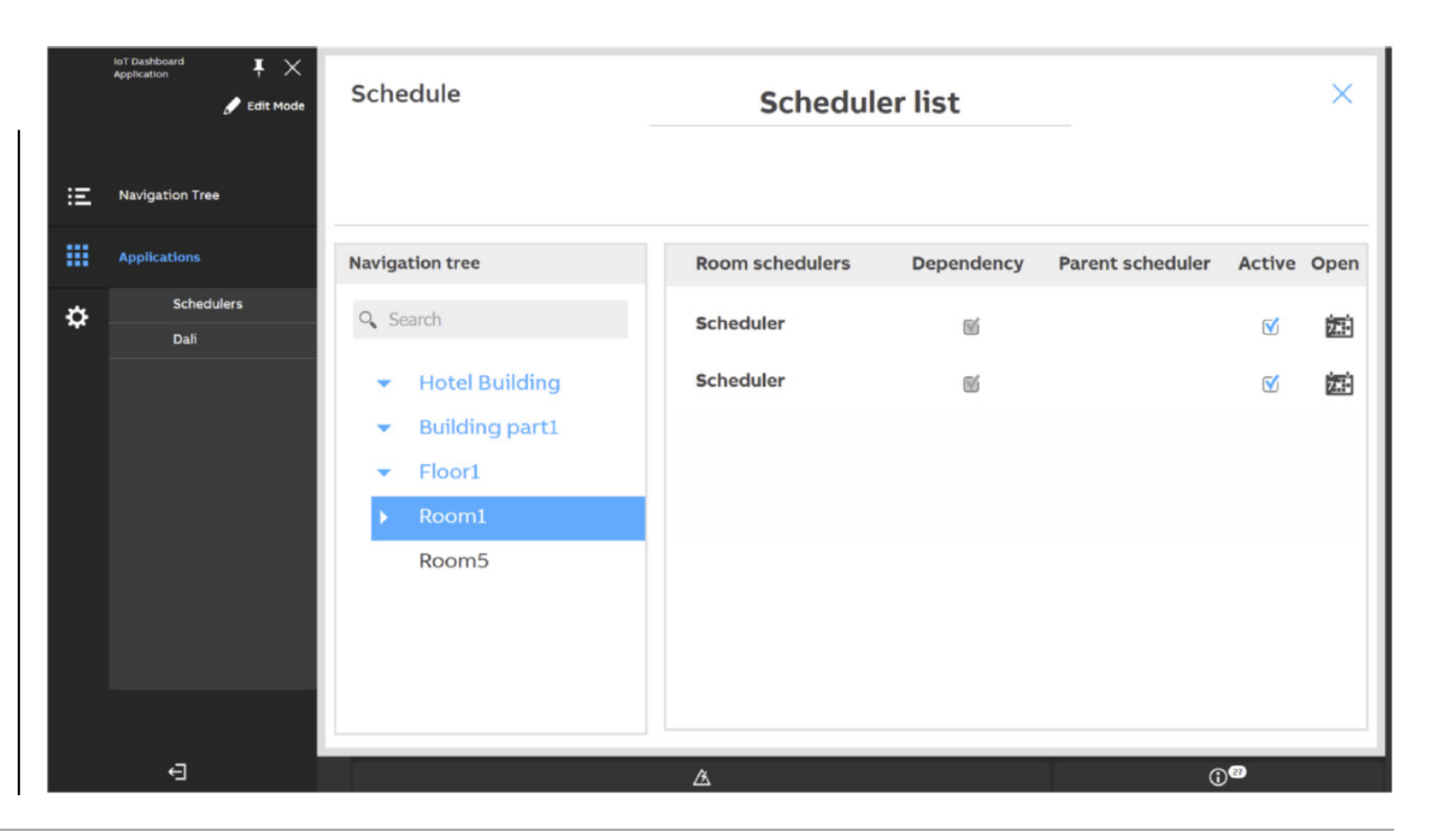

Operating and displaying with Web user interface "IoT Dashboard"

#### **Schedulers**

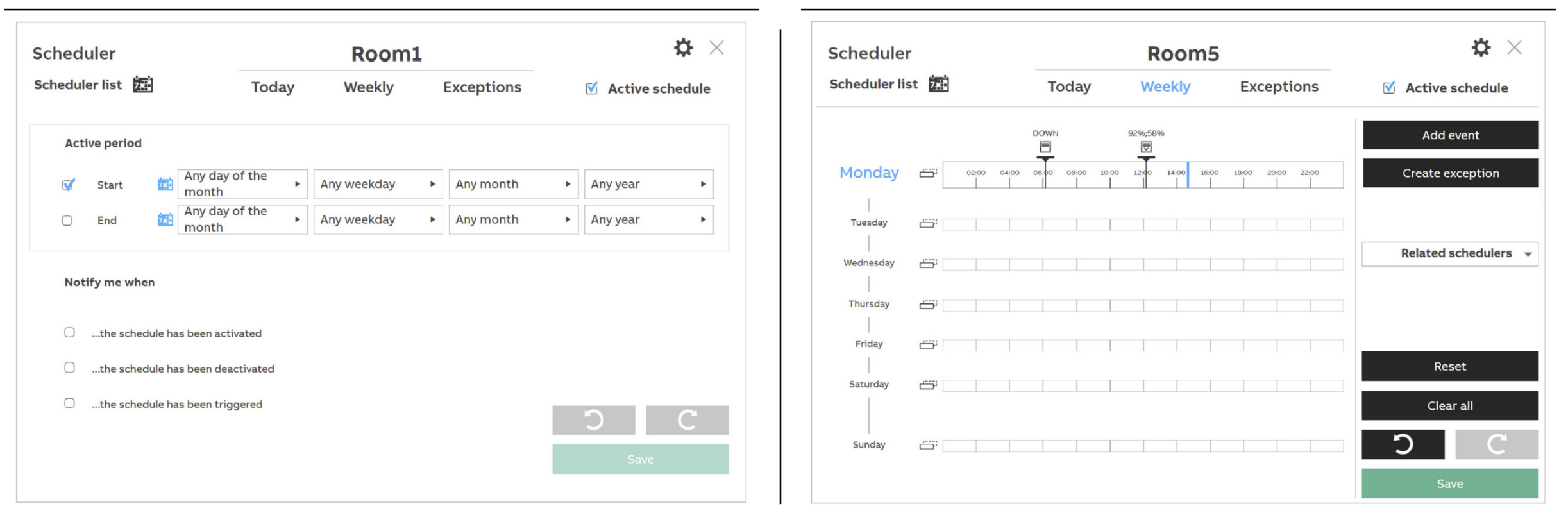

Operating and displaying with Web user interface "IoT Dashboard"

#### **Trend viewer**

- The trend viewer can be used to view different predefined values from a specific timescale in relation to each other in a graph
- The trend viewer can be accessed either via the "Trend viewer" control or the ribbon bar
- Create CSV Export
- Values can be exported from the trend viewer into a CSV file

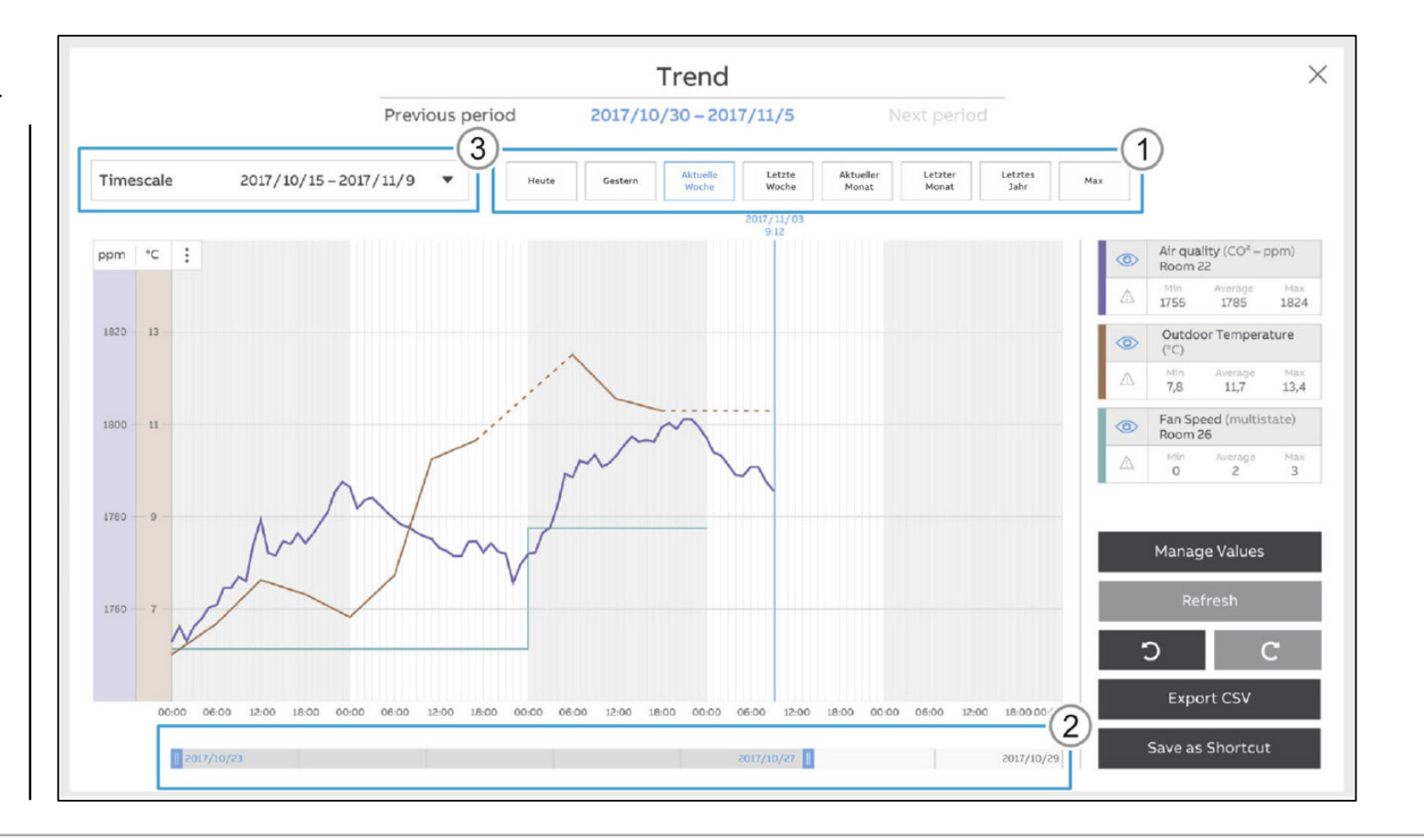

Operating and displaying with Web user interface "IoT Dashboard"

### **Energy display**

- The consumption of energy can be monitored via the application
- The following four values can be monitored:
	- Electricity
	- Water
	- Gas
	- Consumption of renewable energy
- The viewed values are displayed respectively in the overview in an own graph
- Also associated sub meters can be viewed for each value

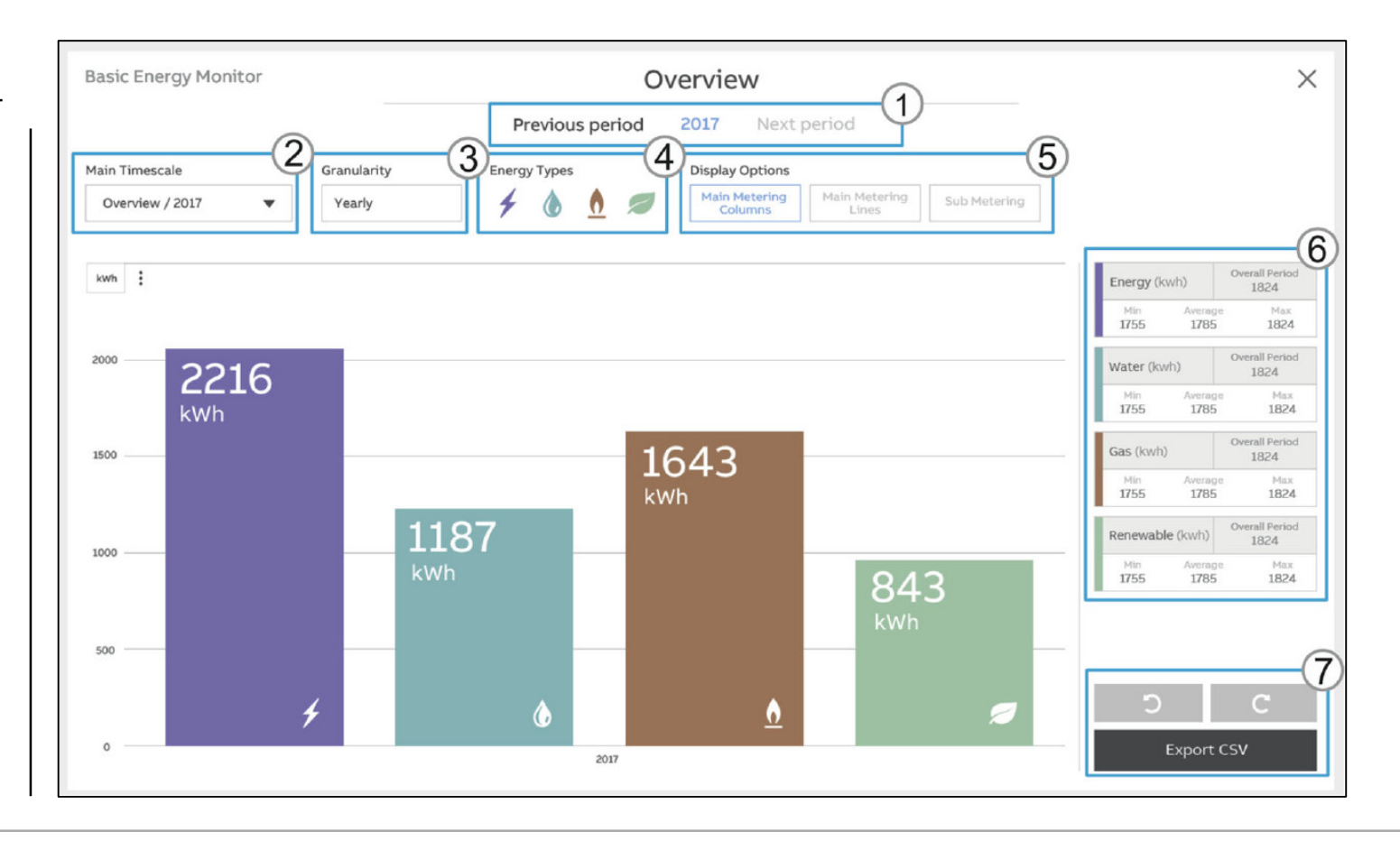

Operating and displaying with Web user interface "IoT Dashboard"

### **DALI Manager (App application)**

- The DALI manager is an application that needs to be acquired additionally at a charge
- General information is made available on page "General" of the DALI manager
- Also general settings can be made in addition

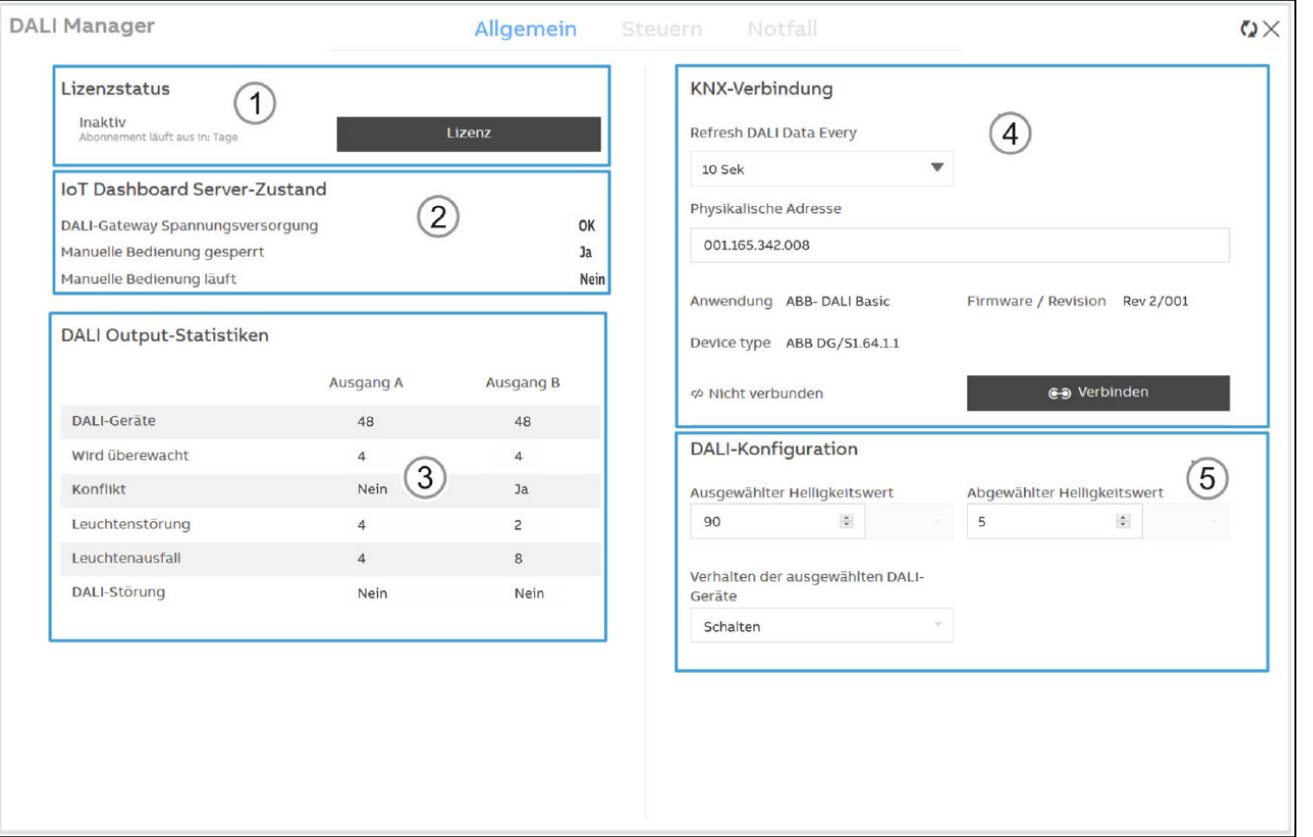

Operating and displaying with Web user interface "IoT Dashboard"

### **DALI Manager (App application)**

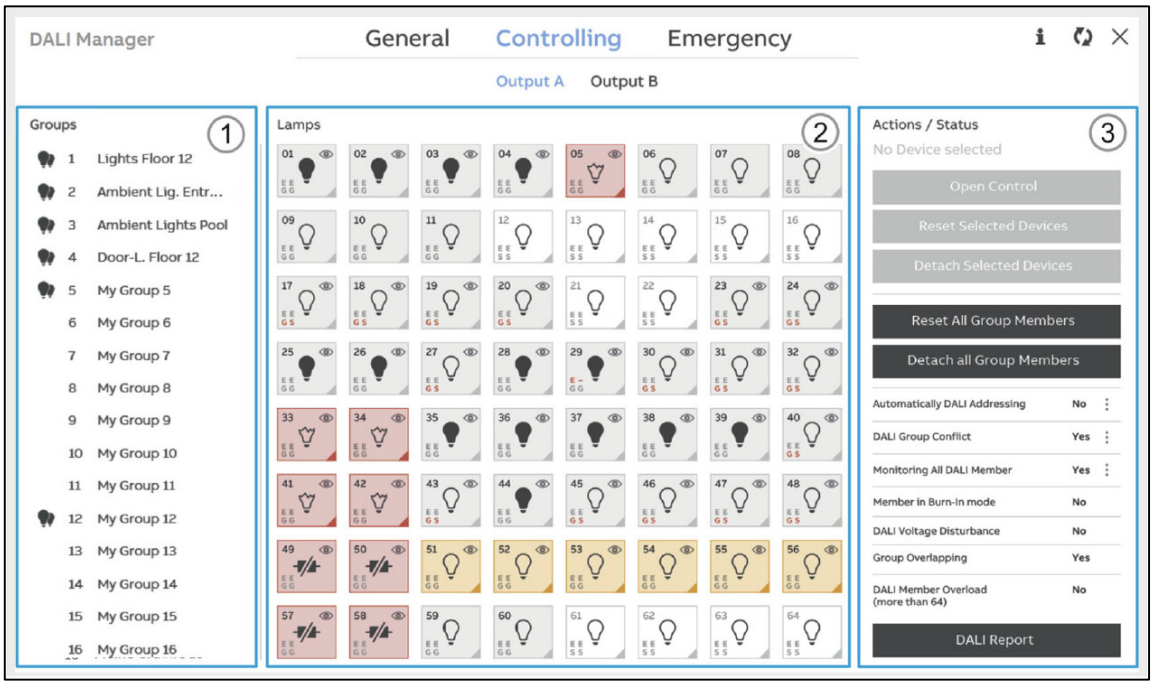

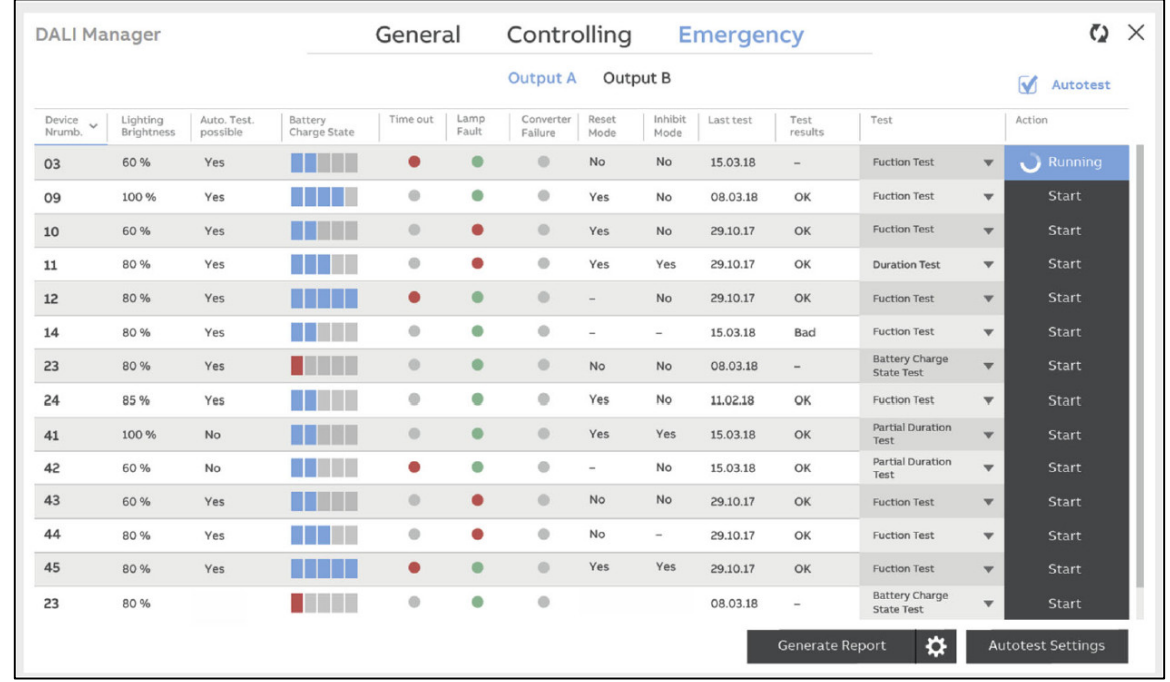

Practical demonstration of commissioning

Practical demonstration of commissioning

### **Step by step**

- The ETS project has been created, the KNX devices have been programmed and the system is in operation
- Create a new IoT Dashboard Tool project and synchronize the building view and the group addresses with the ETS
- Add controls to the individual operating pages, set parameters and link group addresses
- Upload the configuration into the IoT Dashboard Server
- Open a browser, enter the IP address of IoT Dashboard Server and log in
- Operate the IoT dashboard and execute functions …

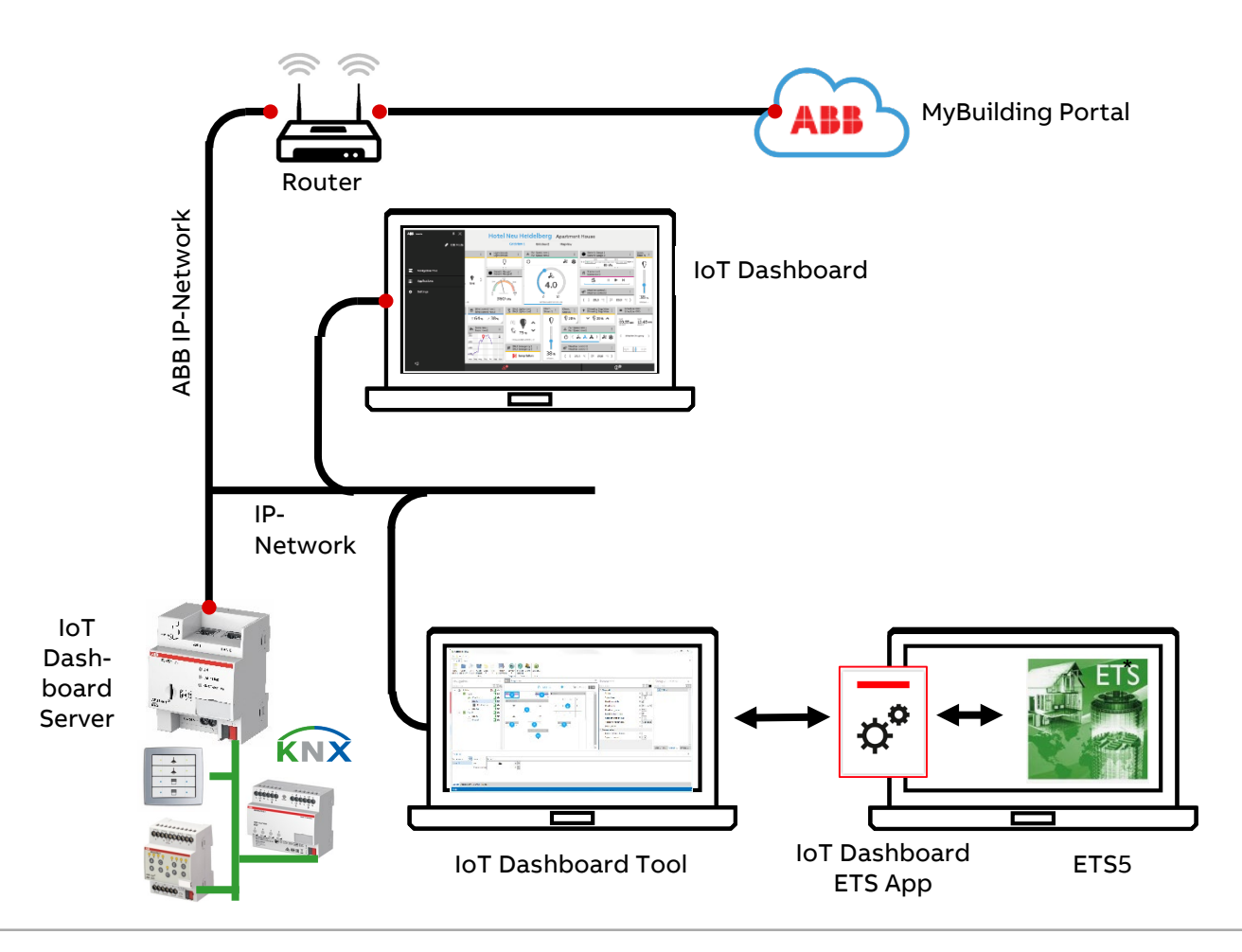

Are there any questions in the chat???

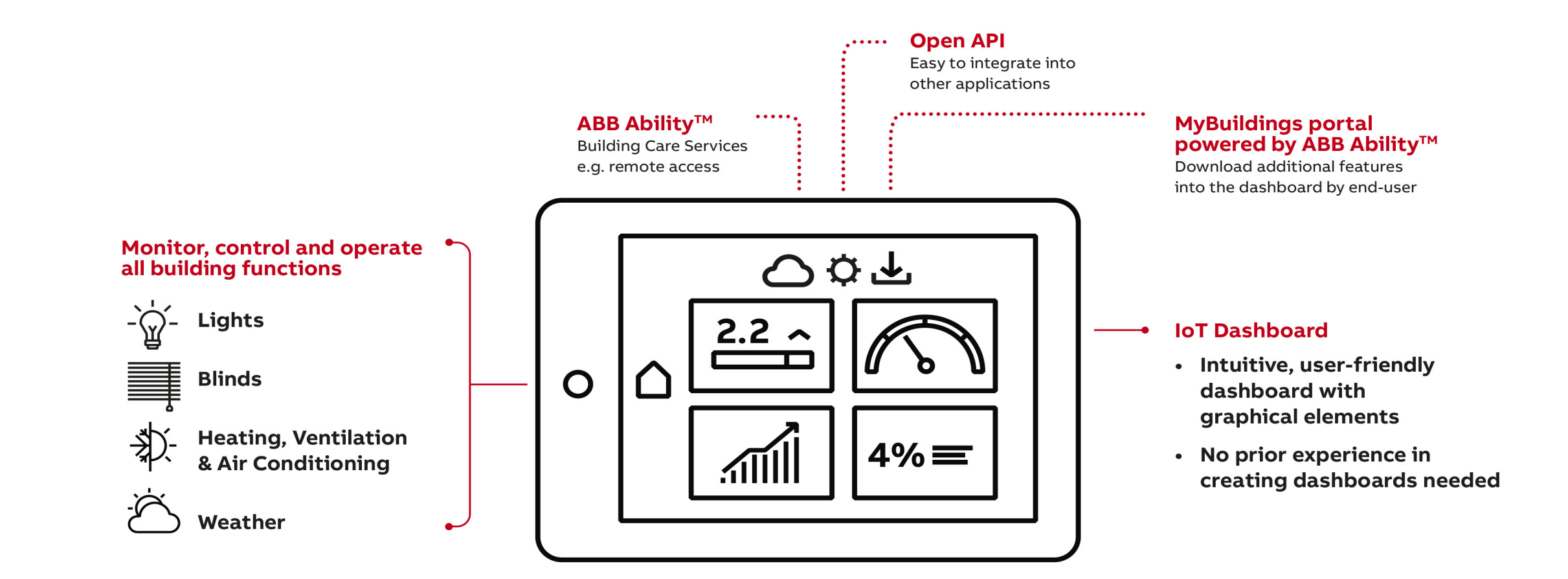

#### **Training & Qualification Database**

In this database you can find the complete online training portfolio for ABB Home and Building Automation

The database includes the following types of training content:

- Application Manuals
- E-Learnings

**—**

- Presentations
- Video tutorials
- Webinar slides and videos

[www.abb.com/knx](http://www.abb.com/knx) or <https://go.abb/ba-training>

- $\rightarrow$  Training and Qualification
	- $\rightarrow$  Training Database

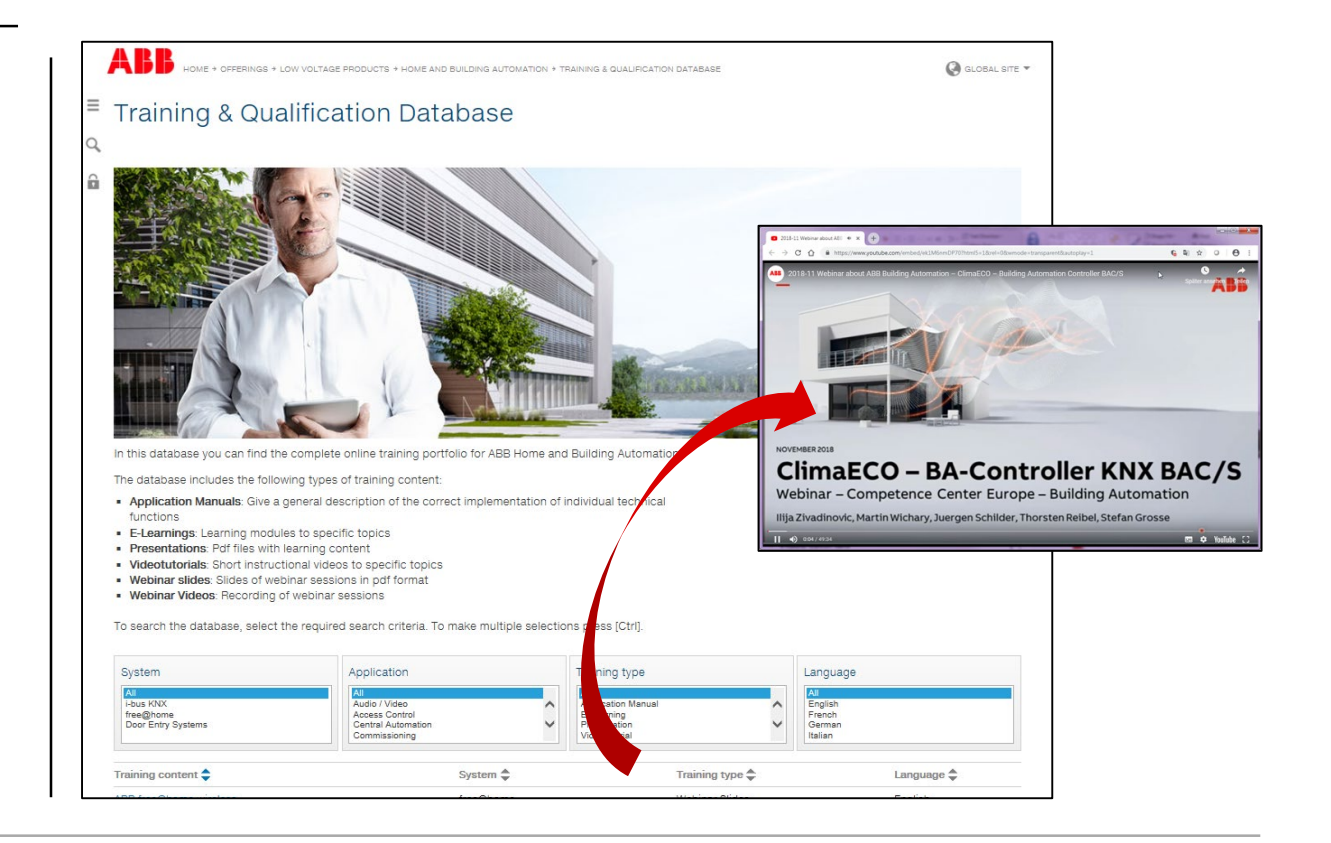

#### **Training & Qualification Calendar**

In addition to the online modules and the traditional training programs offered by your local ABB sales team, we offer a variety of on-site trainings conducted by our specialists at different ABB training facilities

In this Training & Qualification Calendar you can find the educational events that are taking place during 2019

If you are interested in a training please click the training und you will be forwarded to register in "ABB MyLearning"

[www.abb.com/knx](http://www.abb.com/knx) or <https://go.abb/ba-training>

- $\rightarrow$  Training and Qualification
	- $\rightarrow$  Training Calendar

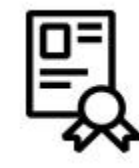

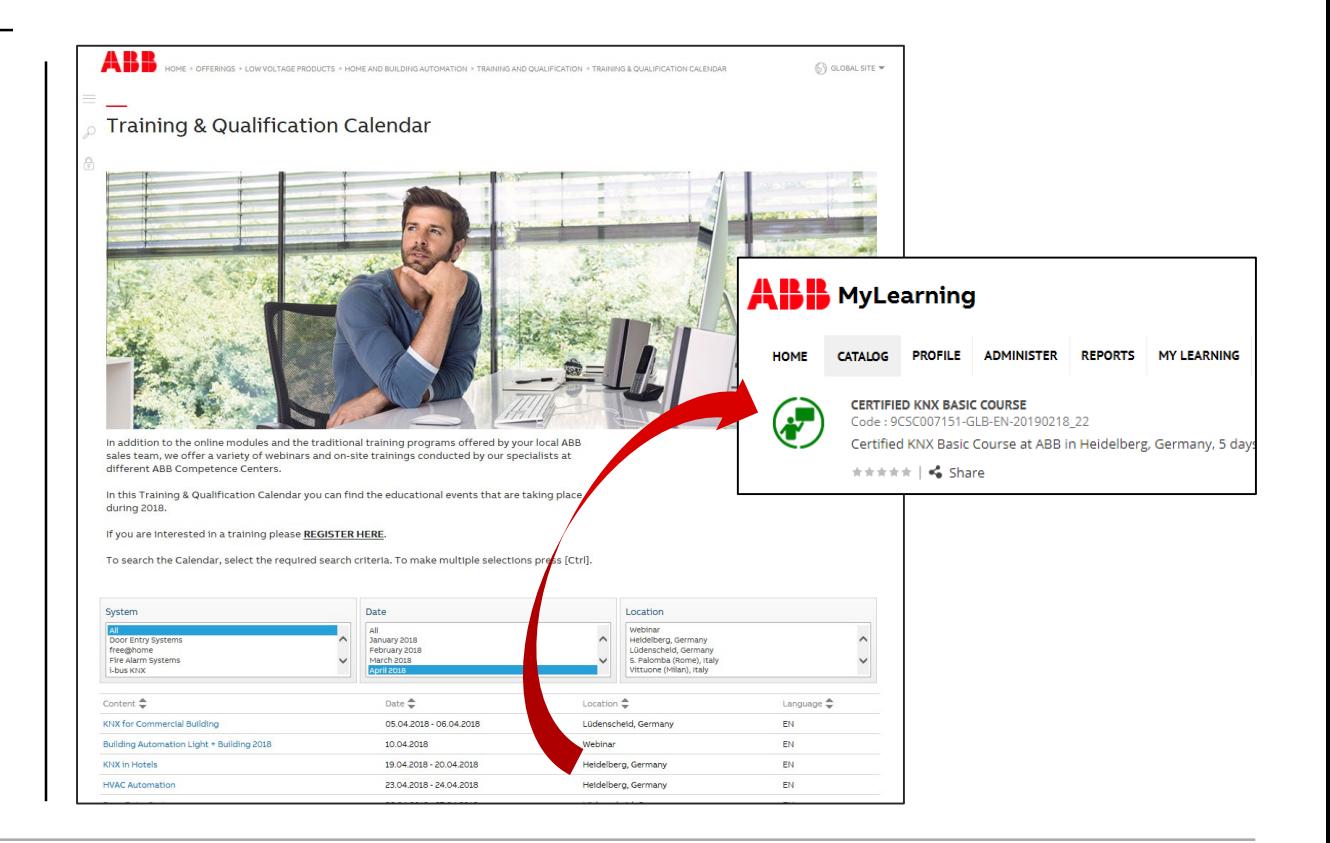

### **KNX Certified Trainings 2019**

**—**

Certified KNX Courses in Heidelberg

- Basic Course : 21st to 25th October
- Followed by two day application training

And many more training courses in the calendar "International Training Dates 2019"

[www.abb.com/knx](http://www.abb.com/knx) or <https://go.abb/ba-training>

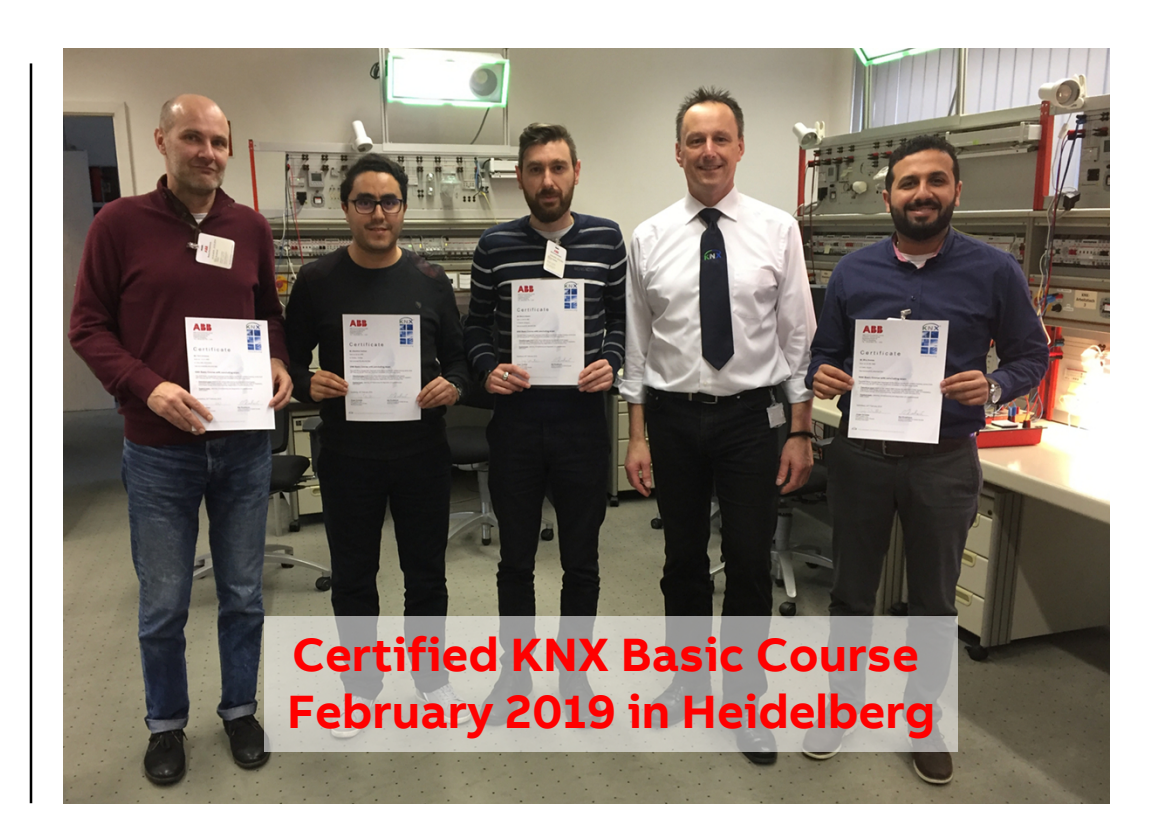

#### **Next Webinar**

**—**

**The topic will be announced …**

#### **Wednesday 06th November 2019**

- Morning 09:00 am Europe Time (Berlin, UTC + 1h)
- Afternoon 03:00 pm Europe Time (Berlin, UTC + 1h)

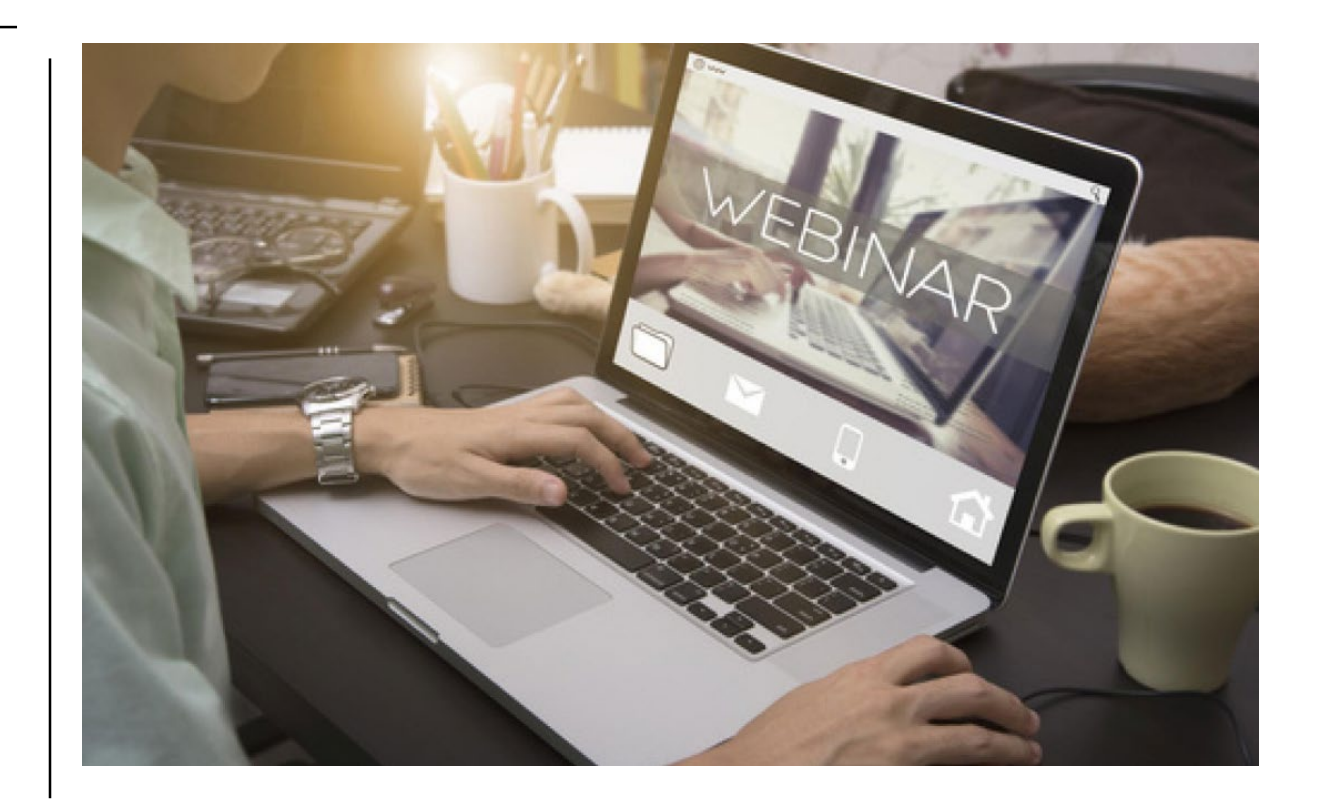

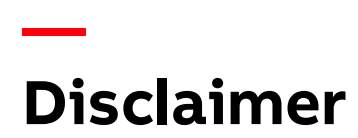

The information in this document is subject to change without notice and should not be construed as a commitment by ABB. ABB assumes no responsibility for any errors that may appear in this document.

In no event shall ABB be liable for direct, indirect, special, incidental or consequential damages of any nature or kind arising from the use of this document, nor shall ABB be liable for incidental or consequential damages arising from use of any software or hardware described in this document.

© Copyright [2019] ABB. All rights reserved.

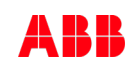

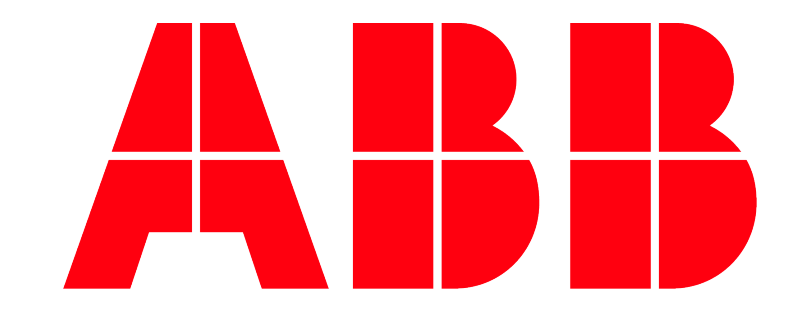